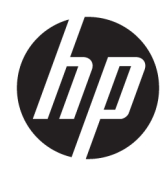

# Maintenance and Service Guide

HP ENVY x360 Convertible PC

*IMPORTANT! This document is intended for HP authorized service providers only.*

© Copyright 2019 HP Development Company, L.P.

Bluetooth is a trademark owned by its proprietor and used by HP Inc. under license. Intel and Core are trademarks of Intel Corporation in the U.S. and other countries. Windows is either a registered trademark or trademark of Microsoft Corporation in the United States and/or other countries.

The information contained herein is subject to change without notice. The only warranties for HP products and services are set forth in the express warranty statements accompanying such products and services. Nothing herein should be construed as constituting an additional warranty. HP shall not be liable for technical or editorial errors or omissions contained herein.

First Edition: March 2019

Document Part Number: L52097-001

#### Product notice

This guide describes features that are common to most models. Some features may not be available on your computer.

Not all features are available in all editions or versions of Windows. Systems may require upgraded and/or separately purchased hardware, drivers, software or BIOS update to take full advantage of Windows functionality. Windows 10 is automatically updated, which is always enabled. ISP fees may apply and additional requirements may apply over time for updates. Go to<http://www.microsoft.com>for details.

To access the latest user guides, go to <http://www.hp.com/support>, and follow the instructions to find your product. Then select User Guides.

#### Software terms

By installing, copying, downloading, or otherwise using any software product preinstalled on this computer, you agree to be bound by the terms of the HP End User License Agreement (EULA). If you do not accept these license terms, your sole remedy is to return the entire unused product (hardware and software) within 14 days for a full refund subject to the refund policy of your seller.

For any further information or to request a full refund of the price of the computer, please contact your seller.

### Safety warning notice

M WARNING! To reduce the possibility of heat-related injuries or of overheating the device, do not place the device directly on your lap or obstruct the device air vents. Use the device only on a hard, flat surface. Do not allow another hard surface, such as an adjoining optional printer, or a soft surface, such as pillows or rugs or clothing, to block airflow. Also, do not allow the AC adapter to contact the skin or a soft surface, such as pillows or rugs or clothing, during operation. The device and the AC adapter comply with the user-accessible surface temperature limits defined by the International Standard for Safety of Information Technology Equipment (IEC 60950-1).

# **Table of contents**

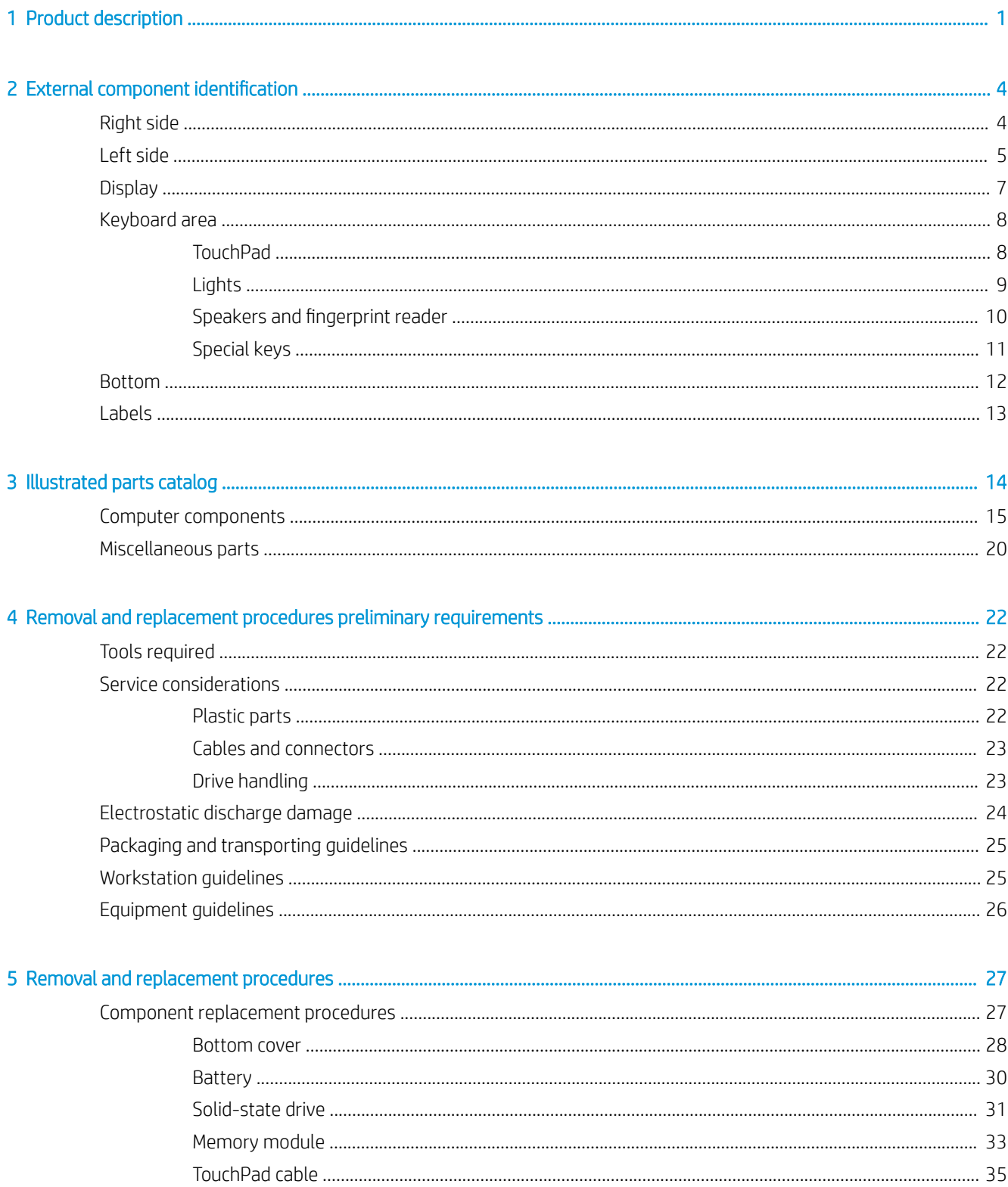

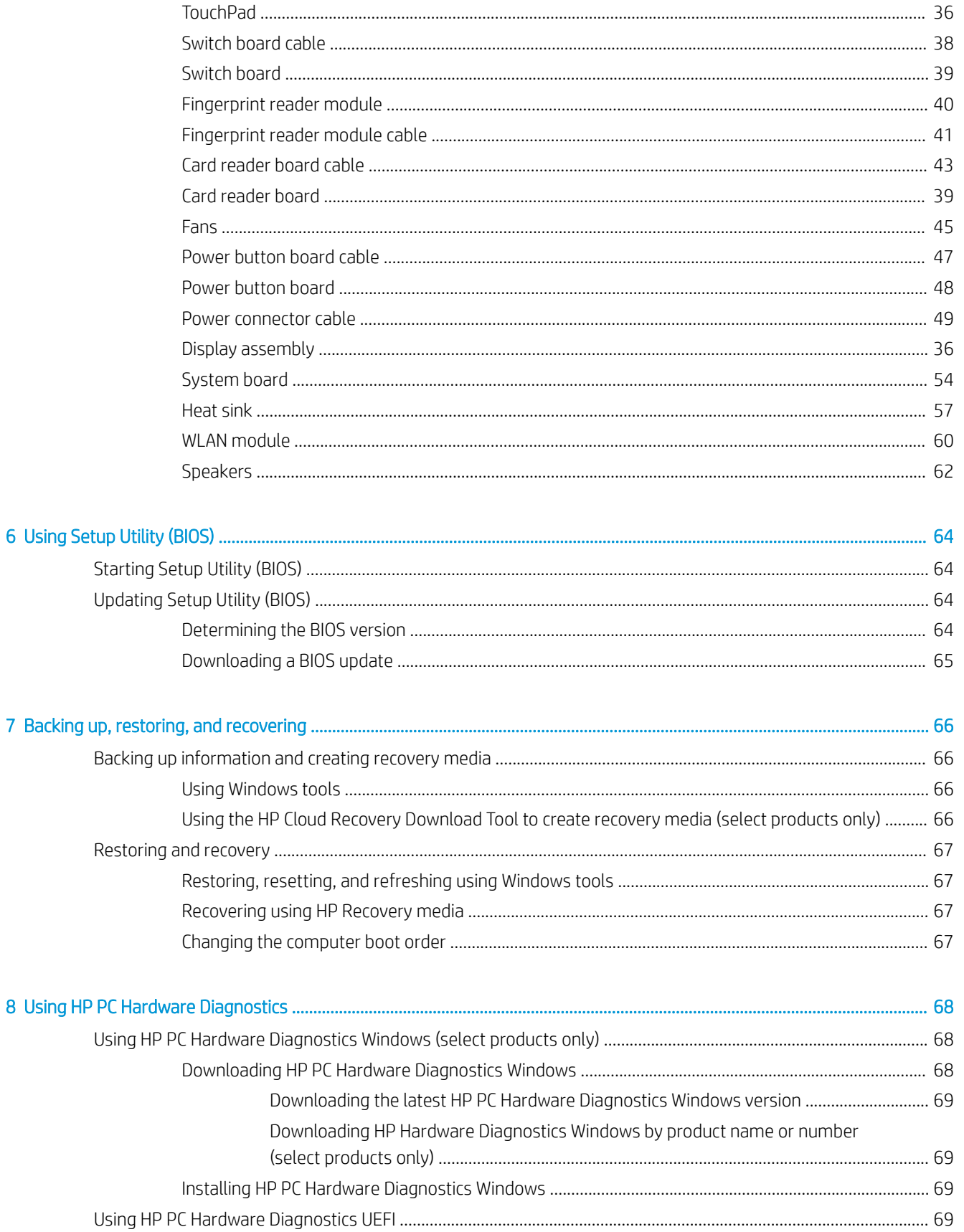

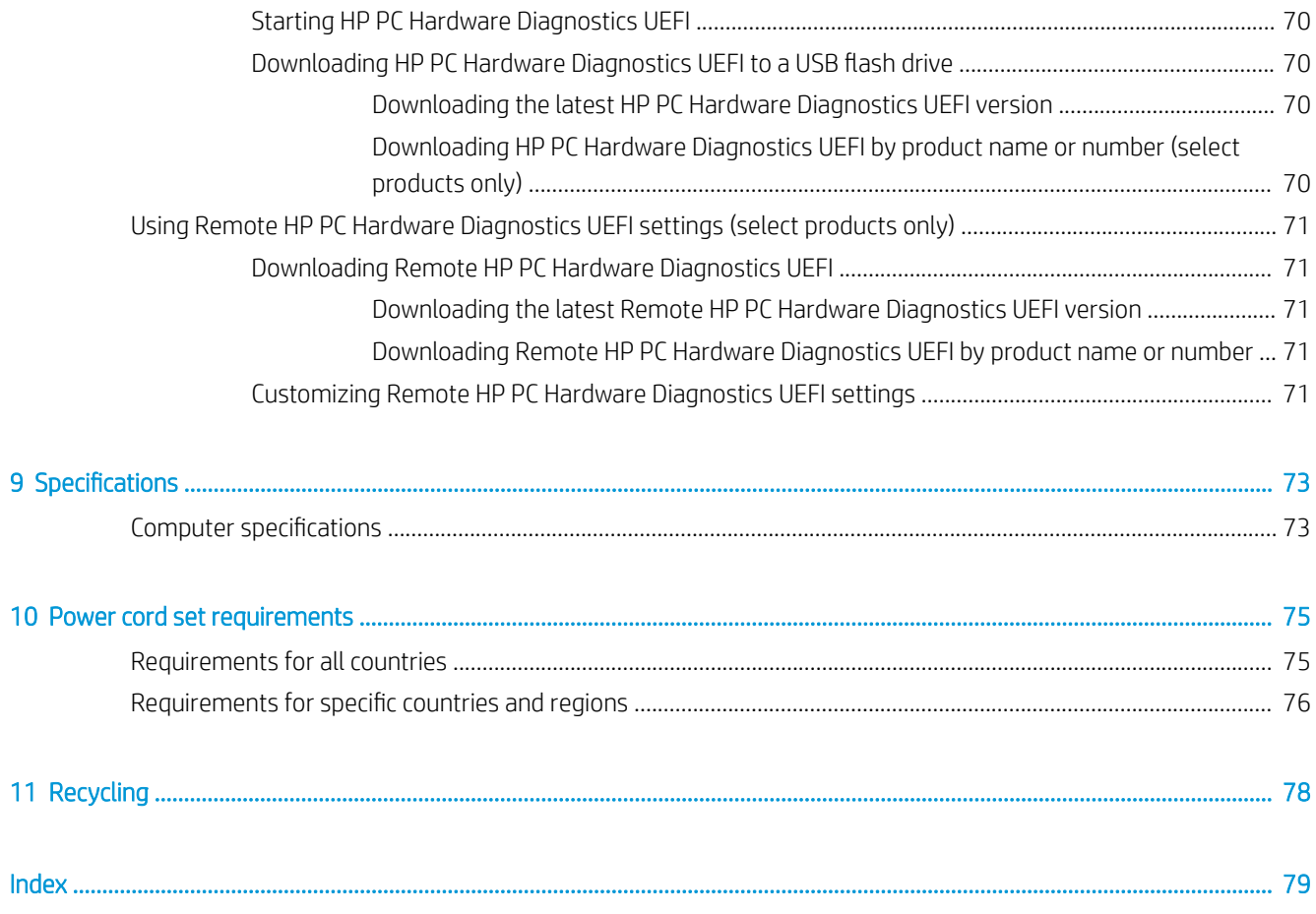

# <span id="page-8-0"></span>1 Product description

#### Table 1-1 Product components and descriptions

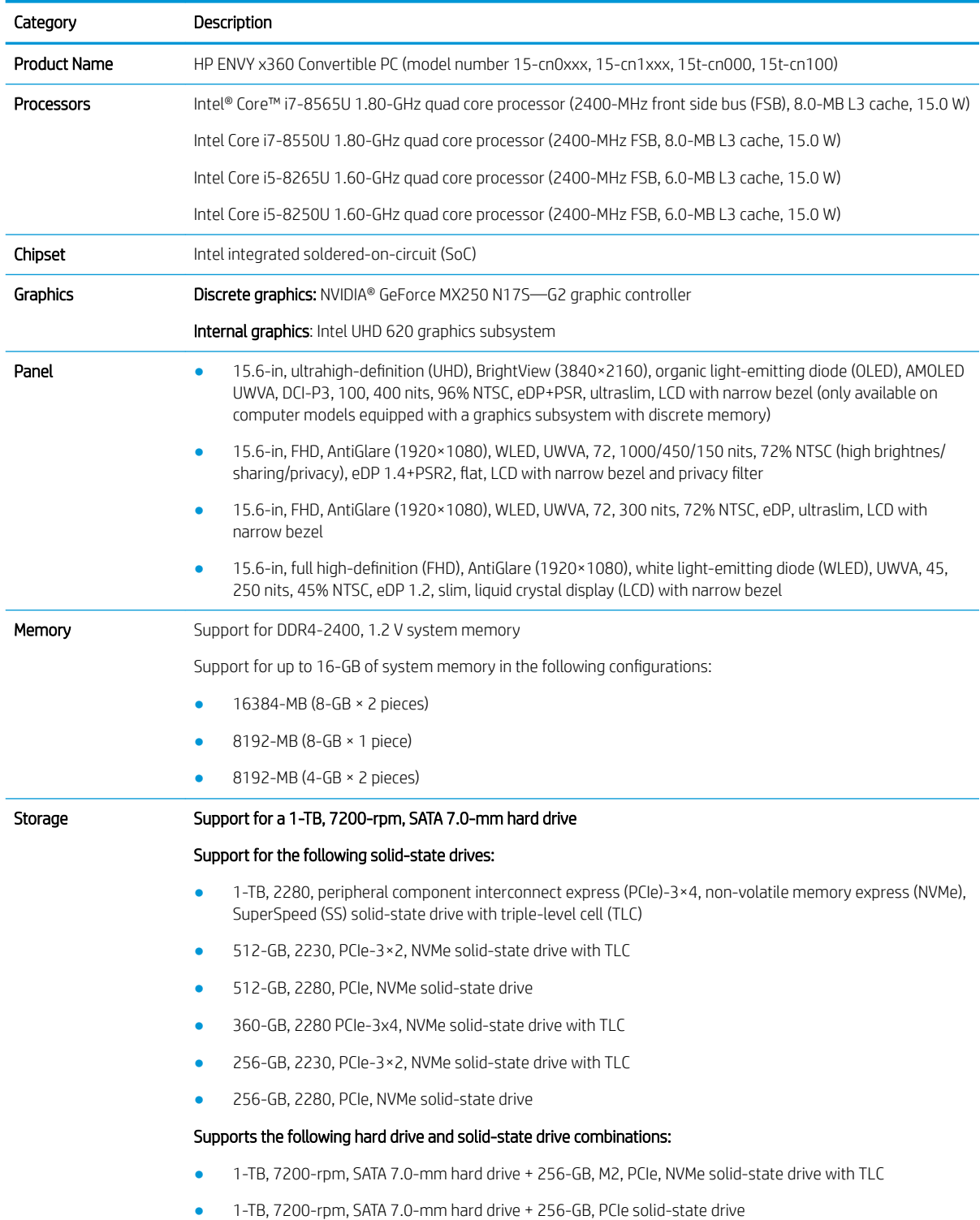

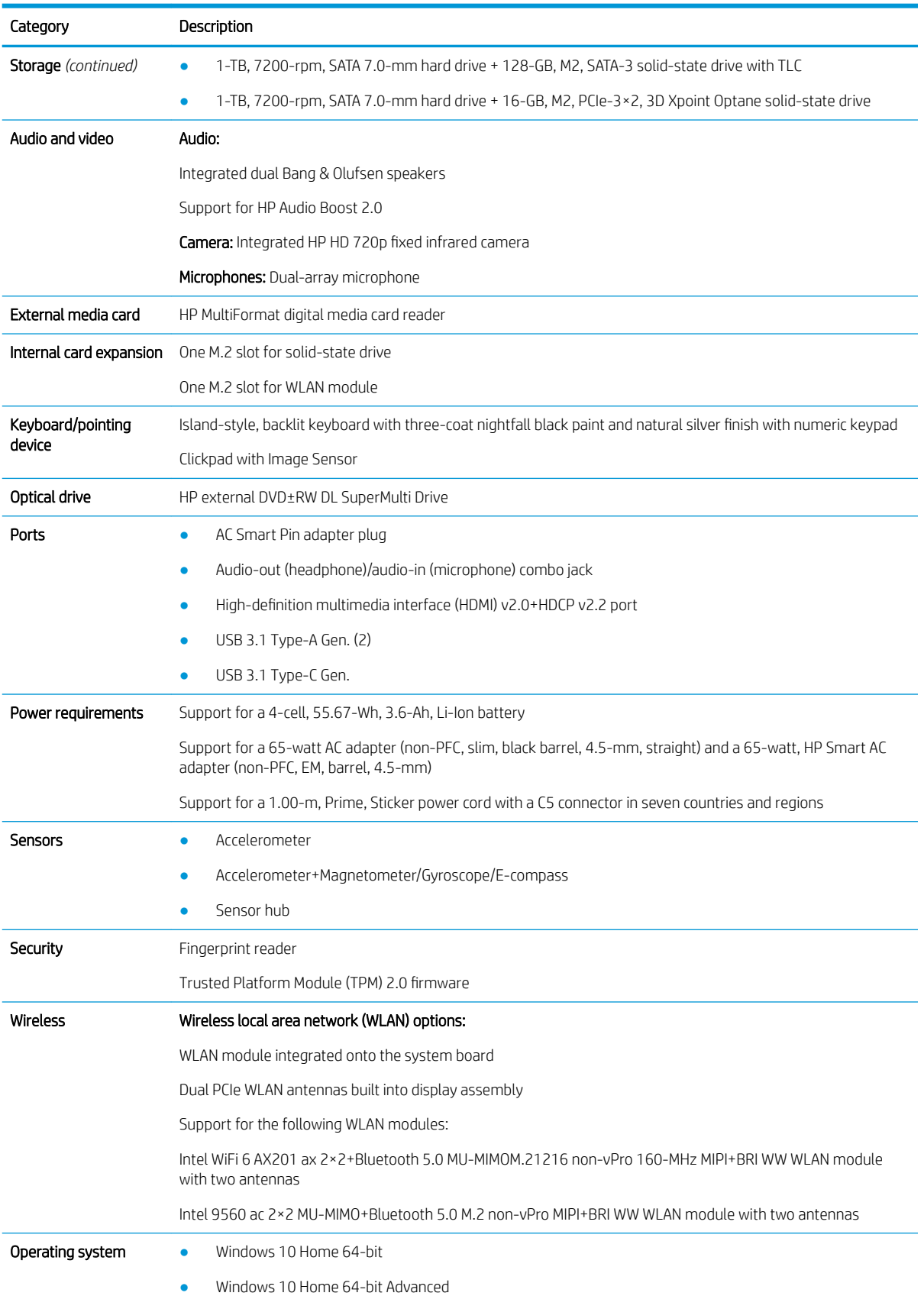

### Table 1-1 Product components and descriptions (continued)

Table 1-1 Product components and descriptions (continued)

| Category | Description                                                   |
|----------|---------------------------------------------------------------|
| ۰        | Windows 10 Home 64-bit Advanced Single Language               |
| ۰        | Windows 10 Home 64-bit High-End Chinese Market CPPP           |
| ۰        | Windows 10 Home 64-bit Plus                                   |
| ٠        | Windows 10 Home 64-bit Plus Single Language                   |
| ۰        | Windows 10 Home 64-bit Plus Single Language Africa Market PPP |
| ۰        | Windows 10 Home 64-bit Single Language                        |
| ۰        | Windows 10 Professional 64-bit                                |

# <span id="page-11-0"></span>2 External component identification

# Right side

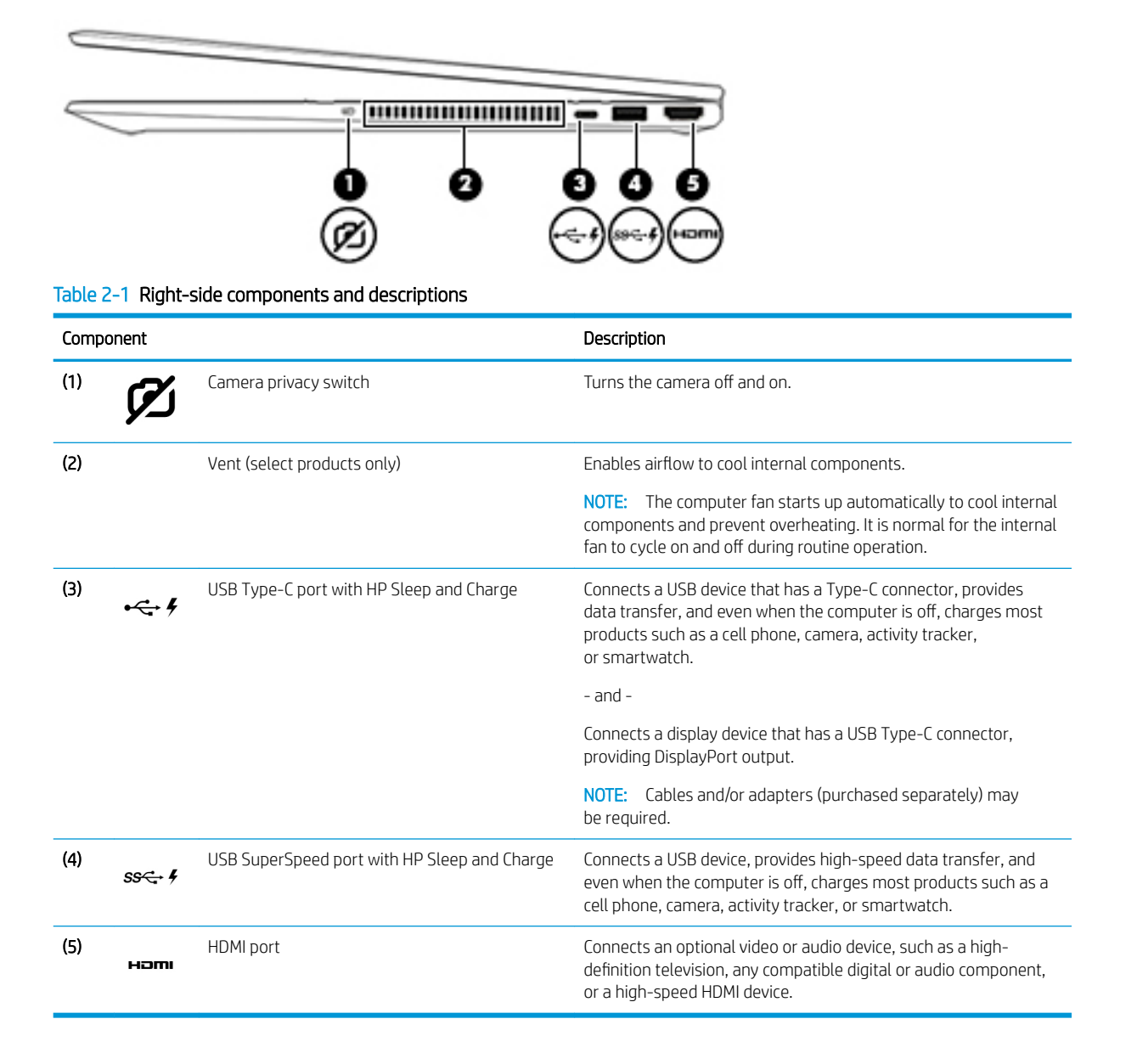

## <span id="page-12-0"></span>Left side

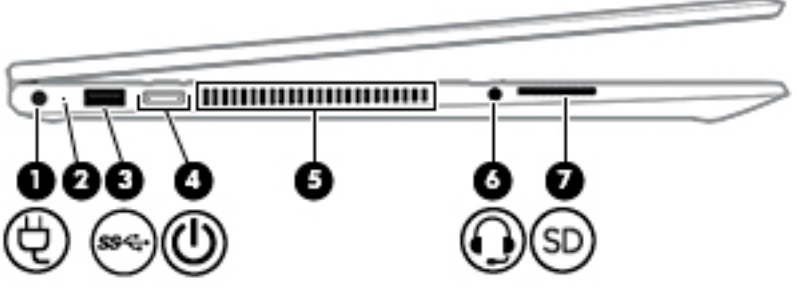

Table 2-2 Left-side components and descriptions

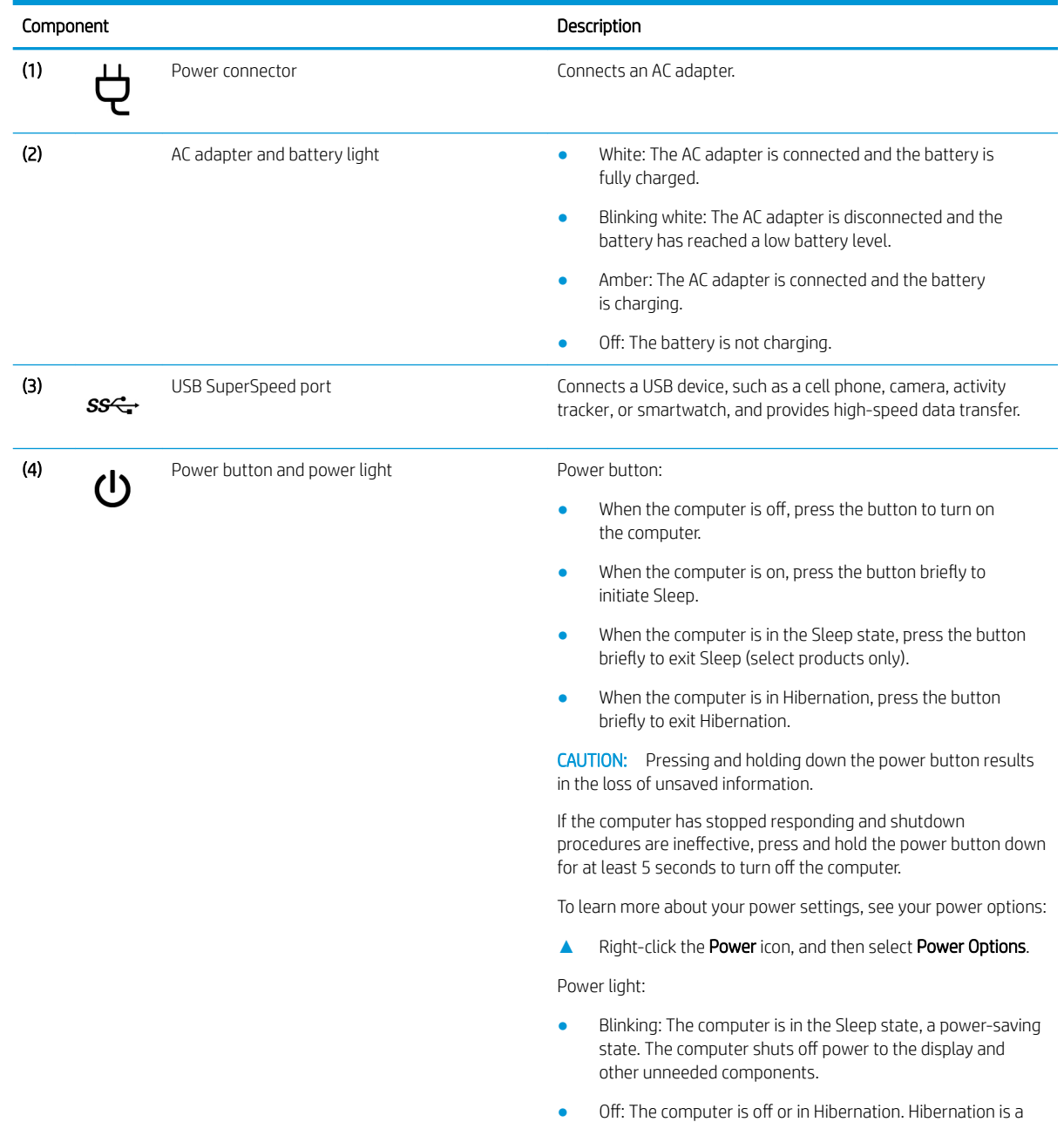

power-saving state that uses the least amount of power.

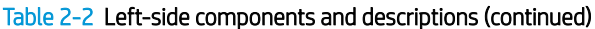

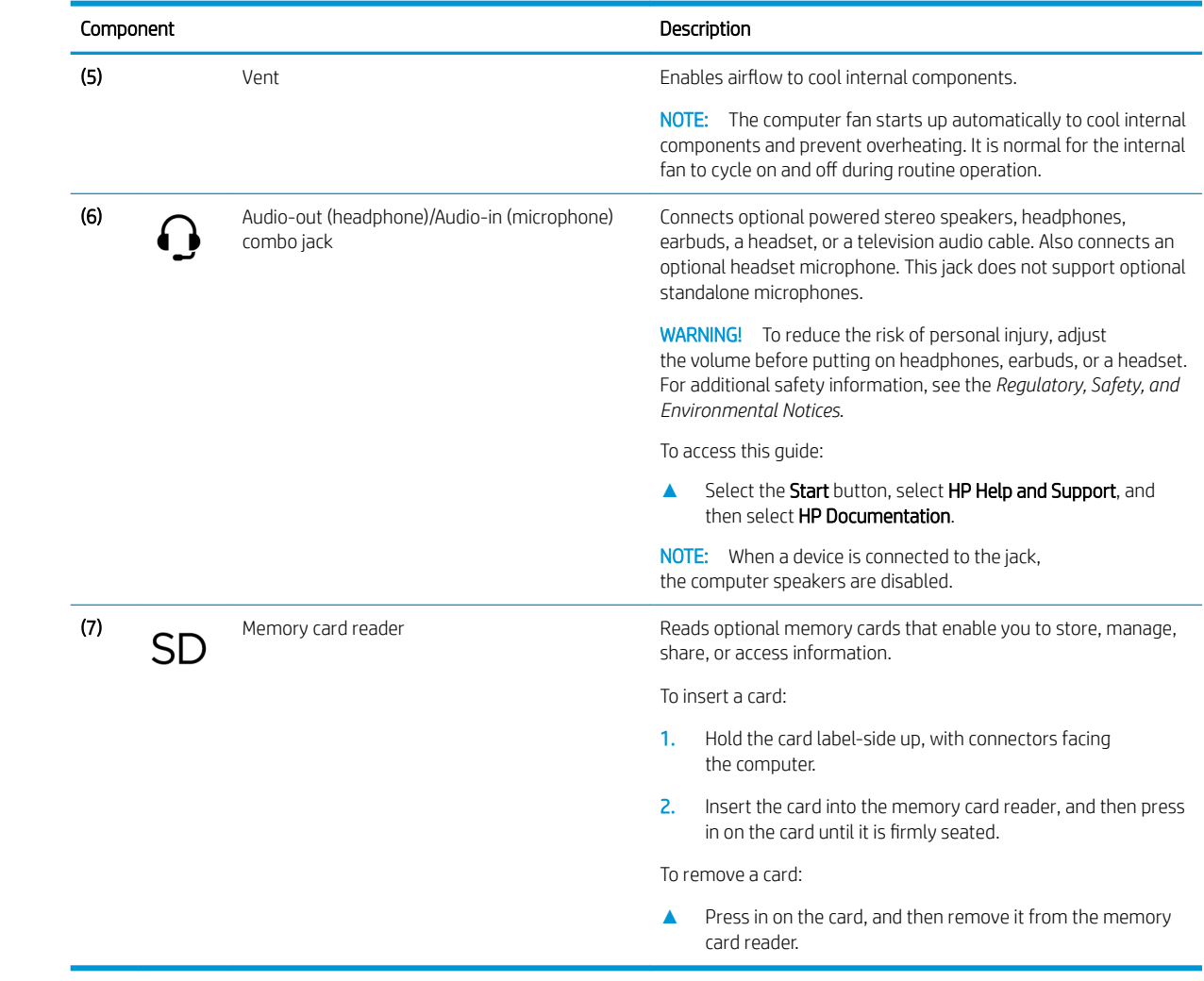

## <span id="page-14-0"></span>**Display**

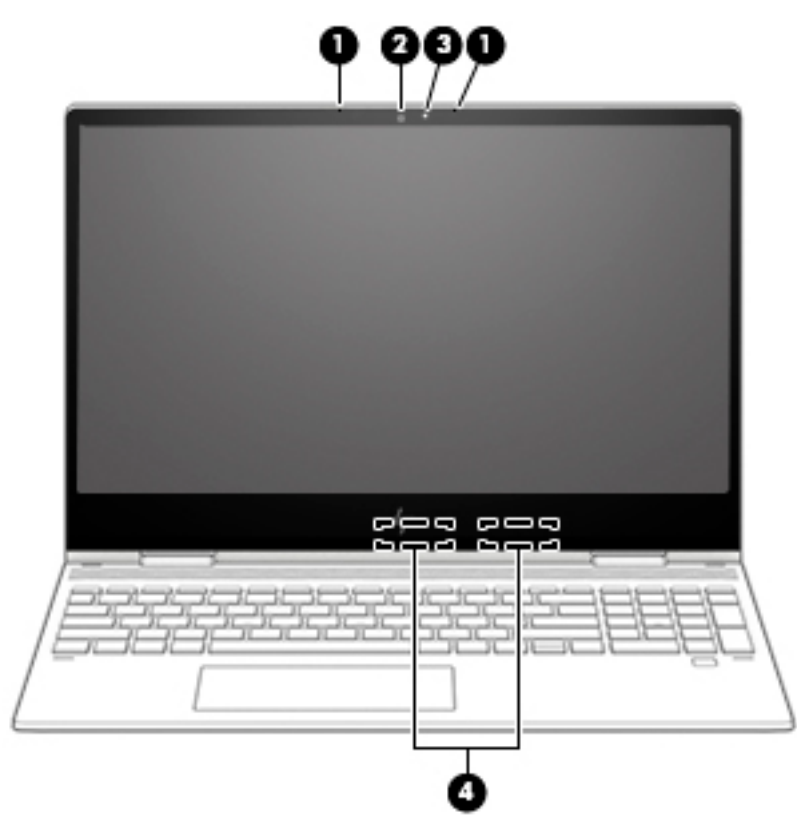

#### Table 2-3 Display components and descriptions

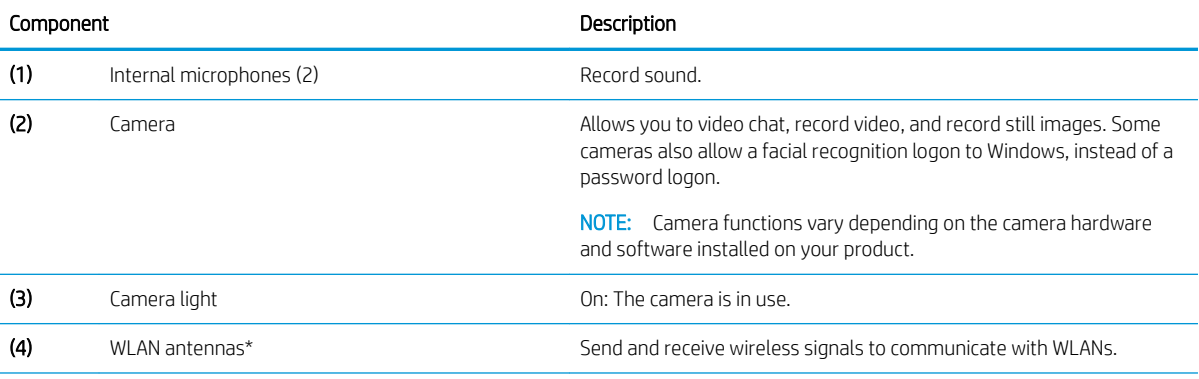

\*The antennas are not visible from the outside of the computer. For optimal transmission, keep the areas immediately around the antennas free from obstructions.

For wireless regulatory notices, see the section of the *Regulatory, Safety, and Environmental Notices* that applies to your country or region.

To access this guide:

**▲** Select the Start button, select HP Help and Support, and then select HP Documentation.

# <span id="page-15-0"></span>Keyboard area

### **TouchPad**

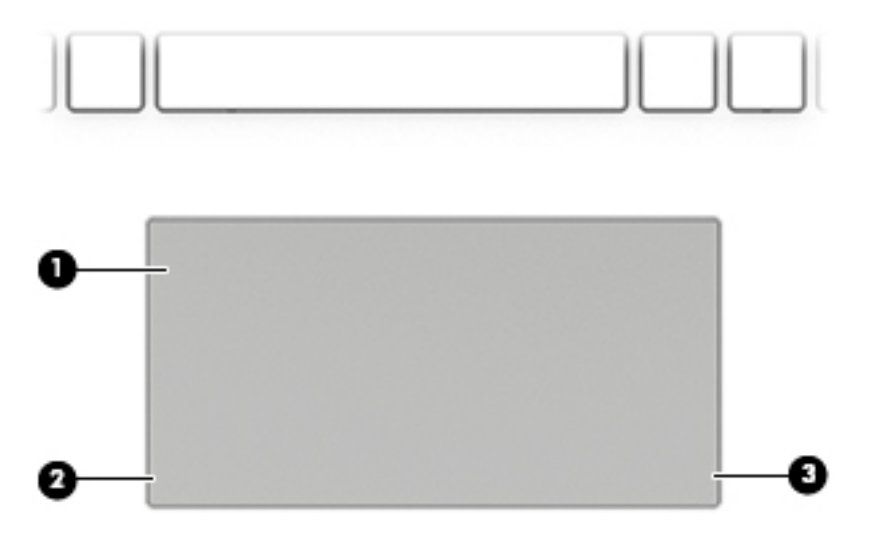

### Table 2-4 TouchPad components and descriptions

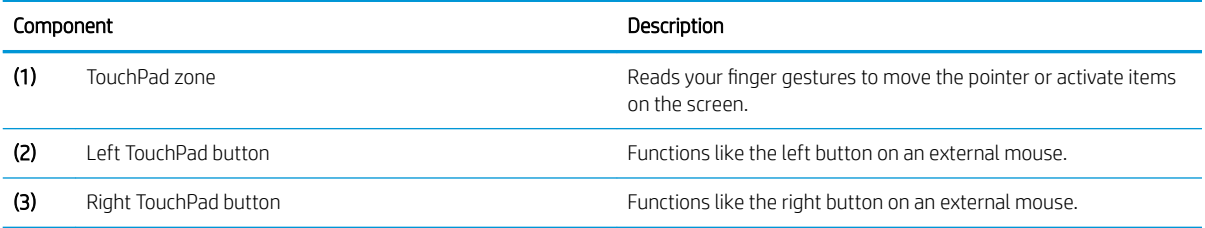

# <span id="page-16-0"></span>**Lights**

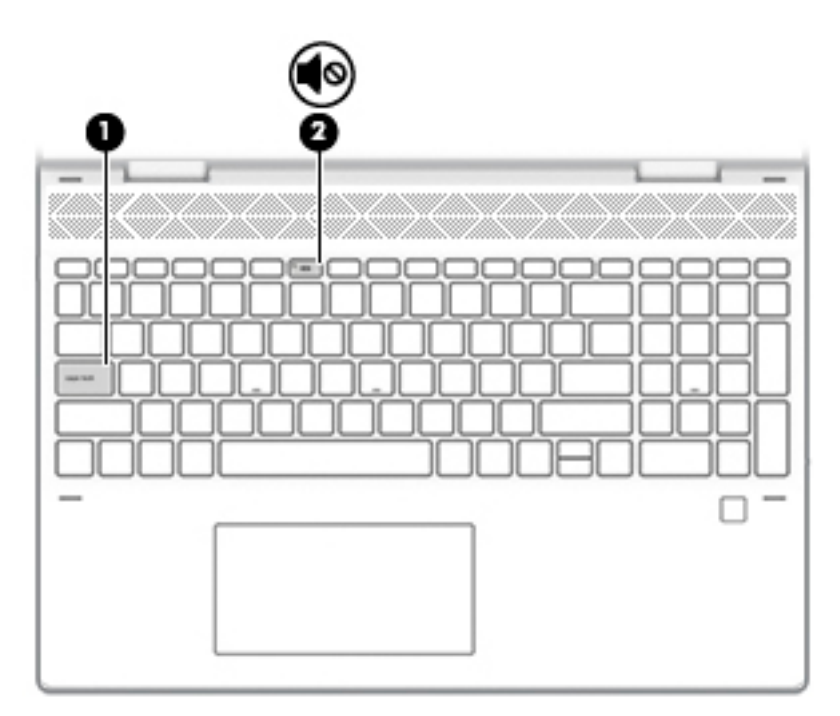

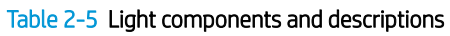

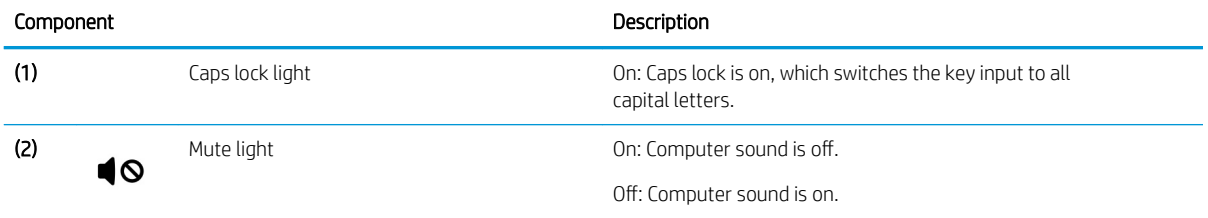

### <span id="page-17-0"></span>Speakers and fingerprint reader

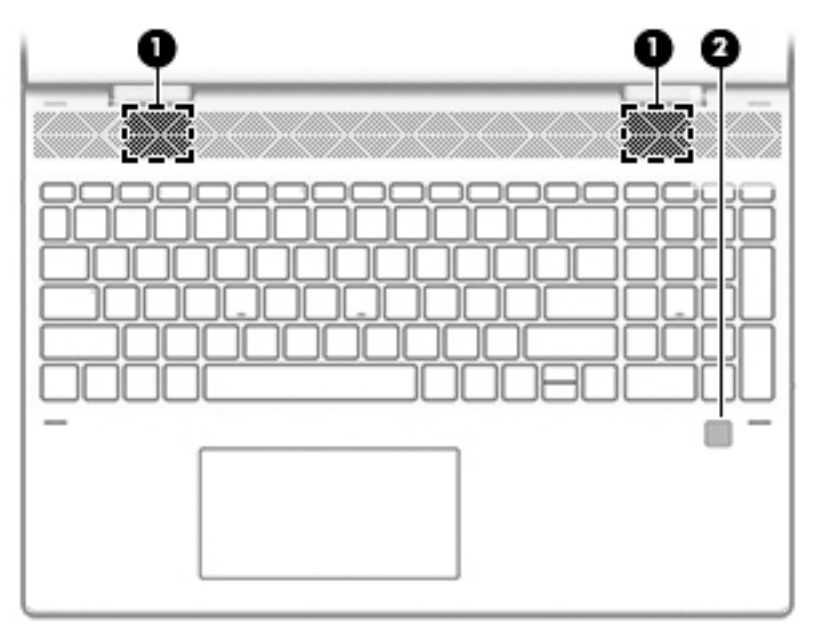

Table 2-6 Speaker and fingerprint reader components and descriptions

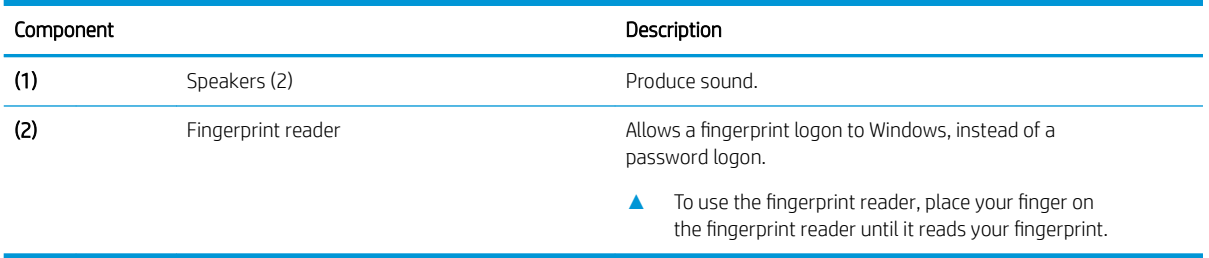

### <span id="page-18-0"></span>Special keys

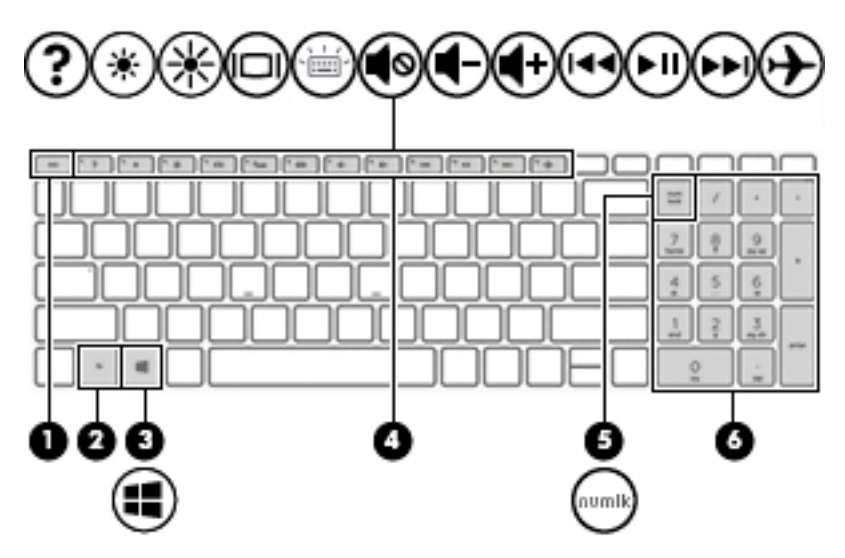

Table 2-7 Special key components and descriptions

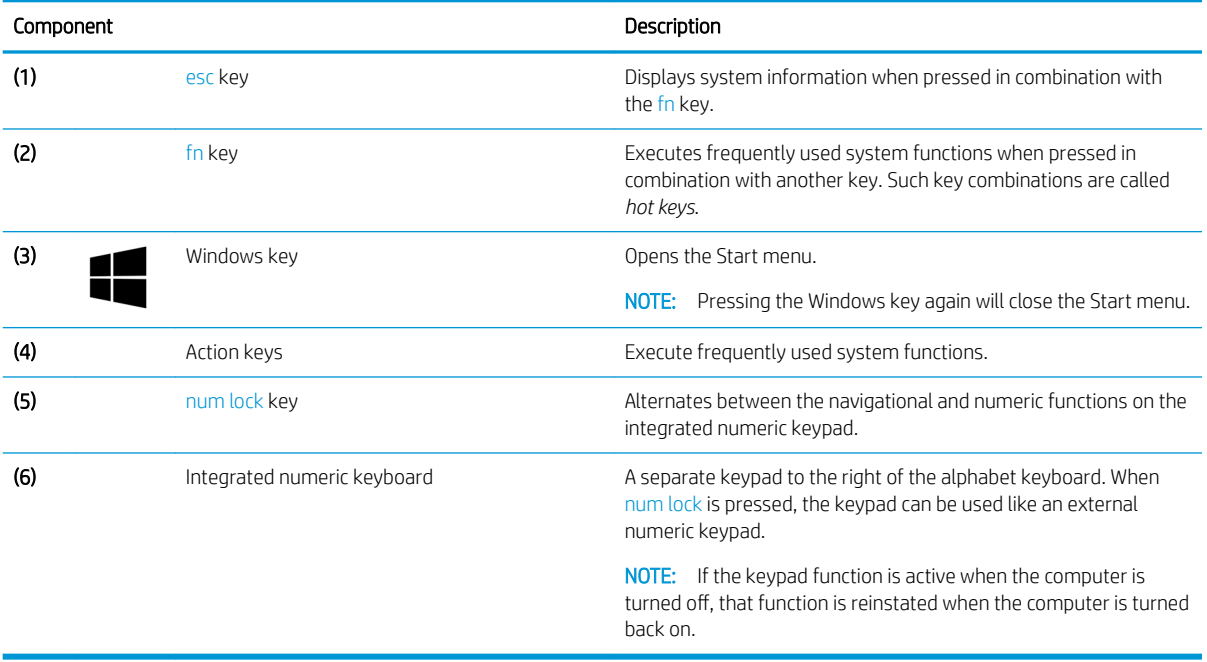

## <span id="page-19-0"></span>Bottom

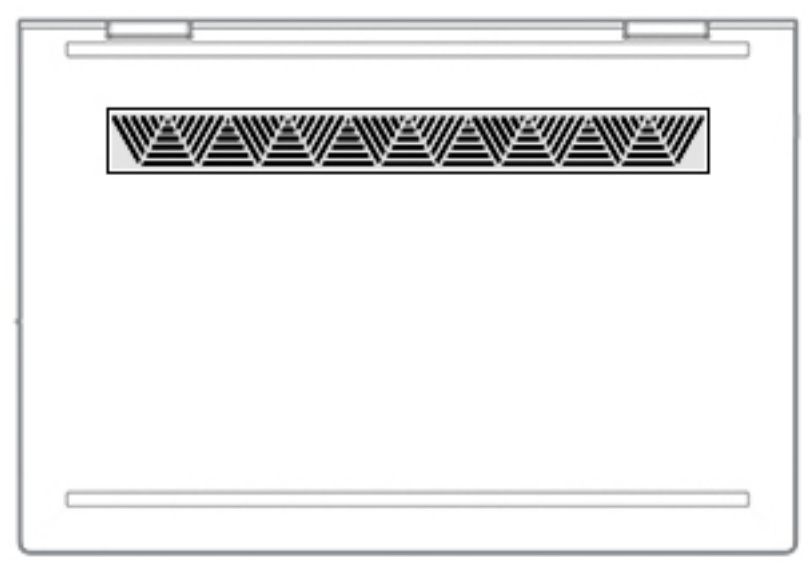

Table 2-8 Bottom component and description

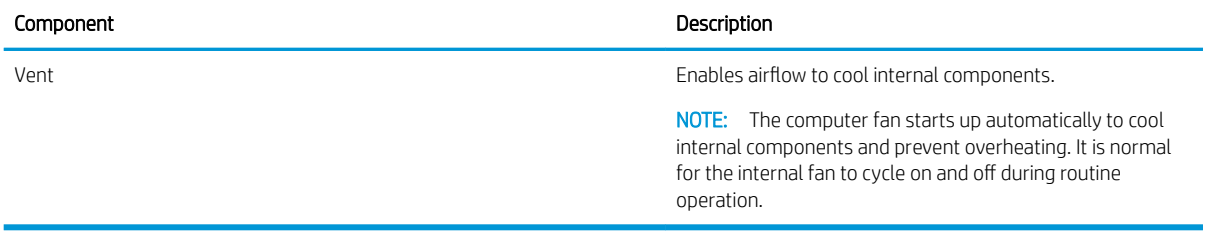

## <span id="page-20-0"></span>Labels

The labels affixed to the computer provide information that may be needed when troubleshooting system problems or traveling internationally with the computer. Labels may be in paper form or imprinted on the product.

● Service label—Provides important information to identify the computer. When contacting support, the serial number, the product number, or the model number may be requested. Locate this information before contacting support.

///A\\\`A\/A **●16 @-3 RD BF 图 HP Product Name** Model XXX-XXXX -ProdID XXXXXXX SN# XXXXXXXXXX -Warranty 1y1y0y.

The service label will resemble the example shown below:

Table 2-9 Service label components and descriptions

| Item              | Component              |
|-------------------|------------------------|
| (1)               | Product name           |
| (2)               | Model number           |
| $\left( 3\right)$ | Product identification |
| (4)               | Serial number          |
| (5)               | Warranty period        |

# <span id="page-21-0"></span>3 Illustrated parts catalog

NOTE: HP continually improves and changes product parts. For complete and current information on supported parts for your computer, go to<http://partsurfer.hp.com>, select your country or region, and then follow the on-screen instructions.

# <span id="page-22-0"></span>Computer components

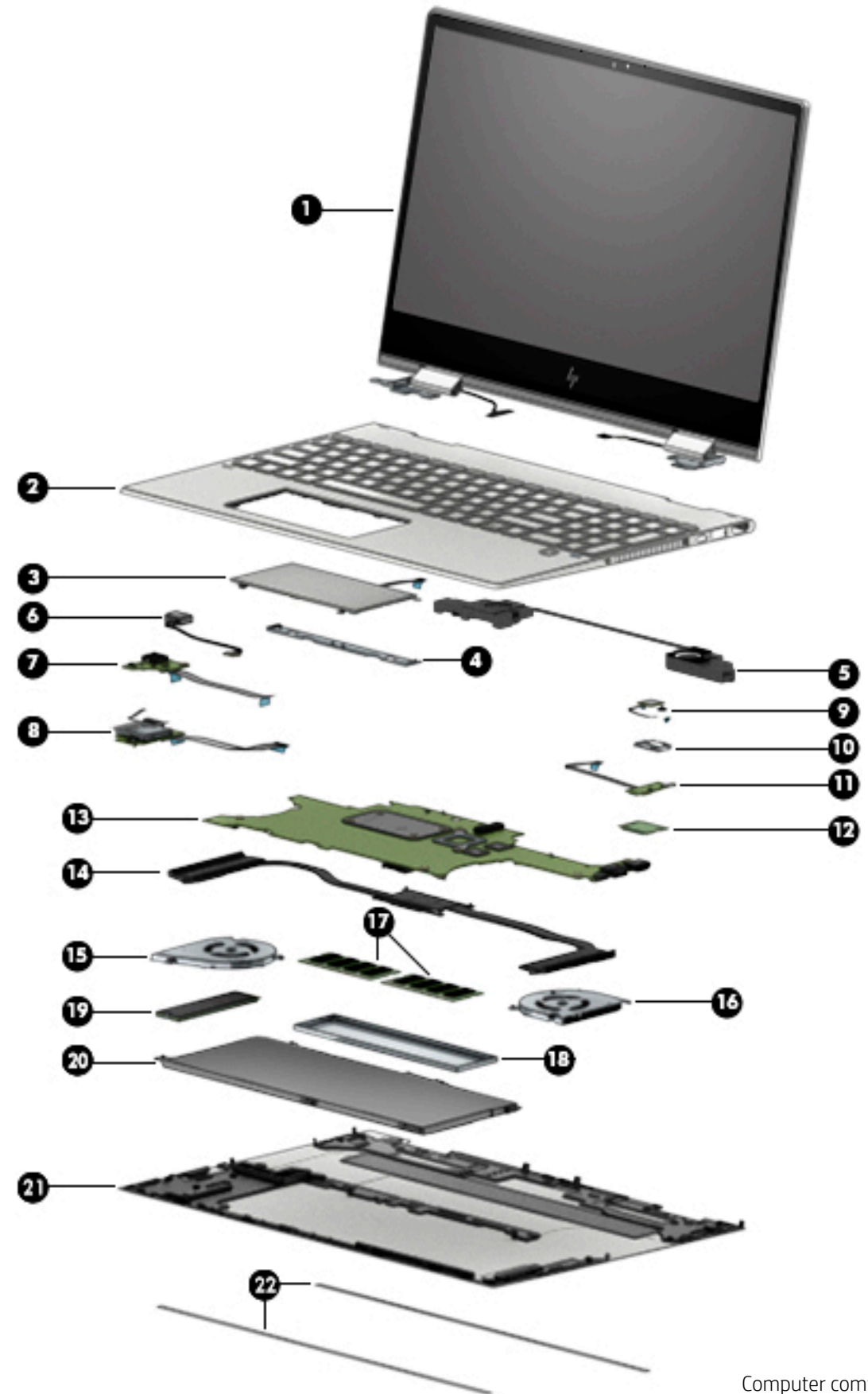

| Item | Component                                                                                                    | Spare part number |  |
|------|----------------------------------------------------------------------------------------------------|-------------------|--|
| (1)  | 15.6-in. display assembly:                                                                                                    |                   |  |
|      | 15.6-in., FHD, AntiGlare, 220 nits, TouchScreen display assembly in natural silver finish                                                     | L53545-001        |  |
|      | 15.6-in., FHD, AntiGlare, 300 nits, TouchScreen display assembly in natural silver finish                                                     | L53546-001        |  |
|      | 15.6-in., FHD, AntiGlare, TouchScreen display assembly with privacy in natural silver finish                                                  | L53547-001        |  |
|      | 15.6-in., UHD, Brightview, TouchScreen display assembly in natural silver finish                                                              | L53548-001        |  |
|      | 15.6-in., FHD, AntiGlare, 220 nits, TouchScreen display assembly in night fall black finish                                                   | L53549-001        |  |
|      | 15.6-in., FHD, AntiGlare, 300 nits, TouchScreen display assembly in night fall black finish                                                   | L53550-001        |  |
|      | 15.6-in., FHD, AntiGlare, TouchScreen display assembly with privacy in night fall black finish                                                | L53551-001        |  |
|      | 15.6-in., UHD, Brightview, TouchScreen display assembly in night fall black finish                                                            | L53552-001        |  |
| (2)  | Keyboard/top cover (includes keyboard cable):                                                                                                 |                   |  |
|      | In natural silver finish with privacy filter (for use only on computer models equipped with a graphics subsystem with<br>discrete memory):    |                   |  |
|      | For use in Belgium                                                                                                    | L53814-A41        |  |
|      | For use in Canada                                                                                                    | L53814-DB1        |  |
|      | For use in the Czech Republic and Slovakia                                                                                                    | L53814-FL1        |  |
|      | For use in Denmark, Finland, and Norway                                                                                                    | L53814-DH1        |  |
|      | For use in France                                                                                                    | L53814-051        |  |
|      | For use in Germany                                                                                                    | L53814-041        |  |
|      | For use in Hungary                                                                                                    | L53814-211        |  |
|      | For use in Italy                                                                                                    | L53814-061        |  |
|      | For use in Latin America                                                                                                    | L53814-161        |  |
|      | For use in the Netherlands                                                                                                    | L53814-B31        |  |
|      | For use in Portugal                                                                                                    | L53814-131        |  |
|      | For use in Russia                                                                                                    | L53814-251        |  |
|      | For use in Saudi Arabia                                                                                                    | L53814-171        |  |
|      | For use in South Korea                                                                                                    | L53814-AD1        |  |
|      | For use in Spain                                                                                                    | L53814-071        |  |
|      | For use in Switzerland                                                                                                    | L53814-BG1        |  |
|      | For use in Taiwan                                                                                                    | L53814-AB1        |  |
|      | For use in Turkey                                                                                                    | L53814-141        |  |
|      | For use in the United Kingdom                                                                                                    | L53814-031        |  |
|      | For use in the United States                                                                                                    | L53814-001        |  |
|      | In natural silver finish without privacy filter (for use only on computer models equipped with a graphics subsystem with<br>discrete memory): |                   |  |

Table 3-1 Computer components information and spare part numbers

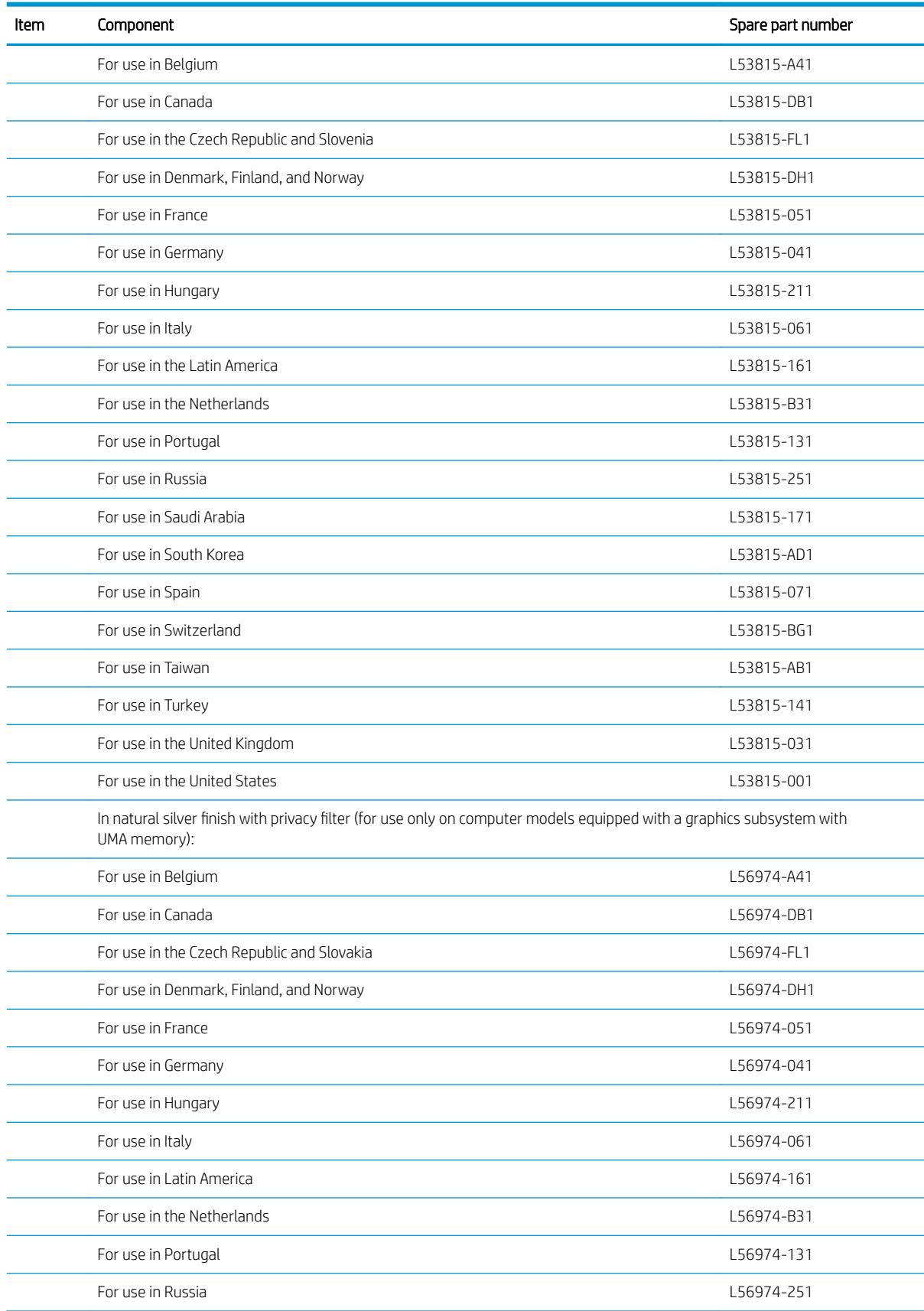

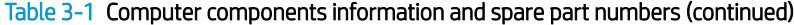

| Item              | Component                                                                                                    | Spare part number |  |
|-------------------|----------------------------------------------------------------------------------------------------|-------------------|--|
|                   | For use in Saudi Arabia                                                                                                    | L56974-171        |  |
|                   | For use in South Korea                                                                                                    | L56974-AD1        |  |
|                   | For use in Spain                                                                                                    | L56974-071        |  |
|                   | For use in Switzerland                                                                                                    | L56974-BG1        |  |
|                   | For use in Taiwan                                                                                                    | L56974-AB1        |  |
|                   | For use in Turkey                                                                                                    | L56974-141        |  |
|                   | For use in the United Kingdom                                                                                                    | L56974-031        |  |
|                   | For use in the United States                                                                                                    | L56974-001        |  |
|                   | In natural silver finish without privacy filter (for use only on computer models equipped with a graphics subsystem with<br>UMA memory): |                   |  |
|                   | For use in Belgium                                                                                                    | L56975-A41        |  |
|                   | For use in Canada                                                                                                    | L56975-DB1        |  |
|                   | For use in the Czech Republic and Slovenia                                                                                               | L56975-FL1        |  |
|                   | For use in Denmark, Finland, and Norway                                                                                                  | L56975-DH1        |  |
|                   | For use in France                                                                                                    | L56975-051        |  |
|                   | For use in Germany                                                                                                    | L56975-041        |  |
|                   | For use in Hungary                                                                                                    | L56975-211        |  |
|                   | For use in Italy                                                                                                    | L56975-061        |  |
|                   | For use in the Latin America                                                                                                    | L56975-161        |  |
|                   | For use in the Netherlands                                                                                                    | L56975-B31        |  |
|                   | For use in Portugal                                                                                                    | L56975-131        |  |
|                   | For use in Russia                                                                                                    | L56975-251        |  |
|                   | For use in Saudi Arabia                                                                                                    | L56975-171        |  |
|                   | For use in South Korea                                                                                                    | L56975-AD1        |  |
|                   | For use in Spain                                                                                                    | L56975-071        |  |
|                   | For use in Switzerland                                                                                                    | L56975-BG1        |  |
|                   | For use in Taiwan                                                                                                    | L56975-AB1        |  |
|                   | For use in Turkey                                                                                                    | L56975-141        |  |
|                   | For use in the United Kingdom                                                                                                    | L56975-031        |  |
|                   | For use in the United States                                                                                                    | L56975-001        |  |
| $\left( 3\right)$ | TouchPad (includes TouchPad bracket and rubber padding; does not include cable):                                                         | L53699-001        |  |
|                   | TouchPad cable (not illustrated)                                                                                                    | L53534-001        |  |
| (4)               | TouchPad bracket (included in the TouchPad spare part kit)                                                                               |                   |  |
| (5)               | Speakers (include left and right speakers, cables, and rubber isolators)                                                                 | L53561-001        |  |

Table 3-1 Computer components information and spare part numbers (continued)

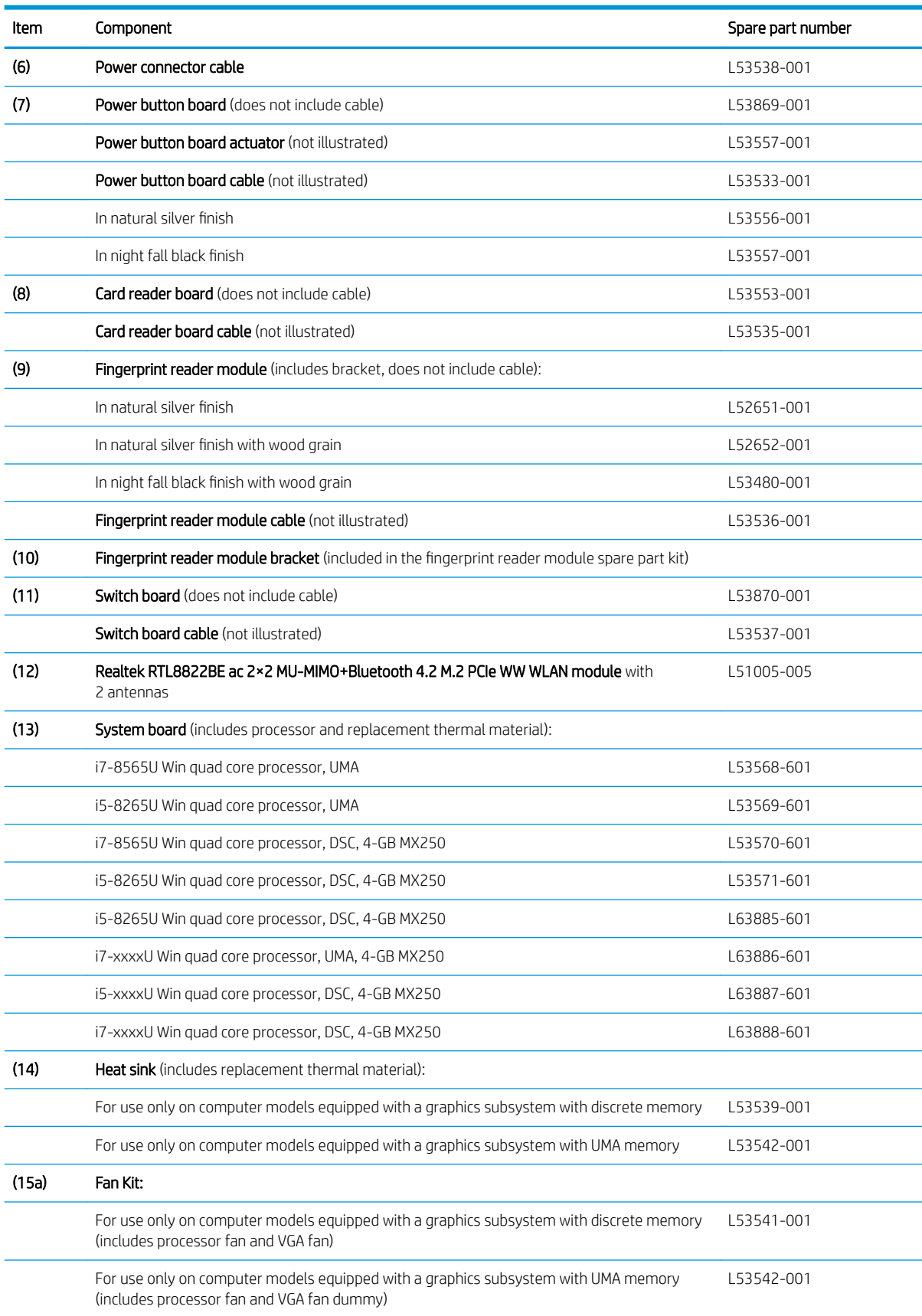

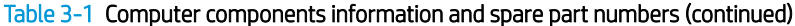

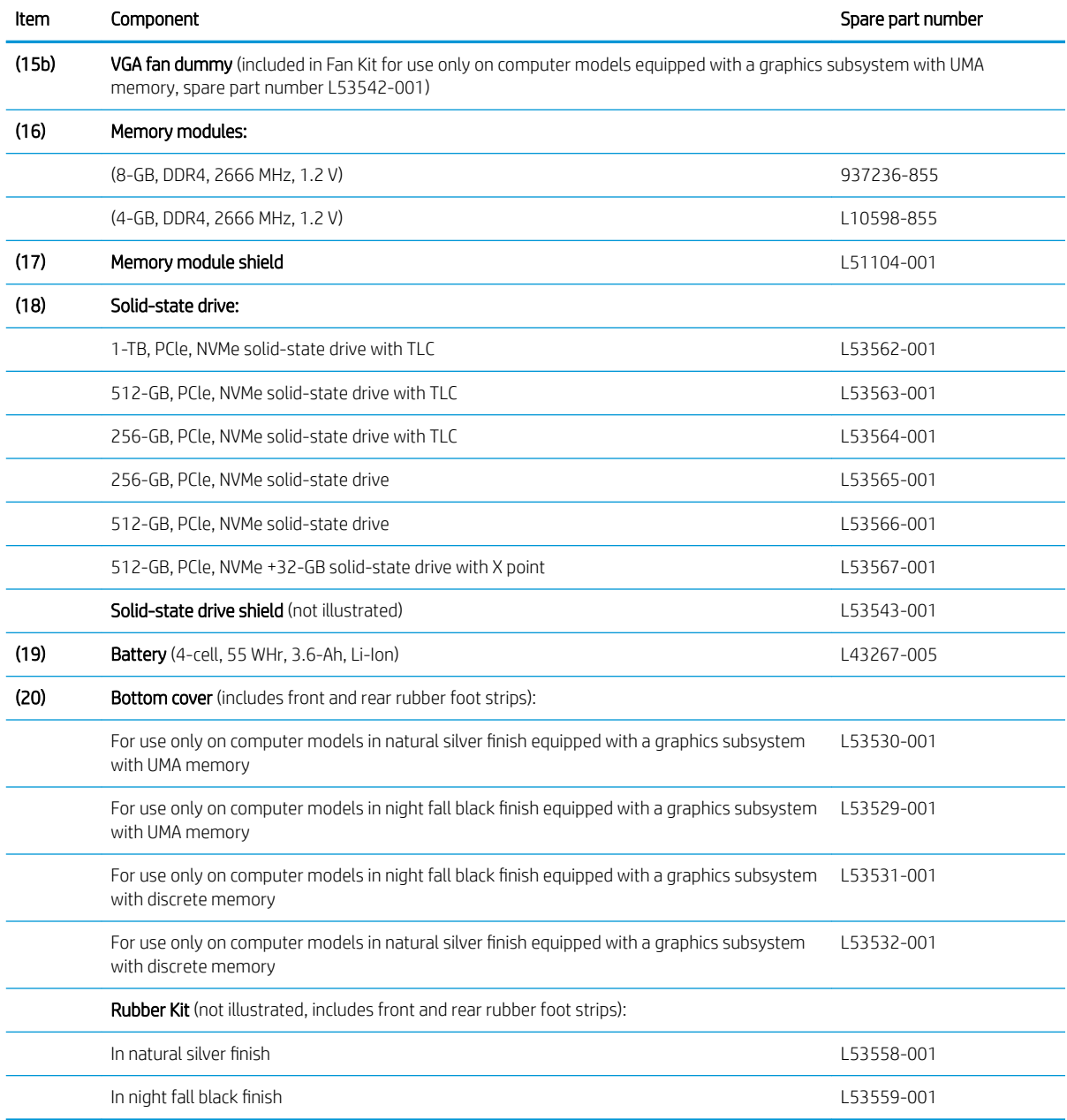

#### <span id="page-27-0"></span>Table 3-1 Computer components information and spare part numbers (continued)

# Miscellaneous parts

#### Table 3-2 Miscellaneous components information and spare part numbers

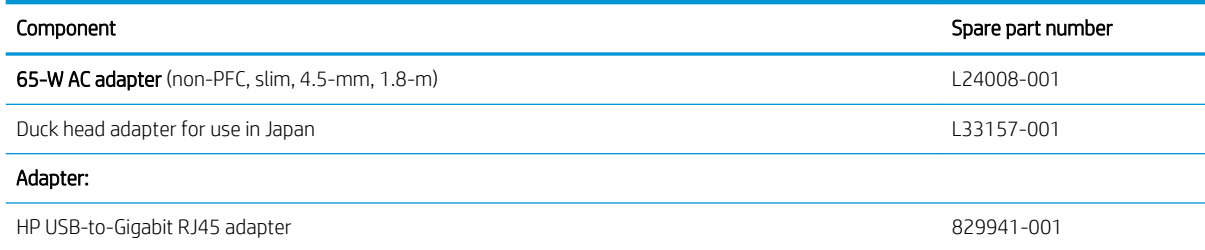

### Table 3-2 Miscellaneous components information and spare part numbers (continued)

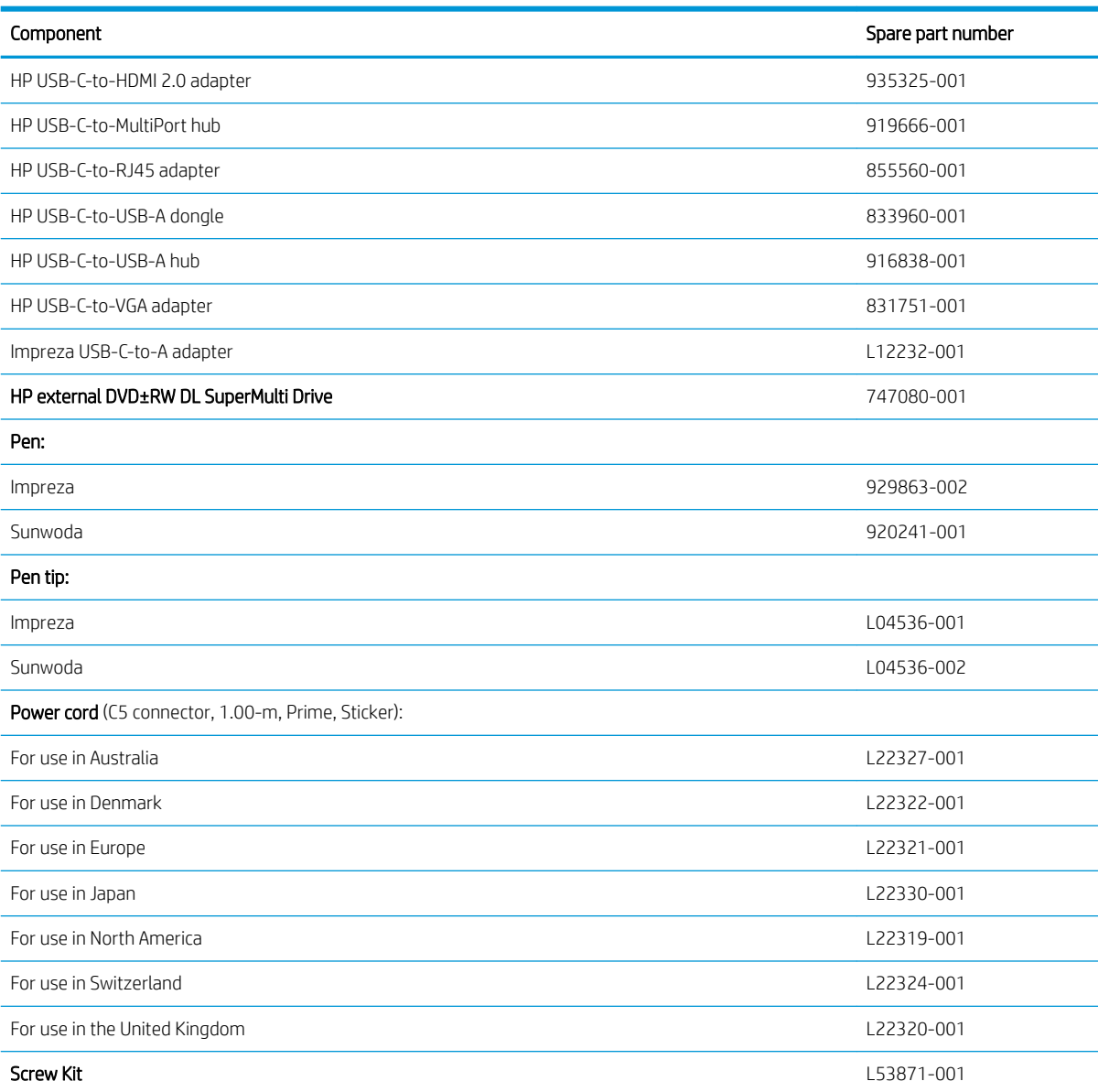

# <span id="page-29-0"></span>4 Removal and replacement procedures preliminary requirements

## Tools required

You will need the following tools to complete the removal and replacement procedures:

- Flat-bladed screwdriver
- Magnetic screwdriver
- Phillips P0 and P1 screwdrivers
- Torx T5 screwdriver

### Service considerations

The following sections include some of the considerations that you must keep in mind during disassembly and assembly procedures.

**X** NOTE: As you remove each subassembly from the computer, place the subassembly (and all accompanying screws) away from the work area to prevent damage.

### Plastic parts

A CAUTION: Using excessive force during disassembly and reassembly can damage plastic parts. Use care when handling the plastic.

### <span id="page-30-0"></span>Cables and connectors

 $\triangle$  CAUTION: When servicing the computer, be sure that cables are placed in their proper locations during the reassembly process. Improper cable placement can damage the computer.

Cables must be handled with extreme care to avoid damage. Apply only the tension required to unseat or seat the cables during removal and insertion. Handle cables by the connector whenever possible. In all cases, avoid bending, twisting, or tearing cables. Be sure that cables are routed in such a way that they cannot be caught or snagged by parts being removed or replaced. Handle flex cables with extreme care; these cables tear easily.

### Drive handling

CAUTION: Drives are fragile components that must be handled with care. To prevent damage to the computer, damage to a drive, or loss of information, observe these precautions:

Before removing or inserting a hard drive, shut down the computer. If you are unsure whether the computer is off or in Hibernation, turn the computer on, and then shut it down through the operating system.

Before handling a drive, be sure that you are discharged of static electricity. While handling a drive, avoid touching the connector.

Before removing an optical drive, be sure that a disc is not in the drive and be sure that the optical drive tray is closed.

Handle drives on surfaces covered with at least one inch of shock-proof foam.

Avoid dropping drives from any height onto any surface.

After removing a hard drive or an optical drive, place it in a static-proof bag.

Avoid exposing an internal hard drive to products that have magnetic fields, such as monitors or speakers.

Avoid exposing a drive to temperature extremes or liquids.

If a drive must be mailed, place the drive in a bubble pack mailer or other suitable form of protective packaging and label the package "FRAGILE."

## <span id="page-31-0"></span>Electrostatic discharge damage

Electronic components are sensitive to electrostatic discharge (ESD). Circuitry design and structure determine the degree of sensitivity. Networks built into many integrated circuits provide some protection, but in many cases, ESD contains enough power to alter device parameters or melt silicon junctions.

A discharge of static electricity from a finger or other conductor can destroy static-sensitive devices or microcircuitry. Even if the spark is neither felt nor heard, damage may have occurred.

An electronic device exposed to ESD may not be affected at all and can work perfectly throughout a normal cycle. Or the device may function normally for a while, then degrade in the internal layers, reducing its life expectancy.

 $\triangle$  CAUTION: To prevent damage to the tablet when you are removing or installing internal components, observe these precautions:

Keep components in their electrostatic-safe containers until you are ready to install them.

Before touching an electronic component, discharge static electricity by using the guidelines described in this section.

Avoid touching pins, leads, and circuitry. Handle electronic components as little as possible.

If you remove a component, place it in an electrostatic-safe container.

The following table shows how humidity affects the electrostatic voltage levels generated by different activities.

#### $\triangle$  CAUTION: A product can be degraded by as little as 700 V.

#### Table 4-1 Typical electrostatic voltage levels

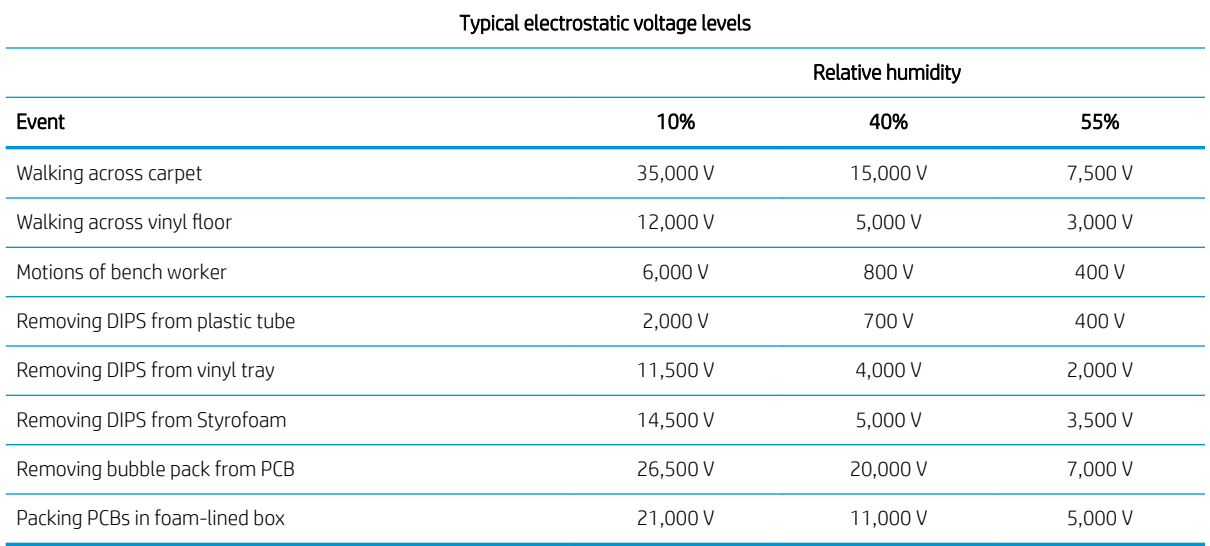

## <span id="page-32-0"></span>Packaging and transporting guidelines

Follow these grounding guidelines when packaging and transporting equipment:

- To avoid hand contact, transport products in static-safe tubes, bags, or boxes.
- Protect ESD-sensitive parts and assemblies with conductive or approved containers or packaging.
- Keep ESD-sensitive parts in their containers until the parts arrive at static-free workstations.
- Place items on a grounded surface before removing items from their containers.
- Always be properly grounded when touching a component or assembly.
- Store reusable ESD-sensitive parts from assemblies in protective packaging or nonconductive foam.
- Use transporters and conveyors made of antistatic belts and roller bushings. Be sure that mechanized equipment used for moving materials is wired to ground and that proper materials are selected to avoid static charging. When grounding is not possible, use an ionizer to dissipate electric charges.

## Workstation guidelines

Follow these grounding workstation guidelines:

- Cover the workstation with approved static-shielding material.
- Use a wrist strap connected to a properly grounded work surface and use properly grounded tools and equipment.
- Use conductive field service tools, such as cutters, screw drivers, and vacuums.
- When fixtures must directly contact dissipative surfaces, use fixtures made only of static-safe materials.
- Keep the work area free of nonconductive materials, such as ordinary plastic assembly aids and Styrofoam.
- Handle ESD-sensitive components, parts, and assemblies by the case or PCM laminate. Handle these items only at static-free workstations.
- Avoid contact with pins, leads, or circuitry.
- Turn off power and input signals before inserting or removing connectors or test equipment.

## <span id="page-33-0"></span>Equipment guidelines

Grounding equipment must include either a wrist strap or a foot strap at a grounded workstation.

- When seated, wear a wrist strap connected to a grounded system. Wrist straps are flexible straps with a minimum of one megohm ±10% resistance in the ground cords. To provide proper ground, wear a strap snugly against the skin at all times. On grounded mats with banana-plug connectors, use alligator clips to connect a wrist strap.
- When standing, use foot straps and a grounded floor mat. Foot straps (heel, toe, or boot straps) can be used at standing workstations and are compatible with most types of shoes or boots. On conductive floors or dissipative floor mats, use foot straps on both feet with a minimum of one megohm resistance between the operator and ground. To be effective, the conductive must be worn in contact with the skin.

The following grounding equipment is recommended to prevent electrostatic damage:

- Antistatic tape
- Antistatic smocks, aprons, and sleeve protectors
- Conductive bins and other assembly or soldering aids
- Nonconductive foam
- Conductive tabletop workstations with ground cords of one megohm resistance
- Static-dissipative tables or floor mats with hard ties to the ground
- Field service kits
- Static awareness labels
- Material-handling packages
- Nonconductive plastic bags, tubes, or boxes
- Metal tote boxes
- Electrostatic voltage levels and protective materials

The following table lists the shielding protection provided by antistatic bags and floor mats.

#### Table 4-2 Shielding protection provided by antistatic bags and floor mats

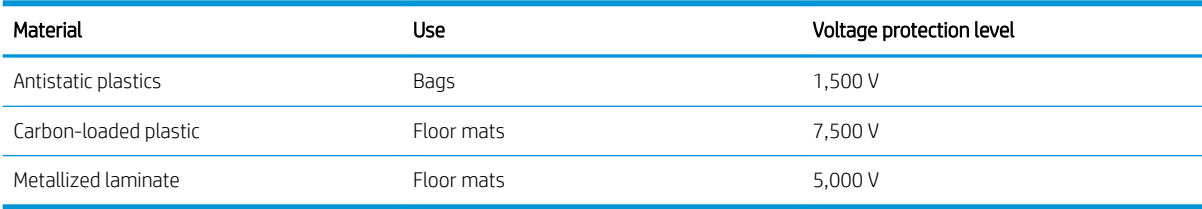

# <span id="page-34-0"></span>5 Removal and replacement procedures

This chapter provides removal and replacement procedures for Authorized Service Provider only parts.

 $\triangle$  CAUTION: Components described in this chapter should only be accessed by an authorized service provider. Accessing these parts can damage the computer or void the warranty.

CAUTION: This computer does not have user-replaceable parts. Only HP authorized service providers should perform the removal and replacement procedures described here. Accessing the internal part could damage the computer or void the warranty.

## Component replacement procedures

**W** NOTE: Details about your computer, including model, serial number, product key, and length of warranty, are on the service tag at the bottom of your computer. See [Labels on page 13](#page-20-0) for details.

NOTE: HP continually improves and changes product parts. For complete and current information on supported parts for your computer, go to<http://partsurfer.hp.com>, select your country or region, and then follow the on-screen instructions.

There are as many as 51 screws that must be removed, replaced, and/or loosened when servicing Authorized Service Provider only parts. Make special note of each screw size and location during removal and replacement.

### <span id="page-35-0"></span>Bottom cover

### **W** NOTE: The bottom cover spare part kit includes magnets and shielding.

#### Table 5-1 Bottom cover description and spare part number information

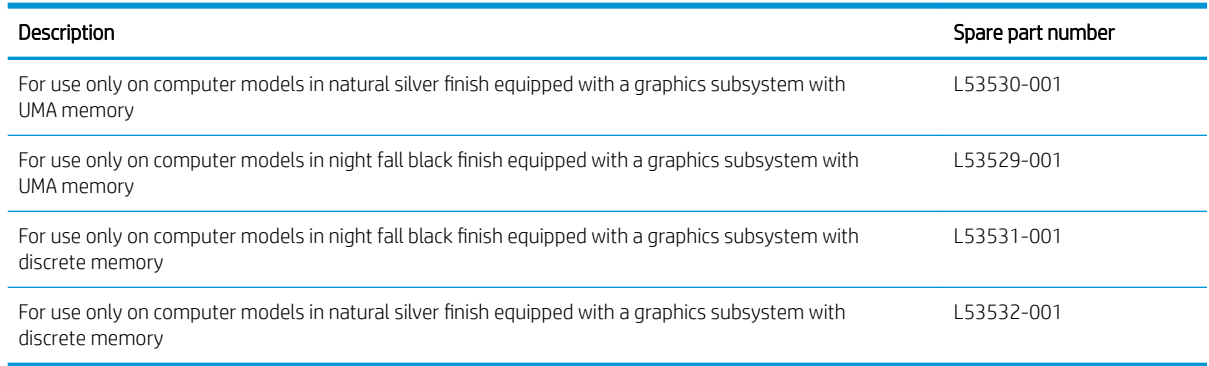

Before disassembling the computer, follow these steps:

- 1. Shut down the computer. If you are unsure whether the computer is off or in Hibernation, turn the computer on, and then shut it down through the operating system.
- 2. Disconnect all external devices connected to the computer.
- 3. Disconnect the power from the computer by first unplugging the power cord from the AC outlet, and then unplugging the AC adapter from the computer.

Remove the bottom cover:

- 1. Turn the computer upside down with the front toward you.
- 2. Remove the two rubber foot strips (1).

The rubber foot strips are available in the Rubber Foot Kits, spare part numbers L53558-001 (in natural silver finish) and L53559-001 (in night fall black finish).

3. Remove the seven Phillips M2.5×6.6 screws (2) that secure the bottom cover to the computer.
4. Remove the Torx5 M2.0×4.3 screw (3) that secures the bottom cover to the computer.

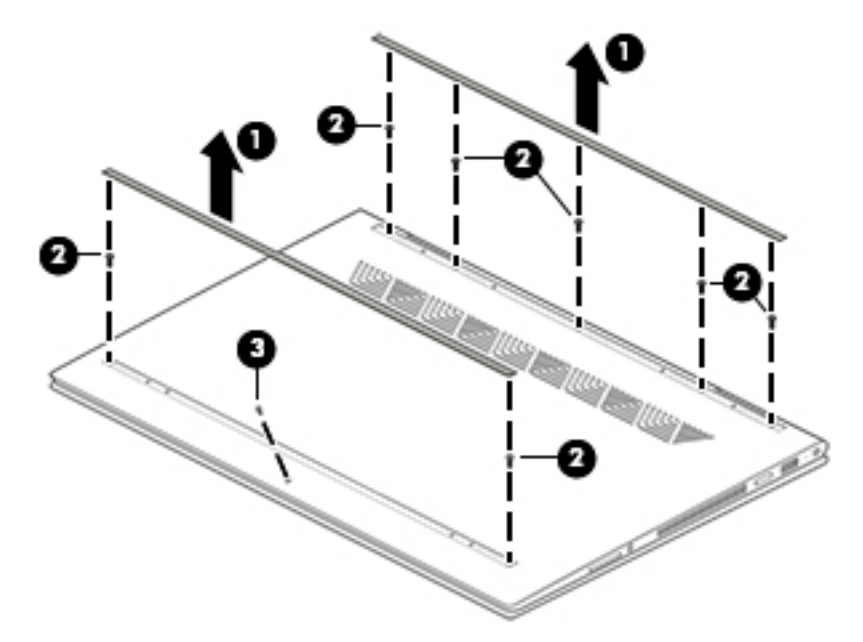

- 5. Use a case utility tool (1) or similar thin plastic tool to separate the rear edge of the bottom cover from the keyboard/top cover.
- 6. Remove the bottom cover (2).

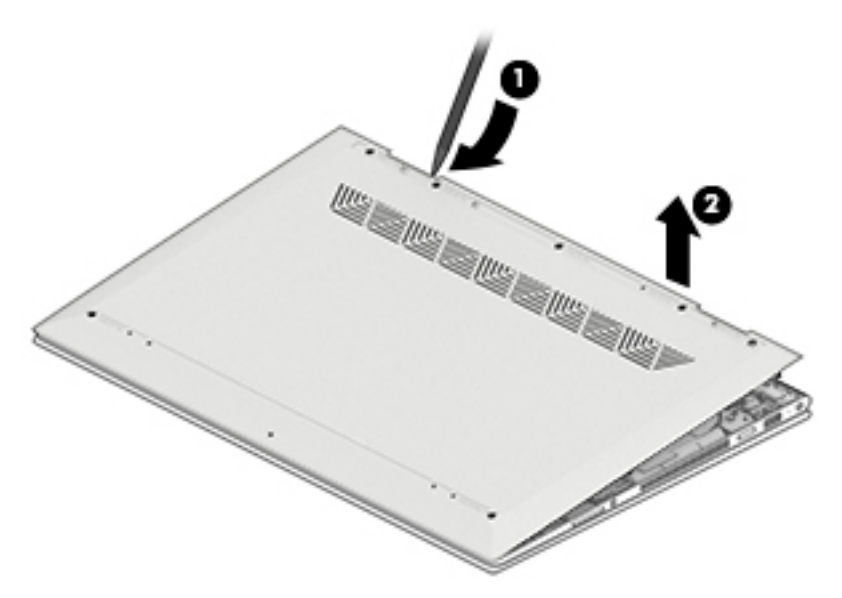

Reverse this procedure to install the bottom cover.

### <span id="page-37-0"></span>**Battery**

#### Table 5-2 Battery description and spare part number information

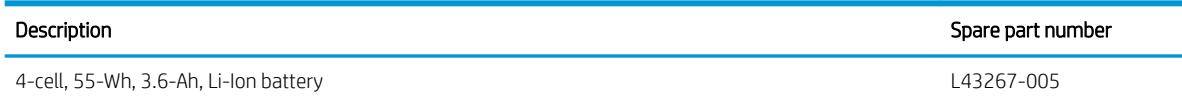

Before removing the battery, follow these steps:

- 1. Shut down the computer. If you are unsure whether the computer is off or in Hibernation, turn the computer on, and then shut it down through the operating system.
- 2. Disconnect all external devices connected to the computer.
- 3. Disconnect the power from the computer by first unplugging the power cord from the AC outlet, and then unplugging the AC adapter from the computer.
- 4. Remove the bottom cover (see [Bottom cover on page 28](#page-35-0)).

Remove the battery:

- 1. Remove the six Phillips M2.0×2.9 screws (1) that secure the battery to the keyboard/top cover.
- 2. Lift the rear edge of the battery (2) and remove it.

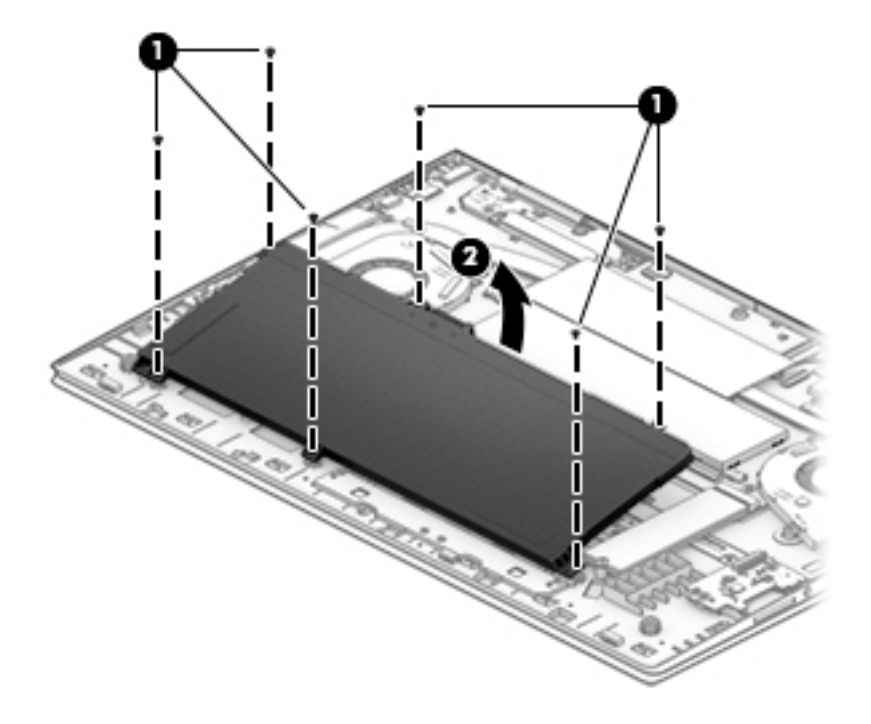

Reverse this procedure to install the battery.

### <span id="page-38-0"></span>Solid-state drive

#### Table 5-3 Solid-state drive description and spare part number information

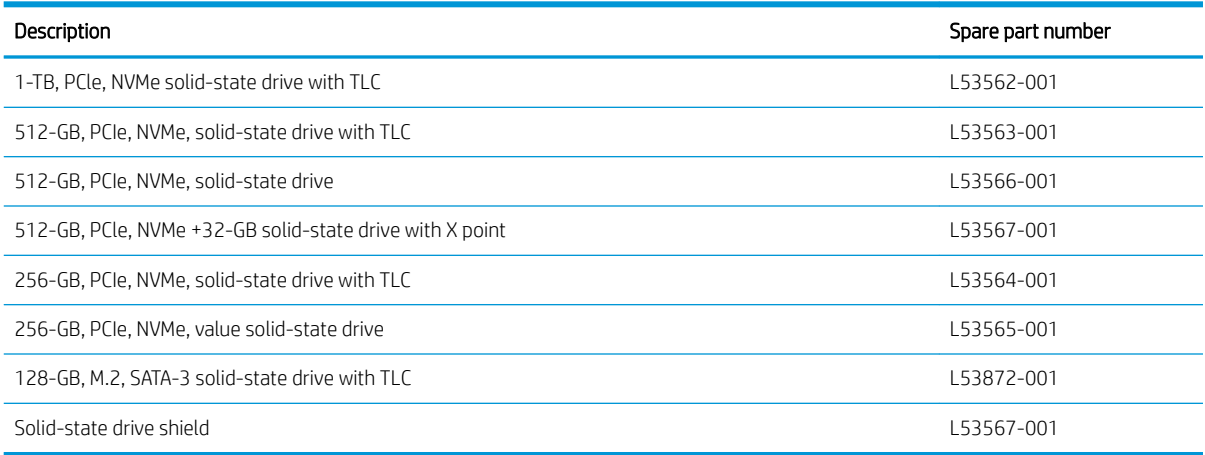

Before removing the solid-state drive, follow these steps:

- 1. Shut down the computer. If you are unsure whether the computer is off or in Hibernation, turn the computer on, and then shut it down through the operating system.
- 2. Disconnect all external devices connected to the computer.
- 3. Disconnect the power from the computer by first unplugging the power cord from the AC outlet, and then unplugging the AC adapter from the computer.
- 4. Remove the bottom cover (see [Bottom cover on page 28](#page-35-0)).
- 5. Remove the battery (see [Battery on page 30](#page-37-0)).

Remove the solid-state drive:

1. Remove the Phillips M2.0×3.8 screw (1) that secures the solid-state drive to the system board.

2. Remove the solid-state drive (2) by pulling it away from the connector.

NOTE: Solid-state drives are designed with notches to prevent incorrect insertion.

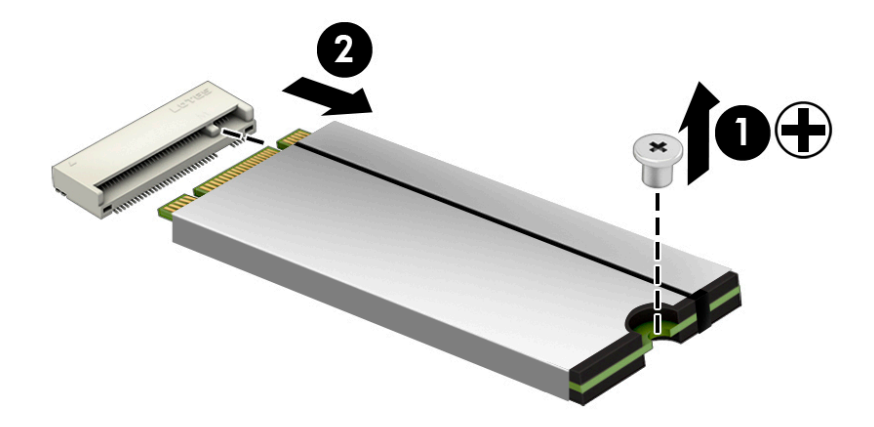

Reverse this procedure to install the solid-state drive.

### <span id="page-40-0"></span>Memory module

#### Table 5-4 Memory module description and spare part number information

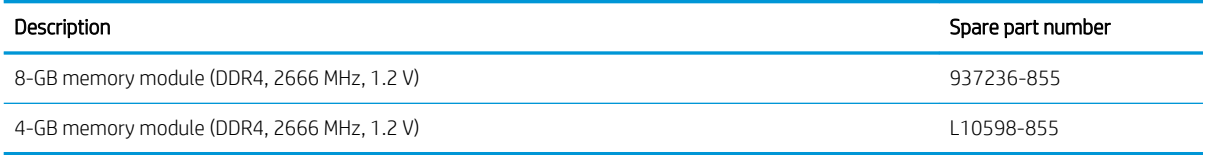

#### Update BIOS before adding memory modules

Before adding new memory, make sure you update the computer to the latest BIOS.

 $\triangle$  CAUTION: Failure to update the computer to the latest BIOS prior to installing new memory may result in various system problems.

To update BIOS:

- 1. Navigate to www.hp.com.
- 2. Click Support & Drivers, and then click Drivers & Software.
- 3. In the Enter a product name/number box, type the computer model information, and then click Search.
- 4. Click the link for the computer model.
- 5. Select the operating system, and then click Next.
- 6. Under Step 2: Select a Download, click the BIOS link.
- 7. Click the link for the most recent BIOS.
- 8. Click the Download button, and then follow the on-screen instructions.

Before removing the memory module, follow these steps:

- 1. Turn off the computer. If you are unsure whether the computer is off or in Hibernation, turn the computer on, and then shut it down through the operating system.
- 2. Disconnect the power from the computer by first unplugging the power cord from the AC outlet, and then unplugging the AC adapter from the computer.
- 3. Disconnect all external devices from the computer.
- 4. Remove the bottom cover (see [Bottom cover on page 28](#page-35-0)).
- 5. Remove the battery (see [Battery on page 30](#page-37-0)).

Remove the memory module shield:

1. Detach the edges of the memory module shield from the retention clips (1) built into the system board, and then remove the memory module shield (2).

The memory module shield is available using spare part number L51104-001.

 $\triangle$  WARNING! The memory module shield is constructed of metal and has sharp edges. Exercise care when handling the memory module shield to prevent injuries.

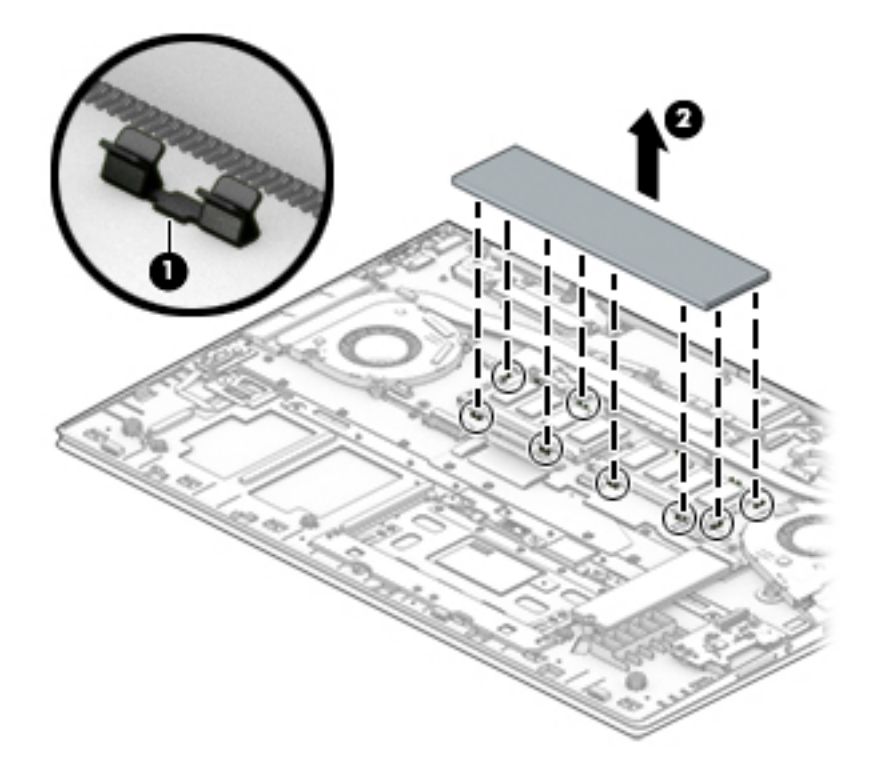

- 2. Spread the retaining tabs (1) on each side of the memory module slot to release the memory module. (The edge of the module opposite the slot rises away from the computer.)
- 3. Remove the memory module (2) by pulling the module away from the slot at an angle.
	- **BY NOTE:** Memory modules are designed with a notch to prevent incorrect insertion.

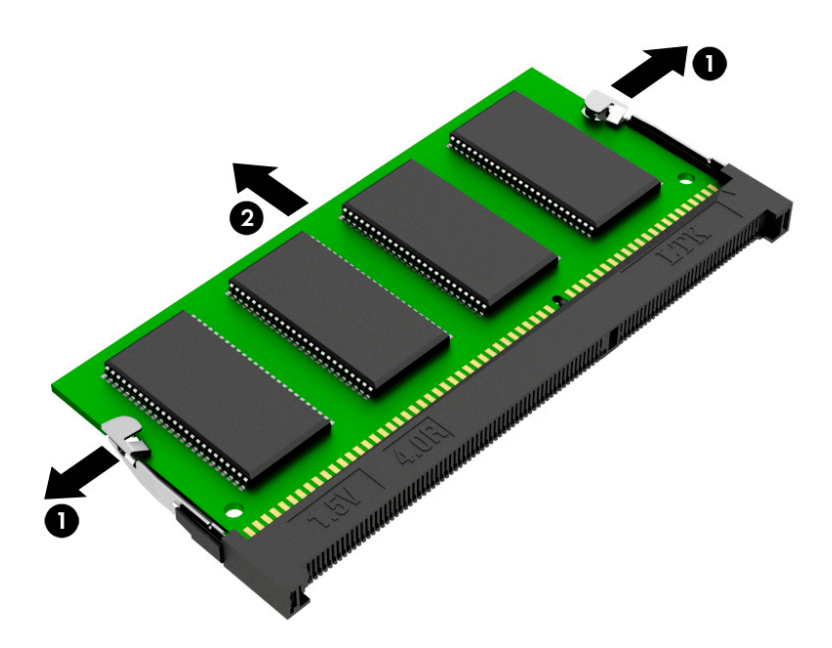

4. Remove the bottom cover (see [Bottom cover on page 28](#page-35-0)).

Reverse this procedure to install the memory module shield and memory module.

### TouchPad cable

#### **W** NOTE: The TouchPad cable is available using spare part number L53534-001.

Before removing the TouchPad cable, follow these steps:

- 1. Shut down the computer. If you are unsure whether the computer is off or in Hibernation, turn the computer on, and then shut it down through the operating system.
- 2. Disconnect all external devices connected to the computer.
- 3. Disconnect the power from the computer by first unplugging the power cord from the AC outlet, and then unplugging the AC adapter from the computer.
- 4. Remove the bottom cover (see [Bottom cover on page 28](#page-35-0)).
- 5. Remove the battery (see [Battery on page 30](#page-37-0)).

Remove the TouchPad cable:

- 1. Release the zero insertion force (ZIF) connector (1) to which TouchPad cable is connected, and then disconnect the TouchPad cable from the system board.
- 2. Release the ZIF connector (2) to which TouchPad cable is connected, and then disconnect the TouchPad cable from the TouchPad.
- 3. Remove the TouchPad cable (3).

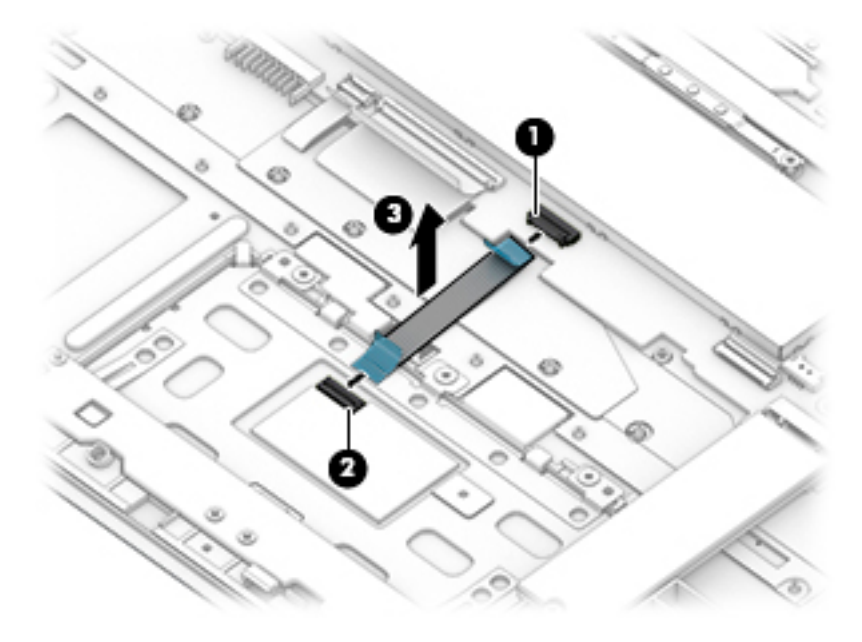

Reverse this procedure to install the TouchPad cable.

### **TouchPad**

- **MOTE:** The TouchPad spare part kit does not include the TouchPad cable. The TouchPad cable is available using spare part number L53534-001.
- **WEY NOTE:** The TouchPad spare part includes rubber padding.

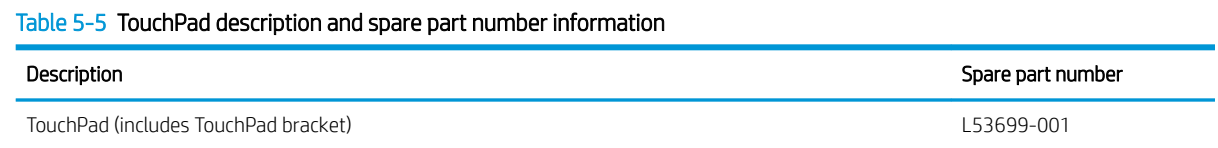

Before removing the TouchPad, follow these steps:

- 1. Shut down the computer. If you are unsure whether the computer is off or in Hibernation, turn the computer on, and then shut it down through the operating system.
- 2. Disconnect all external devices connected to the computer.
- 3. Disconnect the power from the computer by first unplugging the power cord from the AC outlet, and then unplugging the AC adapter from the computer.
- 4. Remove the bottom cover (see [Bottom cover on page 28](#page-35-0)).
- 5. Remove the battery (see [Battery on page 30](#page-37-0)).

Remove the TouchPad:

- 1. Release the ZIF connector (1) to which the TouchPad cable is connected, and then disconnect the TouchPad cable from the system board.
- 2. Remove the four Phillips M2.0×2.9 screws (2) that secure the TouchPad and bracket to the keyboard/ top cover.
- 3. Remove the TouchPad bracket (3).
- 4. Remove the three Phillips M2.0×2.3 broad head screws (4) that secure the TouchPad to the keyboard/ top cover.

5. Remove the TouchPad (5).

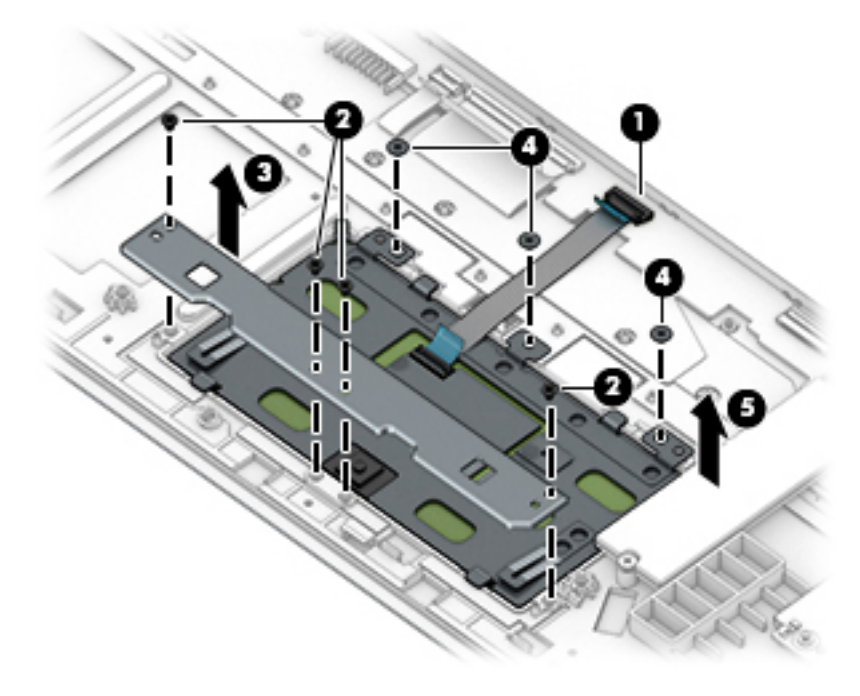

Reverse this procedure to install the TouchPad and cable.

### Switch board cable

#### **W** NOTE: The switch board cable is available using spare part number L53537-001.

Before removing the switch board cable, follow these steps:

- 1. Shut down the computer. If you are unsure whether the computer is off or in Hibernation, turn the computer on, and then shut it down through the operating system.
- 2. Disconnect all external devices connected to the computer.
- 3. Disconnect the power from the computer by first unplugging the power cord from the AC outlet, and then unplugging the AC adapter from the computer.
- 4. Remove the bottom cover (see [Bottom cover on page 28](#page-35-0)).
- 5. Remove the battery (see [Battery on page 30](#page-37-0)).

Remove the switch board cable:

- 1. Release the ZIF connector (1) to which switch board cable is connected, and then disconnect the switch board cable from the system board.
- 2. Release the ZIF connector (2) to which switch board cable is connected, and then disconnect the switch board cable from the switch board.
- 3. Remove the switch board cable (3).

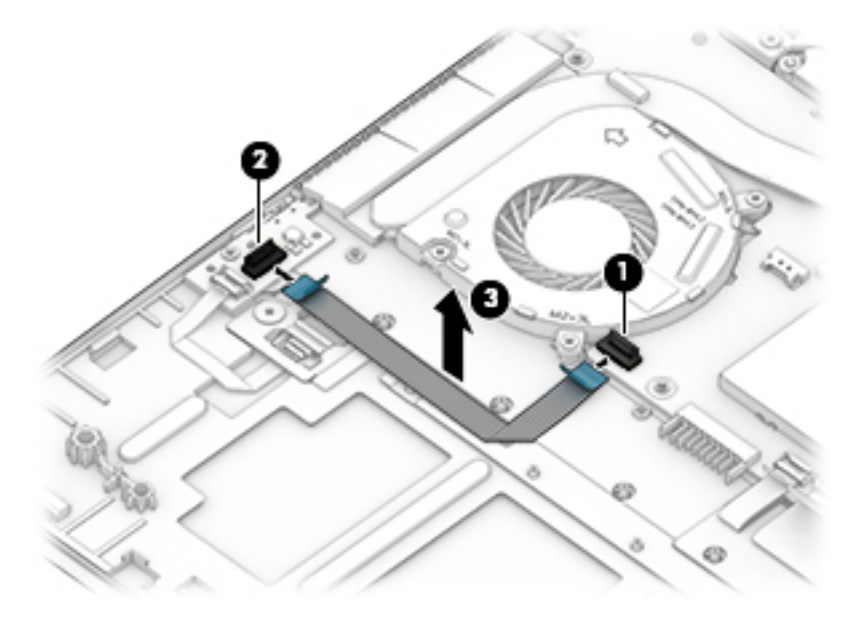

Reverse this procedure to install the switch board cable.

### Switch board

**W** NOTE: The switch board spare part kit does not include the switch board cable. The switch board cable is available using spare part number L53537-001.

NOTE: The switch board spare part includes rubber padding.

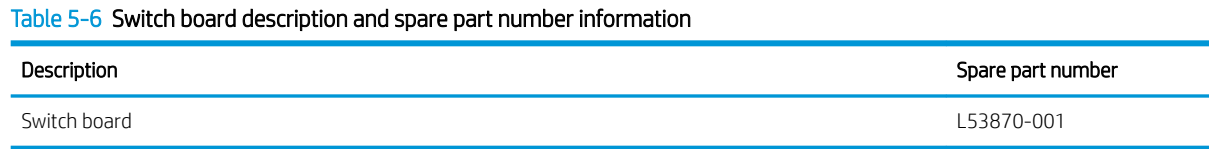

Before removing the switch board, follow these steps:

- 1. Shut down the computer. If you are unsure whether the computer is off or in Hibernation, turn the computer on, and then shut it down through the operating system.
- 2. Disconnect all external devices connected to the computer.
- 3. Disconnect the power from the computer by first unplugging the power cord from the AC outlet, and then unplugging the AC adapter from the computer.
- 4. Remove the bottom cover (see [Bottom cover on page 28](#page-35-0)).
- 5. Remove the battery (see [Battery on page 30](#page-37-0)).

Remove the switch board:

- 1. Release the ZIF connector (1) to which the switch board cable is connected, and then disconnect the switch board cable from the system board.
- 2. Release the ZIF connector (2) to which the fingerprint reader module cable is connected, and then disconnect the fingerprint reader module cable from the switch board.
- 3. Remove the Phillips M2.0×2.9 screw (3) that secures the switch board to the keyboard/top cover.
- 4. Remove the switch board (4).

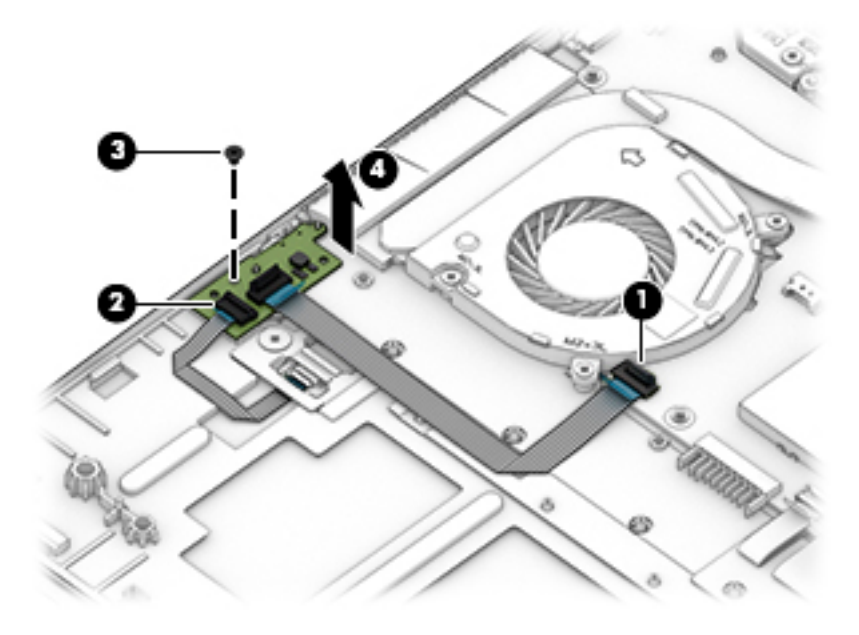

Reverse this procedure to install the switch board and cable.

### Fingerprint reader module

NOTE: The fingerprint reader module spare part kit includes the bracket but does not include the fingerprint reader module cable. The fingerprint reader module cable is available using spare part number L53536-001.

#### Table 5-7 Fingerprint reader module description and spare part number information

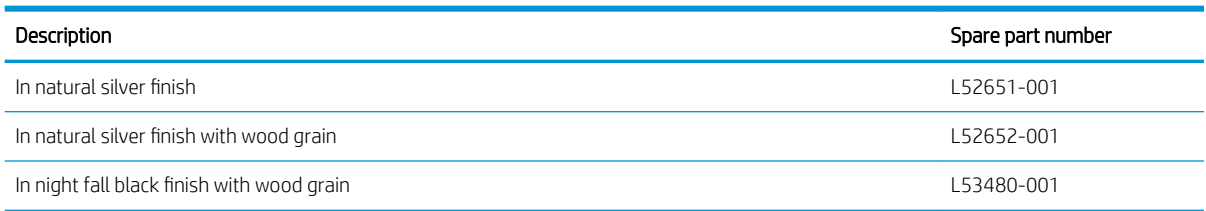

Before removing the fingerprint reader module, follow these steps:

- 1. Shut down the computer. If you are unsure whether the computer is off or in Hibernation, turn the computer on, and then shut it down through the operating system.
- 2. Disconnect all external devices connected to the computer.
- 3. Disconnect the power from the computer by first unplugging the power cord from the AC outlet, and then unplugging the AC adapter from the computer.
- 4. Remove the bottom cover (see [Bottom cover on page 28](#page-35-0)).
- 5. Remove the battery (see [Battery on page 30](#page-37-0)).

Remove the fingerprint reader module:

- 1. Release the ZIF connector (1) to which the fingerprint reader module cable is connected, and then disconnect the fingerprint reader module cable from the switch board.
- 2. Remove the Phillips M2.0×2.3 broad head screw (2) that secures the fingerprint reader module and bracket to the keyboard/top cover.
- 3. Remove the fingerprint reader module bracket (3).

4. Remove the fingerprint reader module (4) and cable.

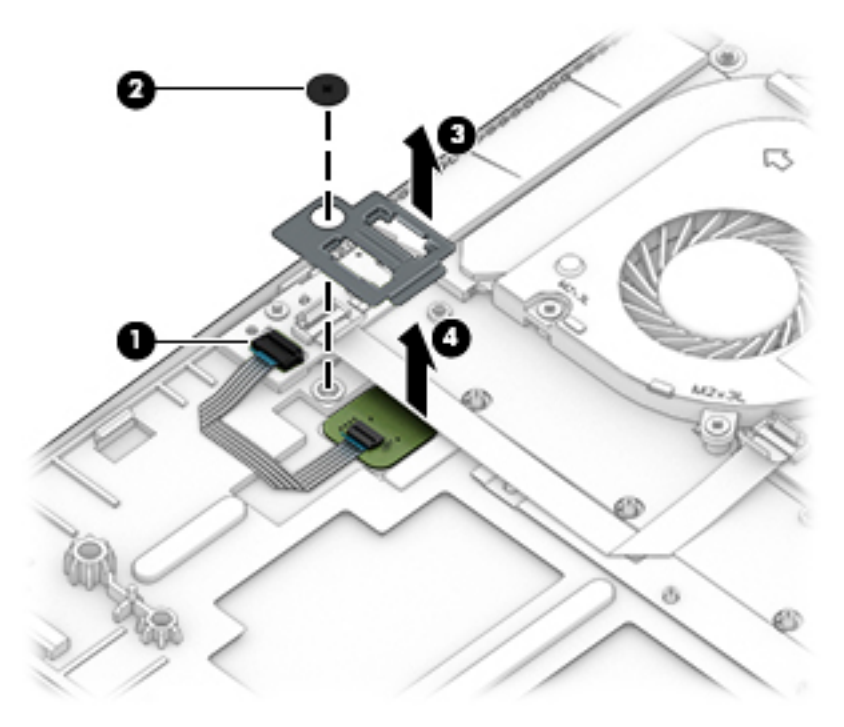

Reverse this procedure to install the fingerprint reader module.

### Fingerprint reader module cable

 $\mathbb{Z}$  NOTE: The fingerprint reader module cable is available using spare part number L53536-001.

Before removing the fingerprint reader module cable, follow these steps:

- 1. Shut down the computer. If you are unsure whether the computer is off or in Hibernation, turn the computer on, and then shut it down through the operating system.
- 2. Disconnect all external devices connected to the computer.
- 3. Disconnect the power from the computer by first unplugging the power cord from the AC outlet, and then unplugging the AC adapter from the computer.
- 4. Remove the bottom cover (see [Bottom cover on page 28](#page-35-0)).
- 5. Remove the battery (see [Battery on page 30](#page-37-0)).

Remove the fingerprint reader module cable:

1. Release the zero insertion force connector (1) to which fingerprint reader module cable is connected, and then disconnect the fingerprint reader module cable from the fingerprint reader module.

2. Remove the fingerprint reader module cable (2).

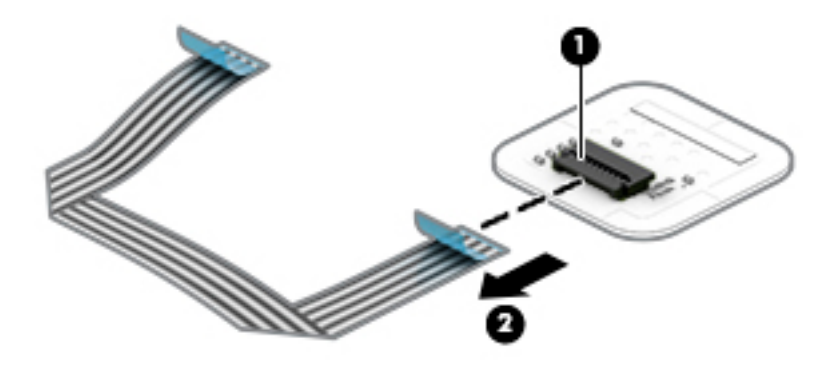

Reverse this procedure to install the fingerprint reader module cable.

### Card reader board cable

#### **W** NOTE: The card reader board cable is available using spare part number L53535-001.

Before removing the card reader board cable, follow these steps:

- 1. Shut down the computer. If you are unsure whether the computer is off or in Hibernation, turn the computer on, and then shut it down through the operating system.
- 2. Disconnect all external devices connected to the computer.
- 3. Disconnect the power from the computer by first unplugging the power cord from the AC outlet, and then unplugging the AC adapter from the computer.
- 4. Remove the bottom cover (see [Bottom cover on page 28](#page-35-0)).
- 5. Remove the battery (see [Battery on page 30](#page-37-0)).

Remove the card reader board cable:

- 1. Release the ZIF connector (1) to which card reader board cable is connected, and then disconnect the card reader board cable from the system board.
- 2. Release the ZIF connector (2) to which card reader board cable is connected, and then disconnect the card reader board cable from the switch board.
- 3. Remove the card reader board cable (3).

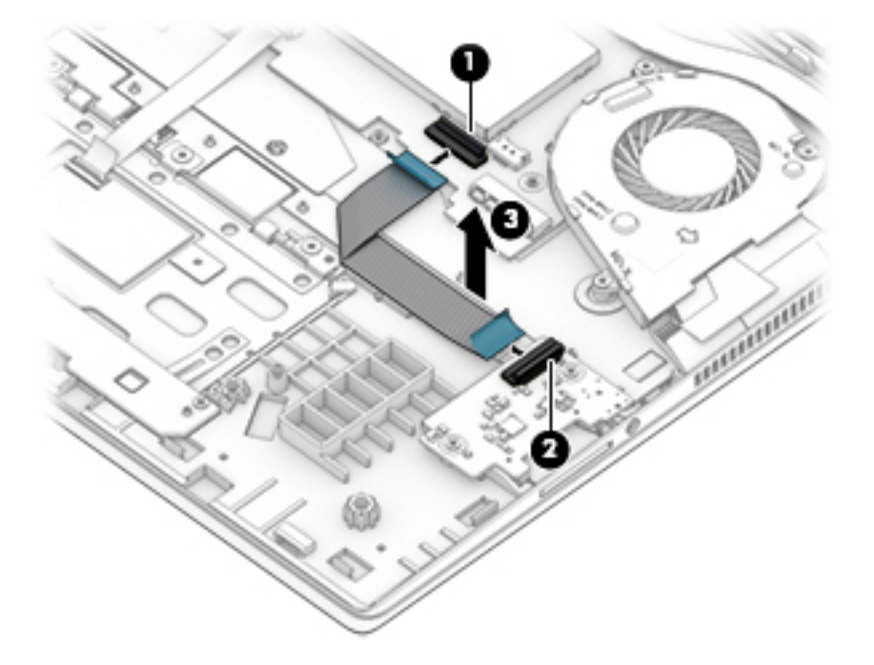

Reverse this procedure to install the card reader board cable.

### Card reader board

**W** NOTE: The card reader board spare part kit does not include the card reader board cable. The switch board cable is available using spare part number L53535-001.

#### Table 5-8 Card reader board description and spare part number information

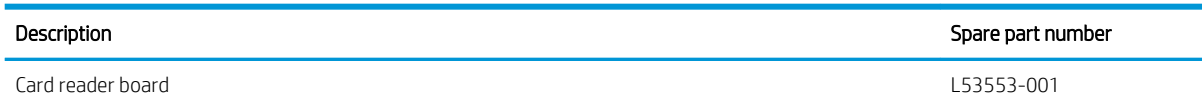

Before removing the card reader board, follow these steps:

- 1. Shut down the computer. If you are unsure whether the computer is off or in Hibernation, turn the computer on, and then shut it down through the operating system.
- 2. Disconnect all external devices connected to the computer.
- 3. Disconnect the power from the computer by first unplugging the power cord from the AC outlet, and then unplugging the AC adapter from the computer.
- 4. Remove the bottom cover (see [Bottom cover on page 28](#page-35-0)).
- 5. Remove the battery (see [Battery on page 30](#page-37-0)).

Remove the card reader board:

- 1. Release the ZIF connector (1) to which the card reader board cable is connected, and then disconnect the card reader board cable from the system board.
- 2. Remove the two Phillips M2.0×2.9 screws (2) that secure the card reader board to the keyboard/top cover.
- 3. Remove the card reader board (3).

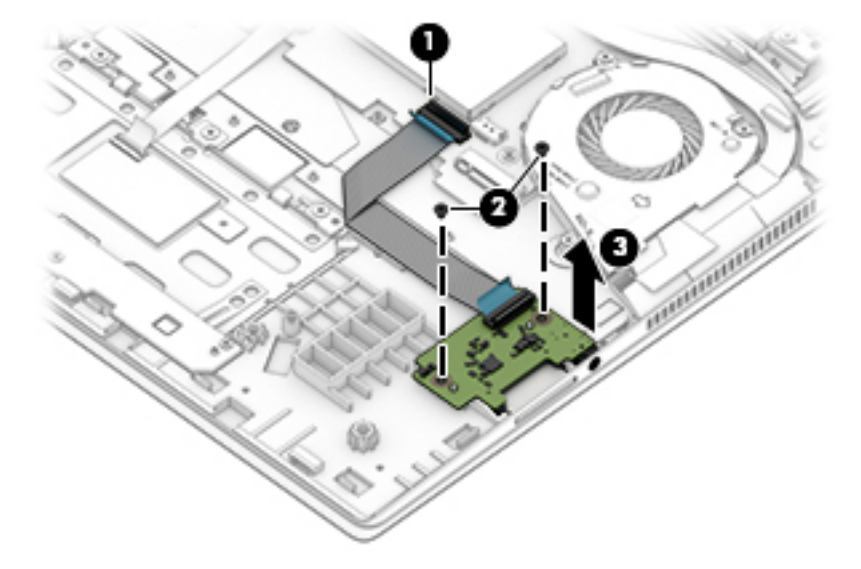

Reverse this procedure to install the card reader board and cable.

### <span id="page-52-0"></span>Fans

#### Table 5-9 Processor fan and video subsystem fan description and spare part number information

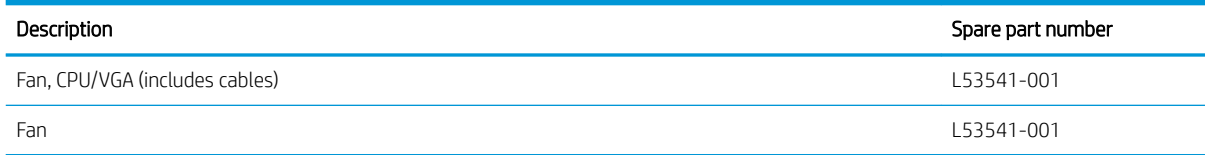

Before removing the fan, follow these steps:

- 1. Turn off the computer. If you are unsure whether the computer is off or in Hibernation, turn the computer on, and then shut it down through the operating system.
- 2. Disconnect the power from the computer by first unplugging the power cord from the AC outlet, and then unplugging the AC adapter from the computer.
- 3. Disconnect all external devices from the computer.
- 4. Remove the bottom cover (see [Bottom cover on page 28](#page-35-0)).
- 5. Remove the battery (see [Battery on page 30](#page-37-0)).
- 6. Remove the system board (see [System board on page 54](#page-61-0)).

Remove the processor fan:

- 1. Disconnect the processor fan cable (1) from the system board.
- 2. Remove the three Phillips M2.0×3.2 screws (2) that secure the processor fan to the system board.
- 3. Release the processor fan (3) by lifting the right side until it clears the system board, and then rotating it (4) clockwise until it clears the heat sink.
- 4. Remove the fan (5).

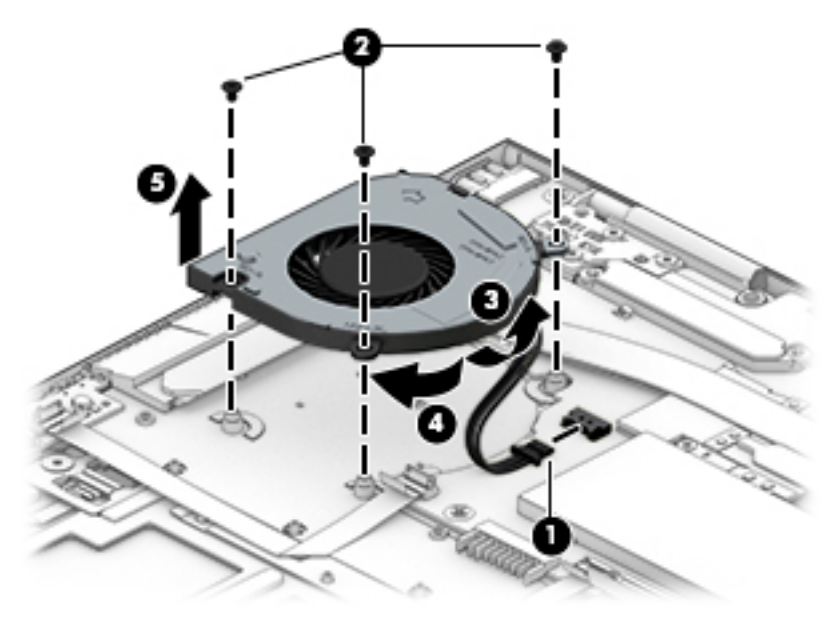

Remove the video subsystem fan:

- 1. Disconnect the video subsystem fan cable (1) from the system board.
- 2. Remove the three Phillips M2.0×3.2 screws (2) that secure the video subsystem fan to the system board.
- 3. Remove the video subsystem (3).

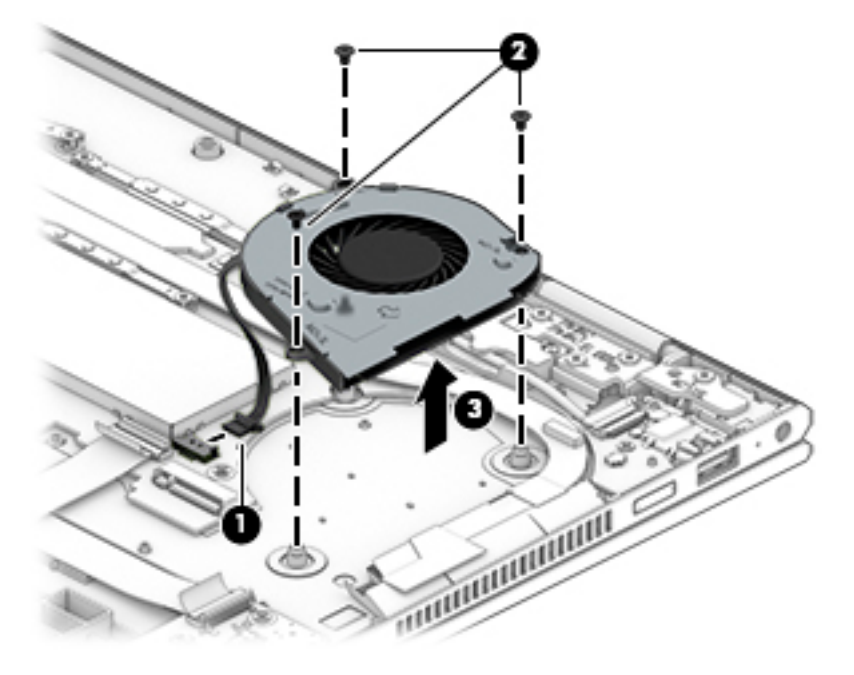

Reverse this procedure to install the video subsystem and processor fans.

### Power button board cable

#### **W** NOTE: The power button board cable is available using spare part number L53533-001.

Before removing the power button board cable, follow these steps:

- 1. Shut down the computer. If you are unsure whether the computer is off or in Hibernation, turn the computer on, and then shut it down through the operating system.
- 2. Disconnect all external devices connected to the computer.
- 3. Disconnect the power from the computer by first unplugging the power cord from the AC outlet, and then unplugging the AC adapter from the computer.
- 4. Remove the bottom cover (see [Bottom cover on page 28](#page-35-0)).
- 5. Remove the battery (see [Battery on page 30](#page-37-0)).

Remove the power button board cable:

- 1. Release the ZIF connector (1) to which power button board cable is connected, and then disconnect the power button board cable from the system board.
- 2. Release the ZIF connector (2) to which power button board cable is connected, and then disconnect the power button board cable from the power button board.
- 3. Remove the power button board cable (3).

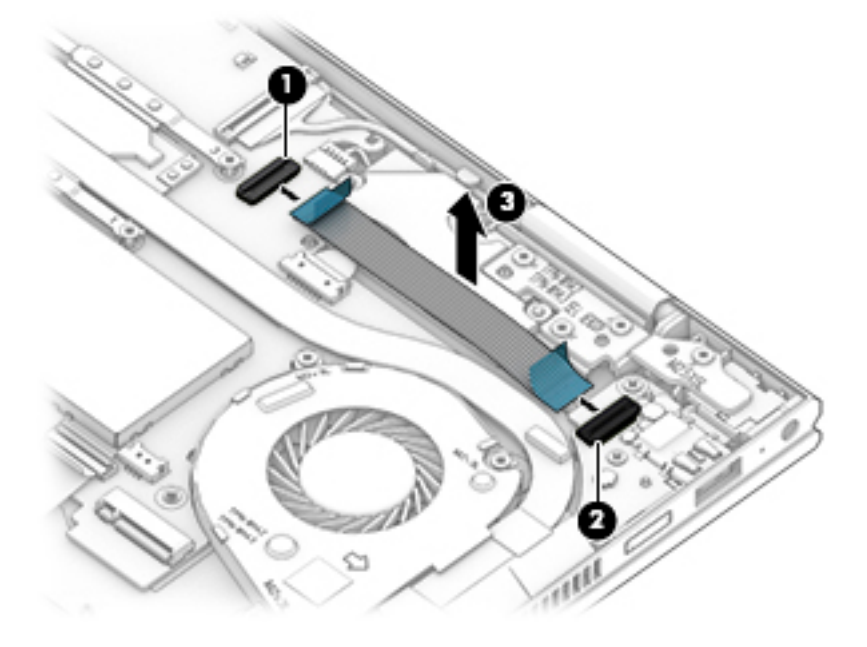

Reverse this procedure to install the power button board cable.

### <span id="page-55-0"></span>Power button board

**W** NOTE: The power button board spare part kit does not include the power button board cable. The power button board cable is available using spare part number L53533-001.

#### Table 5-10 Power button board description and spare part number information

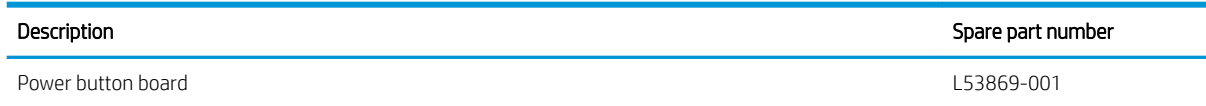

Before removing the power button board, follow these steps:

- 1. Shut down the computer. If you are unsure whether the computer is off or in Hibernation, turn the computer on, and then shut it down through the operating system.
- 2. Disconnect all external devices connected to the computer.
- 3. Disconnect the power from the computer by first unplugging the power cord from the AC outlet, and then unplugging the AC adapter from the computer.
- 4. Remove the bottom cover (see [Bottom cover on page 28](#page-35-0)).
- 5. Remove the battery (see [Battery on page 30](#page-37-0)).

Remove the power button board:

- 1. Release the ZIF connector (1) to which the power button board cable is connected, and then disconnect the power button board cable from the system board.
- 2. Remove the two Phillips M2.0×2.9 screws (2) that secure the power button board to the keyboard/ top cover.
- 3. Remove the power button board (3).

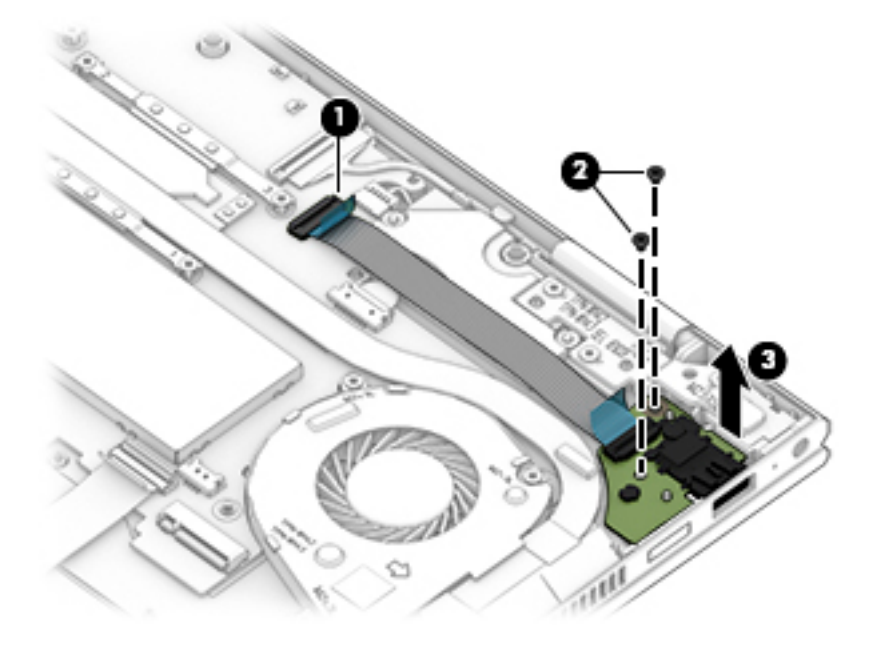

Reverse this procedure to install the power button board and cable.

### Power connector cable

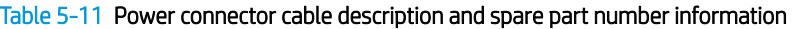

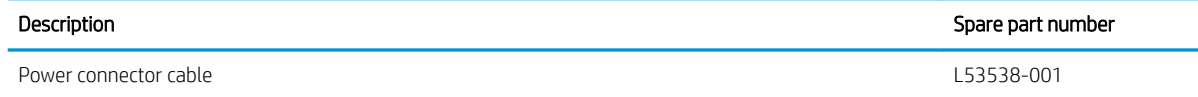

Before removing the power connector cable, follow these steps:

- 1. Shut down the computer. If you are unsure whether the computer is off or in Hibernation, turn the computer on, and then shut it down through the operating system.
- 2. Disconnect all external devices connected to the computer.
- 3. Disconnect the power from the computer by first unplugging the power cord from the AC outlet, and then unplugging the AC adapter from the computer.
- 4. Remove the bottom cover (see [Bottom cover on page 28](#page-35-0)).
- 5. Remove the battery (see [Battery on page 30](#page-37-0)).
- 6. Remove the power button board (see [Power button board on page 48\)](#page-55-0).

Remove the power connector cable:

- 1. Remove the four Phillips M2.5×6.6 screws (1) that secure the display left hinge to the keyboard/top cover.
- 2. Swing the display left hinge (2) up and back as far as it will go.

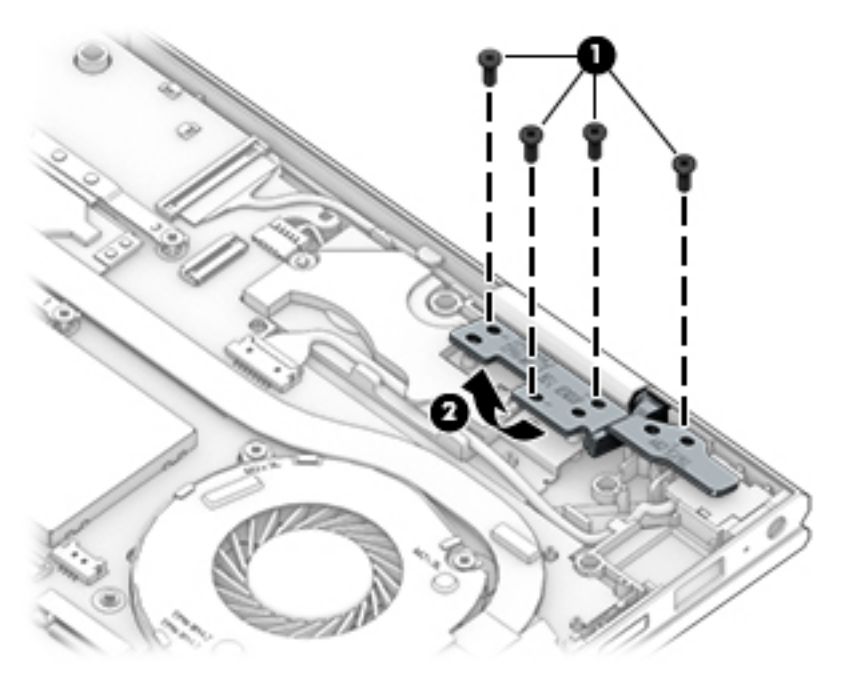

- 3. Disconnect the power connector cable (1) from the system board.
- 4. Release the power connector cable from the retention clips (2) and routing channel built into the keyboard/ top cover.

5. Remove the power connector cable (3).

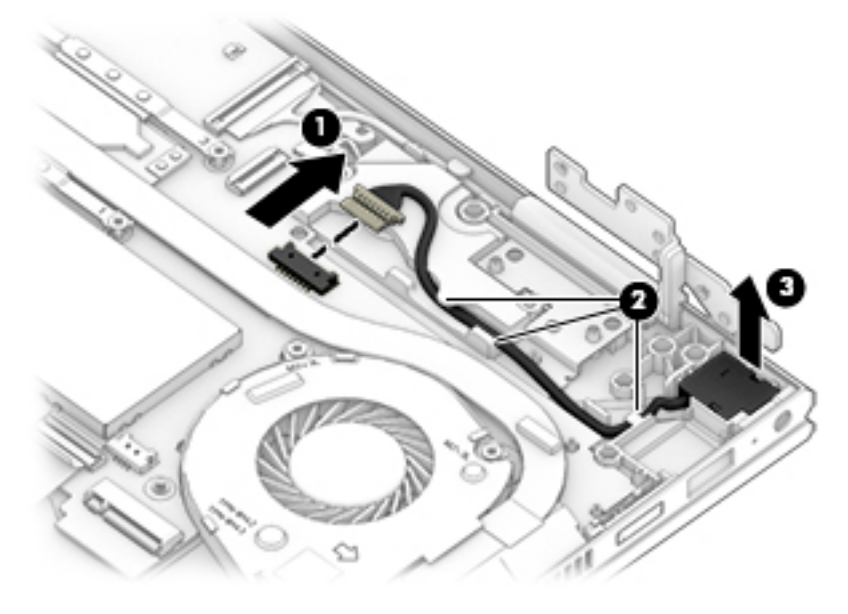

Reverse this procedure to install the power connector cable.

### Display assembly

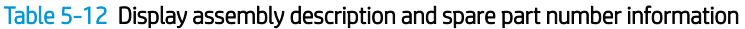

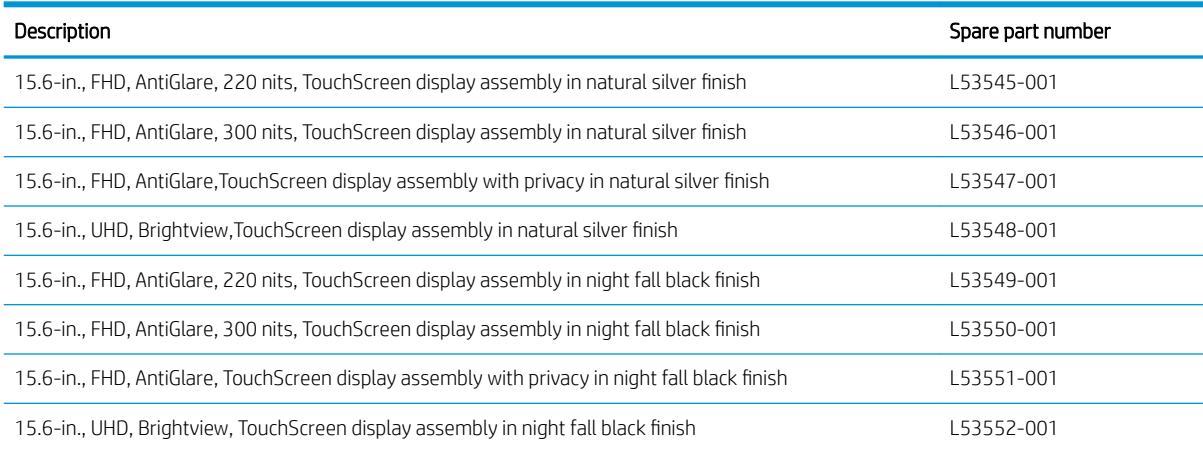

Before removing the display assembly, follow these steps:

- 1. Shut down the computer. If you are unsure whether the computer is off or in Hibernation, turn the computer on, and then shut it down through the operating system.
- 2. Disconnect all external devices connected to the computer.
- 3. Disconnect the power from the computer by first unplugging the power cord from the AC outlet, and then unplugging the AC adapter from the computer.
- 4. Remove the bottom cover (see [Bottom cover on page 28](#page-35-0)).
- 5. Remove the battery (see [Battery on page 30](#page-37-0)).

Remove the display assembly:

- 1. Disconnect the WLAN antenna cables (1) from the WLAN module.
- **W** NOTE: The #1/white WLAN antenna cable connects to the WLAN module "#1/Main" terminal. The #2/ black WLAN antenna cable connects to the WLAN module "#2/Aux" terminal.
- 2. Release the ZIF connector (2) to which the webcam/microphone module cable is connected, and then disconnect the webcam/microphone module cable from the system board.
- 3. Release the ZIF connector (3) to which the display panel cable is connected, and then disconnect the display panel cable from the system board.

4. Release the webcam/microphone module cable and display panel cable from the retention clips (4) and routing channel built into the keyboard/top cover.

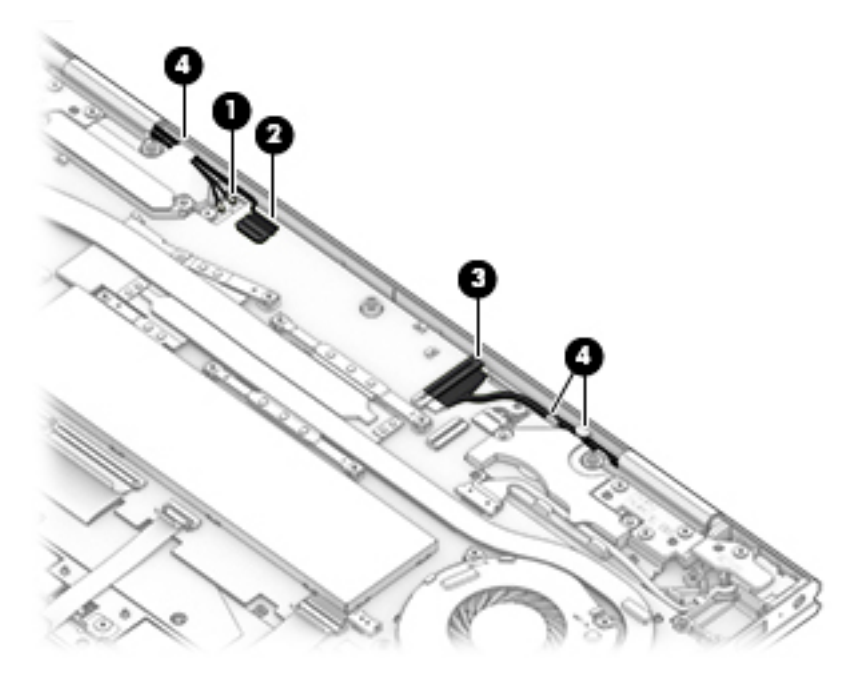

5. Remove the seven Phillips M2.5×6.6 screws that secure the display assembly to the keyboard/top cover.

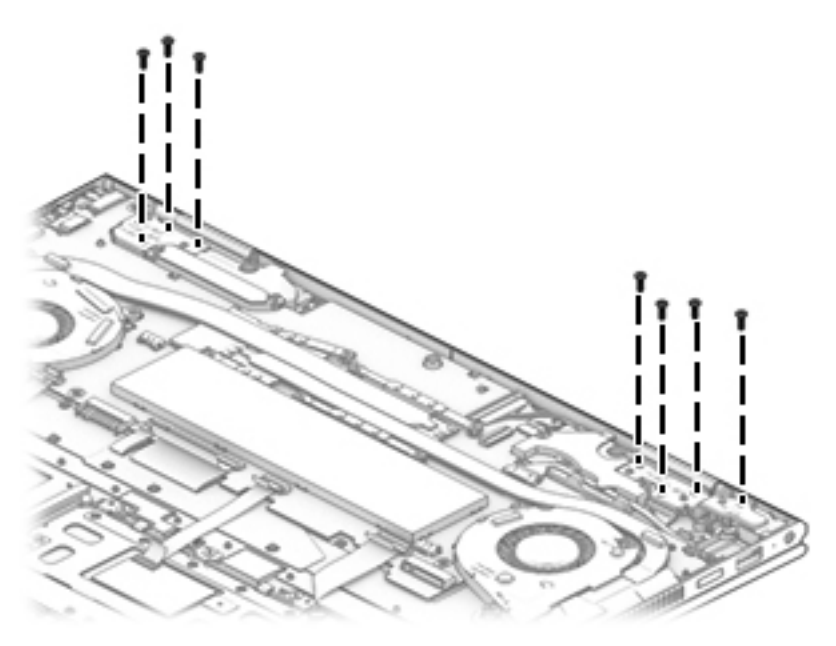

6. Swing the keyboard/top cover (1) up and away from the display assembly.

7. Lift the display assembly (2) up and away from the keyboard/top cover and remove the display assembly.

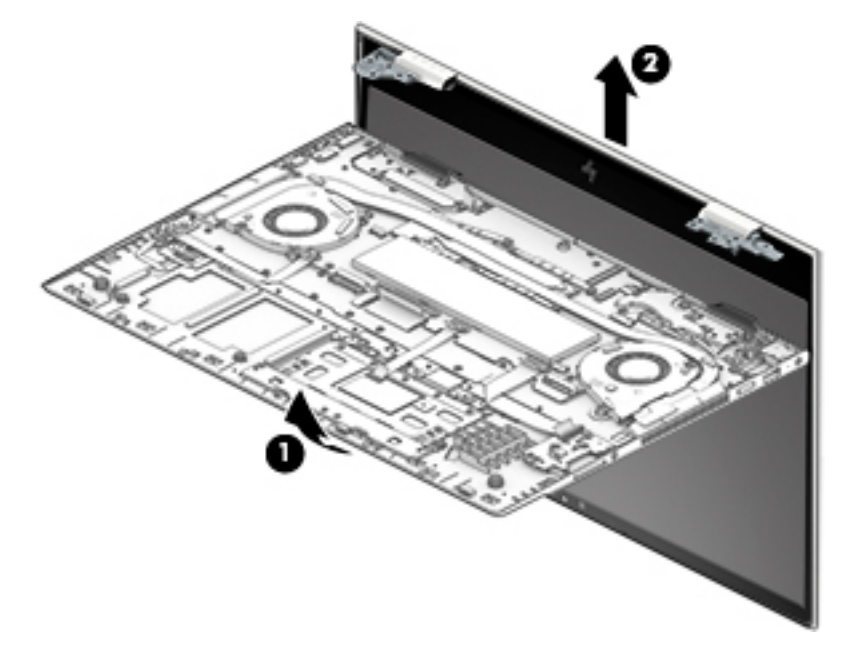

Reverse this procedure to install the display assembly.

## <span id="page-61-0"></span>System board

**W** NOTE: The system board spare part kit includes a processor and replacement thermal material.

#### Table 5-13 System board description and spare part number information

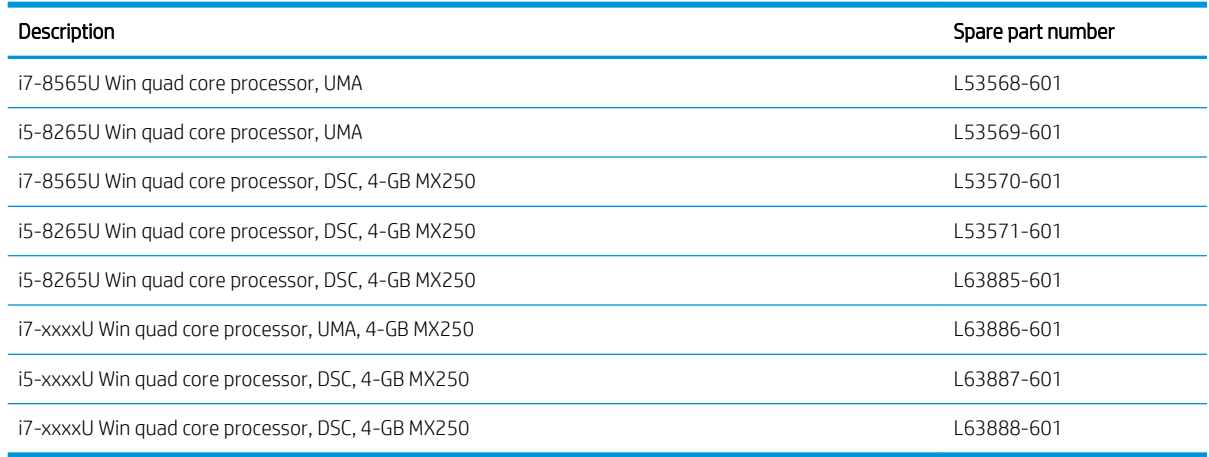

Before removing the system board, follow these steps:

- 1. Shut down the computer. If you are unsure whether the computer is off or in Hibernation, turn the computer on, and then shut it down through the operating system.
- 2. Disconnect all external devices connected to the computer.
- 3. Disconnect the power from the computer by first unplugging the power cord from the AC outlet, and then unplugging the AC adapter from the computer.
- 4. Remove the bottom cover (see [Bottom cover on page 28](#page-35-0)), and then remove the following components:
	- a. Battery (see [Battery on page 30](#page-37-0))
	- **b.** Solid-state drive (see [Solid-state drive on page 31\)](#page-38-0)
	- c. Fans (see [Fans on page 45\)](#page-52-0)

When replacing the system board, be sure to remove the memory module shield and memory module (see [Memory module on page 33\)](#page-40-0) from the defective system board and install them on the replacement system board.

Remove the system board:

1. Disconnect the following cables from the system board:

(1) WLAN antenna cables

**W** NOTE: The #1/white WLAN antenna cable connects to the WLAN module "#1/Main" terminal. The #2/ black WLAN antenna cable connects to the WLAN module "#2/Aux" terminal.

- (2) Webcam/microphone module ZIF connector cable
- (3) Display panel ZIF connector cable
- (4) Power button board ZIF connector cable
- (5) Speaker cable
- (6) Power connector cable
- (7) Switch board ZIF connector cable
- (8) Keyboard backlight ZIF connector cable
- (9) Keyboard ZIF connector cable
- (10) TouchPad ZIF connector cable
- (11) Card reader board ZIF connector cable

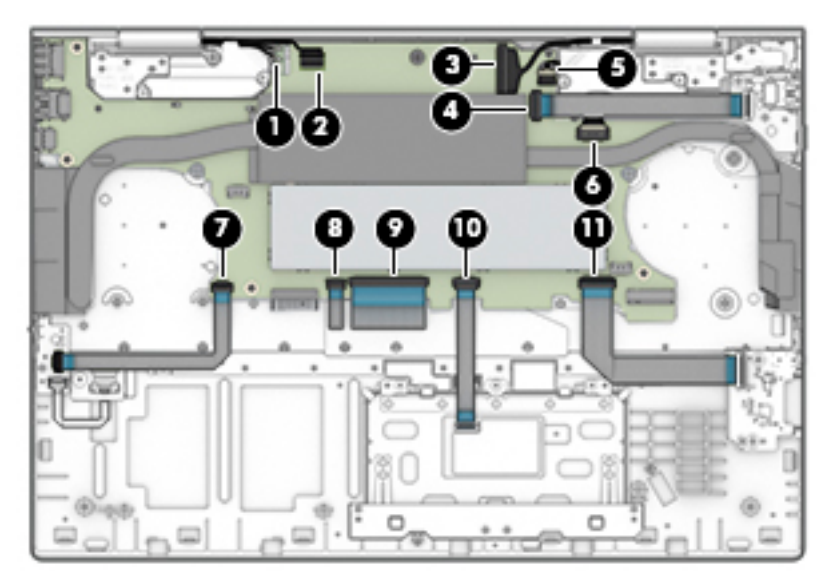

- 2. Remove the five Phillips M2.0×2.9 screws (1) that secure the system board to the keyboard/top cover.
- 3. Remove the Phillips M2.0×2.3 broad head screw (2) that secures the WLAN module to the keyboard/ top cover.

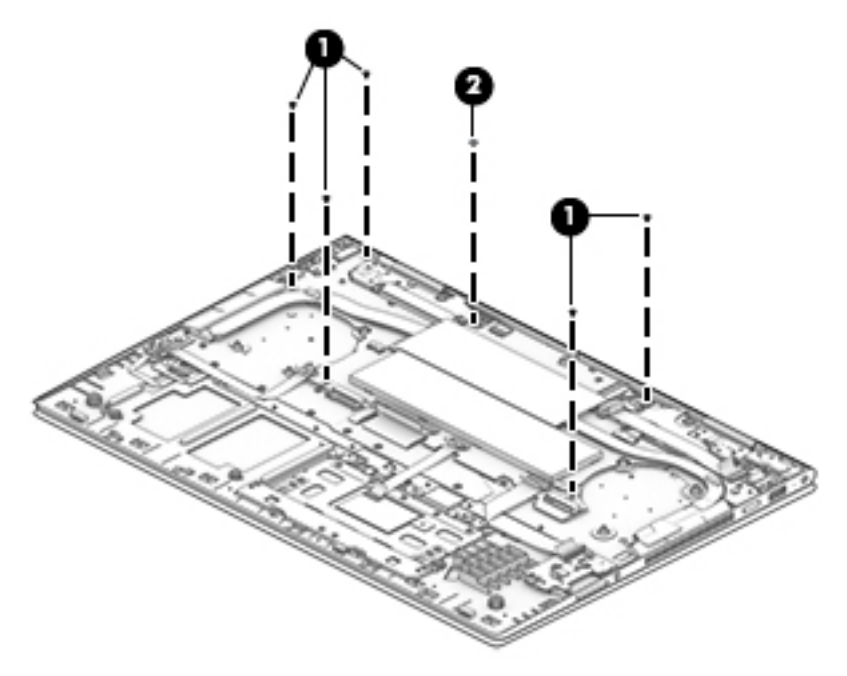

4. Remove the system board.

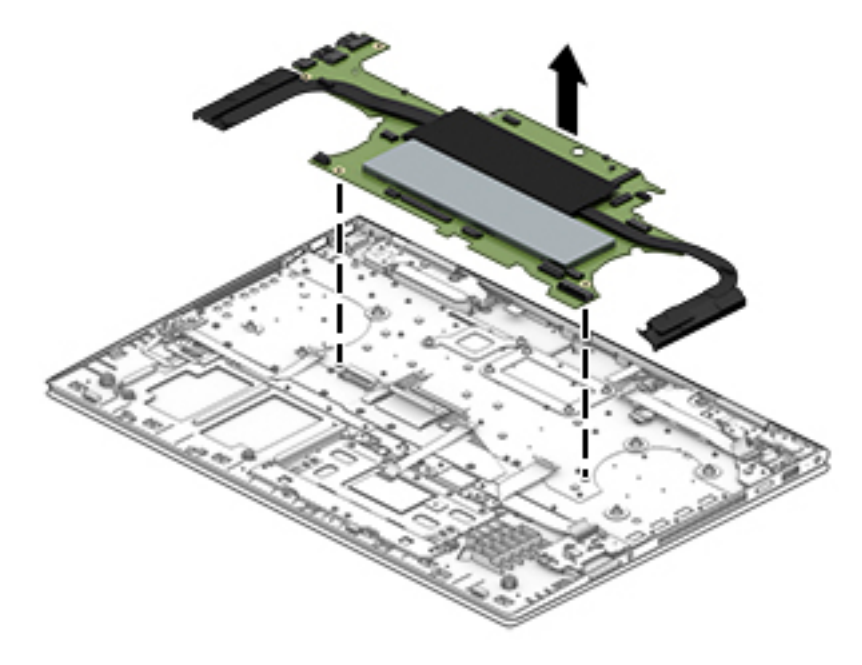

5. Remove the system board.

Reverse this procedure to install the system board.

### Heat sink

Table 5-14 Heat sink description and spare part number information

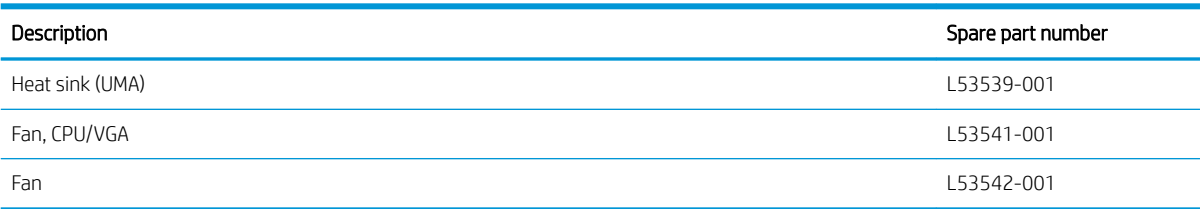

Before removing the heat sink, follow these steps:

- 1. Turn off the computer. If you are unsure whether the computer is off or in Hibernation, turn the computer on, and then shut it down through the operating system.
- 2. Disconnect the power from the computer by first unplugging the power cord from the AC outlet, and then unplugging the AC adapter from the computer.
- 3. Disconnect all external devices from the computer.
- 4. Remove the bottom cover (see [Bottom cover on page 28](#page-35-0)), and then remove the following components:
	- a. Battery (see [Battery on page 30](#page-37-0))
	- **b.** Solid-state drive (see [Solid-state drive on page 31\)](#page-38-0)
	- c. Fans (see **Fans on page 45**)
	- d. System board (see [System board on page 54\)](#page-61-0)

Remove the heat sink:

- 1. Remove the foil shield (1) to gain access to the heat sink screws.
- **W** NOTE: Steps 2 and 3 apply only to computer models equipped with a graphics subsystem with discrete memory. See steps 4 and 5 for heat sink removal information for computer models equipped with a graphics subsystem with UMA memory.
- 2. Remove the six Phillips M2.0×3.2 screws (2) that secure the heat sink to the system board.

3. Remove the heat sink (3).

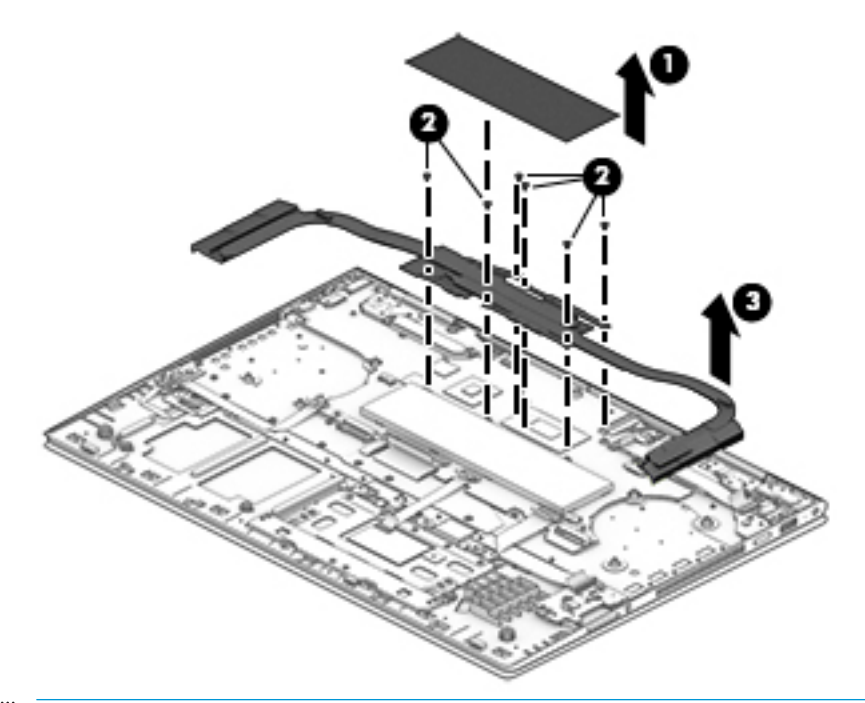

- NOTE: Steps 4 and 5 apply only to computer models equipped with a graphics subsystem with UMA memory. See steps 2 and 3 for heat sink removal information for computer models equipped with a graphics subsystem with discrete memory.
- 4. Remove the four Phillips M2.0×3.2 screws (2) that secure the heat sink to the system board.
- 5. Remove the heat sink (3).

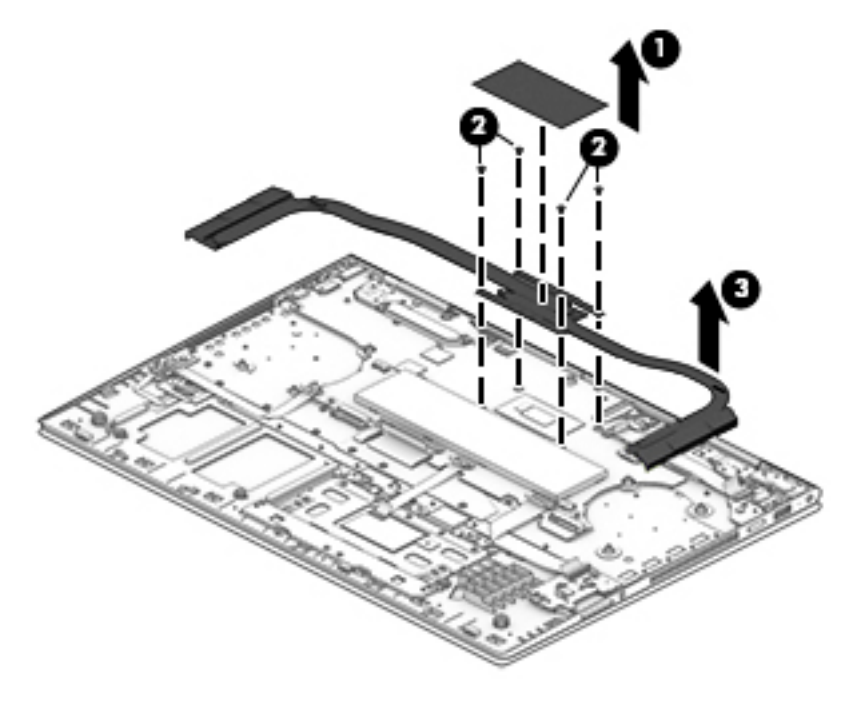

**W** NOTE: The thermal material must be thoroughly cleaned from the surfaces of the heat sink and the system board components each time the heat sink is removed. Replacement thermal material is included with the heat sink and system board spare part kits.

Computer models equipped with a graphics subsystem with discrete memory: Thermal paste is used on the processor (1) and the heat sink section (2) that services it. Thermal paste is also used on the graphics subsystem component (3) and the heat sink section (4) that services it.

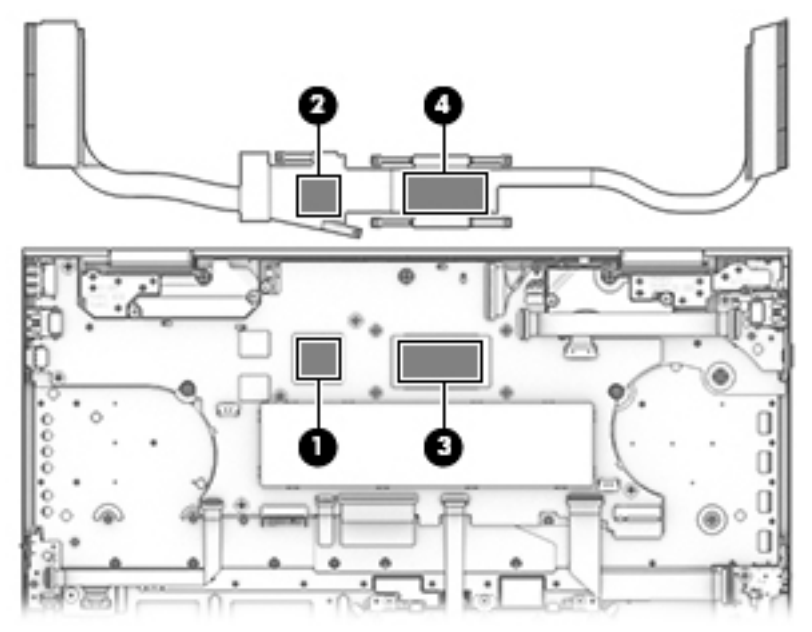

Computer models equipped with a graphics subsystem with UMA memory: Thermal paste is used on the processor (1) and the heat sink section (2) that services it.

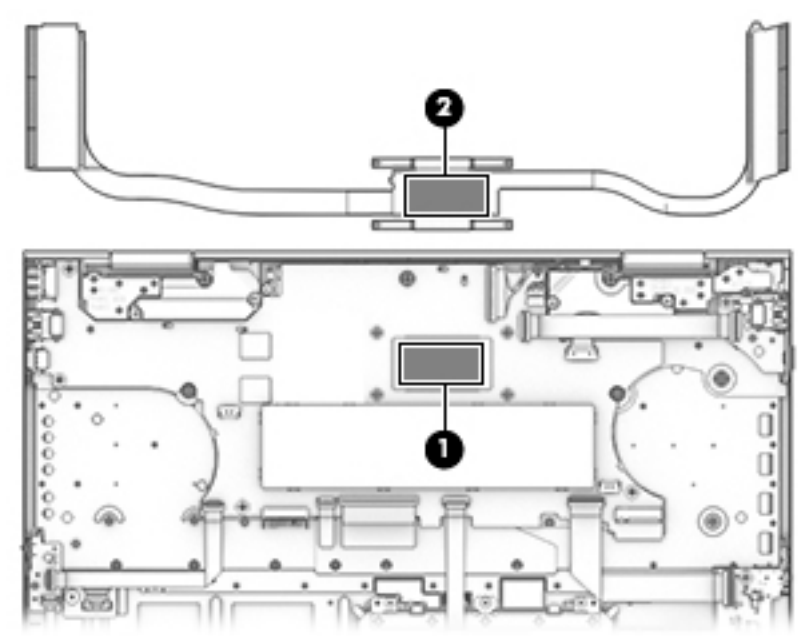

Reverse this procedure to install the heat sink.

### WLAN module

#### Table 5-15 WLAN module description and spare part number information

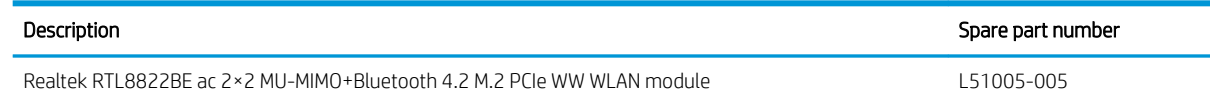

 $\triangle$  CAUTION: To prevent an unresponsive system, replace the wireless module only with a wireless module authorized for use in the computer by the governmental agency that regulates wireless devices in your country or region. If you replace the module and then receive a warning message, remove the module to restore device functionality, and then contact technical support.

Before removing the WLAN module, follow these steps:

- 1. Turn off the computer. If you are unsure whether the computer is off or in Hibernation, turn the computer on, and then shut it down through the operating system.
- 2. Disconnect the power from the computer by first unplugging the power cord from the AC outlet, and then unplugging the AC adapter from the computer.
- 3. Disconnect all external devices from the computer.
- 4. Remove the bottom cover (see [Bottom cover on page 28](#page-35-0)), and then remove the following components:
	- a. Battery (see [Battery on page 30](#page-37-0))
	- **b.** Solid-state drive (see [Solid-state drive on page 31\)](#page-38-0)
	- c. Fans (see [Fans on page 45\)](#page-52-0)
	- d. System board (see [System board on page 54\)](#page-61-0)

Remove the WLAN module:

1. Turn the system board upside down with the front edge toward you.

2. Remove the WLAN module (1) by pulling the module away from the slot at an angle.

NOTE: WLAN modules are designed with a notch (2) to prevent incorrect insertion.

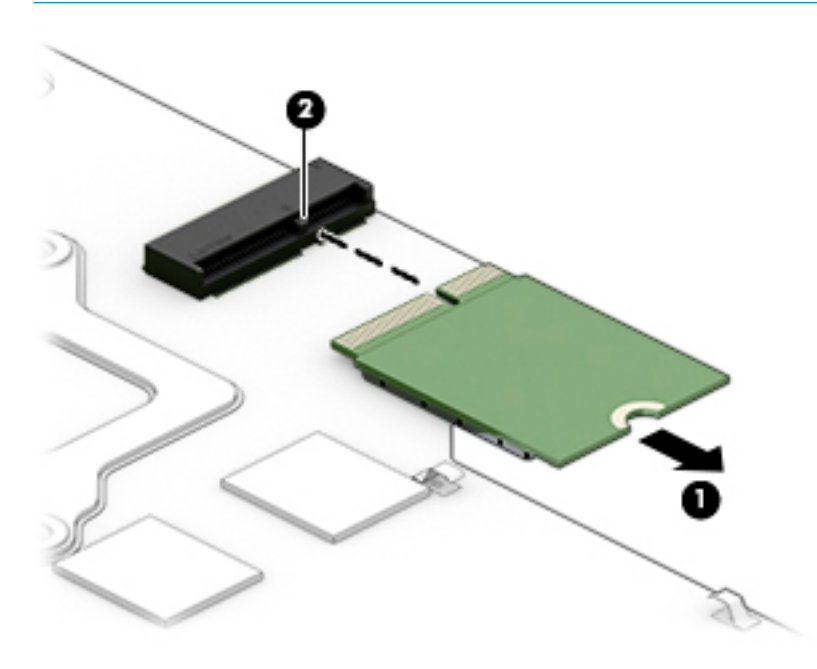

Reverse this procedure to install the WLAN module.

### **Speakers**

#### Table 5-16 Speakers description and spare part number information

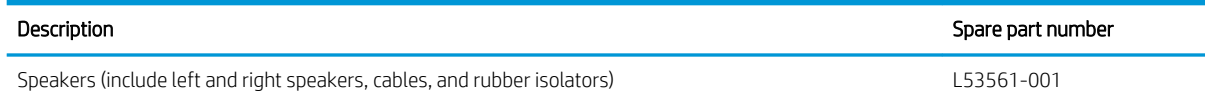

Before removing the speakers, follow these steps:

- 1. Turn off the computer. If you are unsure whether the computer is off or in Hibernation, turn the computer on, and then shut it down through the operating system.
- 2. Disconnect the power from the computer by first unplugging the power cord from the AC outlet, and then unplugging the AC adapter from the computer.
- 3. Disconnect all external devices from the computer.
- 4. Remove the bottom cover (see [Bottom cover on page 28](#page-35-0)), and then remove the following components:
	- a. Battery (see [Battery on page 30](#page-37-0))
	- **b.** Solid-state drive (see [Solid-state drive on page 31\)](#page-38-0)
	- c. Fans (see [Fans on page 45\)](#page-52-0)
	- d. System board (see [System board on page 54\)](#page-61-0)

Remove the speakers:

- 1. Release the power connector cable from the retention clips (1) and routing channel built into the left speaker.
- 2. Release the speaker cable from the retention clips (2) and routing channel built into the keyboard/ top cover.
- 3. Remove the speakers (3).
	- **NOTE:** When removing the speakers, make note of the location and condition of the four rubber isolators (4). These isolators are critical to the performance of the speakers. The absence of these isolators or damage to them can degrade the speaker performance.

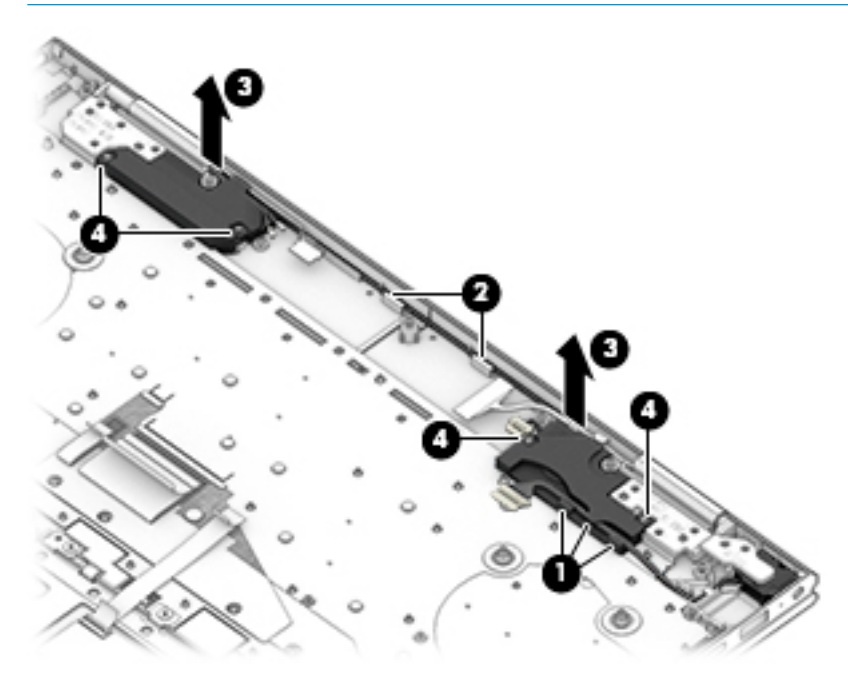

Reverse this procedure to install the speakers.

# 6 Using Setup Utility (BIOS)

Setup Utility, or Basic Input/Output System (BIOS), controls communication between all the input and output devices on the system (such as disk drives, display, keyboard, mouse, and printer). Setup Utility (BIOS) includes settings for the types of devices installed, the startup sequence of the computer, and the amount of system and extended memory.

 $\mathbb{F}$  NOTE: To start Setup Utility on convertible computers, your computer must be in notebook mode and you must use the keyboard attached to your notebook.

# Starting Setup Utility (BIOS)

CAUTION: Use extreme care when making changes in Setup Utility (BIOS). Errors can prevent the computer from operating properly.

▲ Turn on or restart the computer and quickly press f10.

 $-$  or  $-$ 

Turn on or restart the computer, quickly press esc, and then press f10 when the Start menu is displayed.

# Updating Setup Utility (BIOS)

Updated versions of Setup Utility (BIOS) may be available on the HP website.

Most BIOS updates on the HP website are packaged in compressed files called SoftPags.

Some download packages contain a file named Readme.txt, which contains information regarding installing and troubleshooting the file.

### Determining the BIOS version

To decide whether you need to update Setup Utility (BIOS), first determine the BIOS version on the computer.

To reveal the BIOS version information (also known as ROM date and System BIOS), use one of these options.

- **HP Support Assistant**
- 1. Type support in the taskbar search box, and then select the HP Support Assistant app.

 $-$  or  $-$ 

Select the question mark icon in the taskbar.

- 2. Select My notebook, and then select Specifications.
- **•** Setup Utility (BIOS)
- 1. Start Setup Utility (BIOS).
- 2. Select Main, and then make note of the BIOS version.
- 3. Select Exit, select one of the options, and then follow the on-screen instructions.
- In Windows, press CTRL+Alt+S.
To check for later BIOS versions, see Downloading a BIOS update on page 65.

## Downloading a BIOS update

CAUTION: To reduce the risk of damage to the computer or an unsuccessful installation, download and install a BIOS update only when the computer is connected to reliable external power using the AC adapter. Do not download or install a BIOS update while the computer is running on battery power, docked in an optional docking device, or connected to an optional power source. During the download and installation, follow these instructions:

- Do not disconnect power from the computer by unplugging the power cord from the AC outlet.
- Do not shut down the computer or initiate Sleep.
- Do not insert, remove, connect, or disconnect any device, cable, or cord.

**EX NOTE:** If the computer is connected to a network, consult the network administrator before installing any software updates, especially system BIOS updates.

1. Type support in the taskbar search box, and then select the HP Support Assistant app.

 $-$  or  $-$ 

Select the question mark icon in the taskbar.

- 2. Select Updates, and then select Check for updates and messages.
- **3.** Follow the on-screen instructions.
- 4. At the download area, follow these steps:
	- a. Identify the most recent BIOS update and compare it to the BIOS version currently installed on the computer. If the update is more recent than the BIOS version, make a note of the date, name, or other identifier. This information may be needed to locate the update later, after it has been downloaded to the computer.
	- **b.** Follow the on-screen instructions to download the BIOS selection. Make a note of the path to the computer location where the BIOS update is downloaded. This path will need to be accessed when installing the update.

BIOS installation procedures vary. Follow any instructions that appear on the screen after the download is complete. If no instructions appear, follow these steps:

- 1. Type file in the taskbar search box, and then select File Explorer.
- 2. Select the storage designation. The storage designation is typically Local Disk (C:).
- 3. Using the storage path recorded earlier, open the folder that contains the update.
- 4. Double-click the file that has an .exe extension (for example, filename.exe).

The BIOS installation begins.

5. Complete the installation by following the on-screen instructions.

NOTE: After a message on the screen reports a successful installation, the downloaded BIOS file can be deleted from the computer.

# <span id="page-73-0"></span>7 Backing up, restoring, and recovering

This chapter provides information about the following processes, which are standard procedure for most products:

- Backing up your personal information-You can use Windows tools to back up your personal information (see Using Windows tools on page 66).
- **Creating a restore point—You can use Windows tools to create a restore point (see Using Windows tools** on page 66).
- Creating recovery media (select products only)—You can use the HP Cloud Recovery Download Tool (select products only) to create recovery media (see Using the HP Cloud Recovery Download Tool to create recovery media (select products only) on page 66).
- Restoring and recovery—Windows offers several options for restoring from backup, refreshing the computer, and resetting the computer to its original state (see Using Windows tools on page 66).
- IMPORTANT: If you will be performing recovery procedures on a tablet, the tablet battery must be at least 70% charged before you start the recovery process.

IMPORTANT: For a tablet with a detachable keyboard, connect the tablet to the keyboard base before beginning any recovery process.

## Backing up information and creating recovery media

## Using Windows tools

**IMPORTANT:** Windows is the only option that allows you to back up your personal information. Schedule regular backups to avoid information loss.

You can use Windows tools to back up personal information and create system restore points and recovery media.

**W** NOTE: If computer storage is 32 GB or less, Microsoft System Restore is disabled by default.

For more information and steps, see the Get Help app.

- 1. Select the **Start** button, and then select the Get Help app.
- 2. Enter the task you want to perform.

**W** NOTE: You must be connected to the Internet to access the Get Help app.

### Using the HP Cloud Recovery Download Tool to create recovery media (select products only)

You can use the HP Cloud Recovery Download Tool to create HP Recovery media on a bootable USB flash drive, as follows:

- 1. Go to<http://www.hp.com/support>.
- 2. Select **Software and Drivers**, and then follow the on-screen instructions.

<span id="page-74-0"></span>**W** NOTE: If you cannot create recovery media yourself, contact support to obtain recovery discs. Go to [http://www.hp.com/support,](http://www.hp.com/support) select your country or region, and then follow the on-screen instructions.

## Restoring and recovery

## Restoring, resetting, and refreshing using Windows tools

Windows offers several options for restoring, resetting, and refreshing the computer. For details, see [Using](#page-73-0) [Windows tools on page 66.](#page-73-0)

## Recovering using HP Recovery media

HP Recovery media is used to recover the original operating system and software programs that were installed at the factory. On select products, it can be created on a bootable USB flash drive using the HP Cloud Recovery Download Tool. For details, see [Using the HP Cloud Recovery Download Tool to create recovery media \(select](#page-73-0) [products only\) on page 66.](#page-73-0)

**X** NOTE: If you cannot create recovery media yourself, contact support to obtain recovery discs. Go to [http://www.hp.com/support,](http://www.hp.com/support) select your country or region, and then follow the on-screen instructions.

To recover your system:

Insert the HP Recovery media, and then restart the computer.

## Changing the computer boot order

If your computer does not restart using the HP Recovery media, you can change the computer boot order. This is the order of devices listed in BIOS where the computer looks for startup information. You can change the selection to an optical drive or a USB flash drive, depending on the location of your HP Recovery media.

To change the boot order:

- **IMPORTANT:** For a tablet with a detachable keyboard, connect the tablet to the keyboard base before beginning these steps.
	- 1. Insert the HP Recovery media.
	- 2. Access the system Startup menu.

For computers or tablets with keyboards attached:

▲ Turn on or restart the computer or tablet, quickly press esc, and then press f9 for boot options.

For tablets without keyboards:

▲ Turn on or restart the tablet, quickly hold down the volume up button, and then select **f9.** 

 $-$  or  $-$ 

Turn on or restart the tablet, quickly hold down the volume down button, and then select f9.

3. Select the optical drive or USB flash drive from which you want to boot, and then follow the on-screen instructions.

# <span id="page-75-0"></span>8 Using HP PC Hardware Diagnostics

## Using HP PC Hardware Diagnostics Windows (select products only)

HP PC Hardware Diagnostics Windows is a Windows-based utility that allows you to run diagnostic tests to determine whether the computer hardware is functioning properly. The tool runs within the Windows operating system in order to diagnose hardware failures.

If HP PC Hardware Diagnostics Windows is not installed on your computer, first you must download and install it. To download HP PC Hardware Diagnostics Windows, see Downloading HP PC Hardware Diagnostics Windows on page 68.

After HP PC Hardware Diagnostics Windows is installed, follow these steps to access it from HP Help and Support or HP Support Assistant.

- 1. To access HP PC Hardware Diagnostics Windows from HP Help and Support:
	- a. Select the Start button, and then select HP Help and Support.
	- b. Right-click HP PC Hardware Diagnostics Windows, select More, and then select Run as administrator.

 $-$  or  $-$ 

To access HP PC Hardware Diagnostics Windows from HP Support Assistant:

a. Type support in the taskbar search box, and then select the HP Support Assistant app.

 $-$  or  $-$ 

Select the question mark icon in the taskbar.

- b. Select Troubleshooting and fixes.
- c. Select Diagnostics, and then select HP PC Hardware Diagnostics Windows.
- 2. When the tool opens, select the type of diagnostic test you want to run, and then follow the on-screen instructions.

**X** NOTE: If you need to stop a diagnostic test at any time, select **Cancel**.

When HP PC Hardware Diagnostics Windows detects a failure that requires hardware replacement, a 24-digit Failure ID code is generated. The screen displays one of the following options:

- A Failure ID link is displayed. Select the link and follow the on-screen instructions.
- A Quick Response (QR) code is displayed. With a mobile device, scan the code and then follow the onscreen instructions.
- Instructions for calling support are displayed. Follow those instructions.

### Downloading HP PC Hardware Diagnostics Windows

- The HP PC Hardware Diagnostics Windows download instructions are provided in English only.
- You must use a Windows computer to download this tool because only .exe files are provided.

### <span id="page-76-0"></span>Downloading the latest HP PC Hardware Diagnostics Windows version

To download HP PC Hardware Diagnostics Windows, follow these steps:

- 1. Go to<http://www.hp.com/go/techcenter/pcdiags>. The HP PC Diagnostics home page is displayed.
- 2. Select Download HP Diagnostics Windows, and then select a location on your computer or a USB flash drive.

The tool is downloaded to the selected location.

### Downloading HP Hardware Diagnostics Windows by product name or number (select products only)

**W** NOTE: For some products, it may be necessary to download the software to a USB flash drive by using the product name or number.

To download HP PC Hardware Diagnostics Windows by product name or number, follow these steps:

- 1. Go to<http://www.hp.com/support>.
- 2. Select Get software and drivers, select your type of product, and then enter the product name or number in the search box that is displayed.
- 3. In the Diagnostics section, select Download, and then follow the on-screen instructions to select the specific Windows diagnostics version to be downloaded to your computer or USB flash drive.

The tool is downloaded to the selected location.

### Installing HP PC Hardware Diagnostics Windows

To install HP PC Hardware Diagnostics Windows, follow these steps:

A Navigate to the folder on your computer or the USB flash drive where the .exe file was downloaded, double-click the .exe file, and then follow the on-screen instructions.

## Using HP PC Hardware Diagnostics UEFI

**WE:** For Windows 10 S computers, you must use a Windows computer and a USB flash drive to download and create the HP UEFI support environment because only .exe files are provided. For more information, see [Downloading HP PC Hardware Diagnostics UEFI to a USB flash drive on page 70.](#page-77-0)

HP PC Hardware Diagnostics UEFI (Unified Extensible Firmware Interface) allows you to run diagnostic tests to determine whether the computer hardware is functioning properly. The tool runs outside the operating system so that it can isolate hardware failures from issues that are caused by the operating system or other software components.

If your PC will not boot into Windows, you can use HP PC Hardware Diagnostics UEFI to diagnose hardware issues.

When HP PC Hardware Diagnostics Windows detects a failure that requires hardware replacement, a 24-digit Failure ID code is generated. For assistance in solving the problem:

Select Get Support, and then use a mobile device to scan the QR code that displays on the next screen. The HP Customer Support - Service Center page displays, with your Failure ID and product number automatically filled in. Follow the on-screen instructions.

 $-$  or  $-$ 

Contact support, and provide the Failure ID code.

- <span id="page-77-0"></span>**W** NOTE: To start diagnostics on a convertible computer, your computer must be in notebook mode, and you must use the attached keyboard.
- NOTE: If you need to stop a diagnostic test, press esc.

## Starting HP PC Hardware Diagnostics UEFI

To start HP PC Hardware Diagnostics UEFI, follow these steps:

- 1. Turn on or restart the computer, and quickly press esc.
- 2. Press f2.

The BIOS searches three places for the diagnostic tools, in the following order:

- a. Connected USB flash drive
- **W** NOTE: To download the HP PC Hardware Diagnostics UEFI tool to a USB flash drive, see Downloading the latest HP PC Hardware Diagnostics UEFI version on page 70.
- **b.** Hard drive
- c. BIOS
- 3. When the diagnostic tool opens, select a language, select the type of diagnostic test you want to run, and then follow the on-screen instructions.

## Downloading HP PC Hardware Diagnostics UEFI to a USB flash drive

Downloading HP PC Hardware Diagnostics UEFI to a USB flash drive can be useful in the following situations:

- HP PC Hardware Diagnostics UEFI is not included in the preinstall image.
- HP PC Hardware Diagnostics UEFI is not included in the HP Tool partition.
- The hard drive is damaged.

**W** NOTE: The HP PC Hardware Diagnostics UEFI download instructions are provided in English only, and you must use a Windows computer to download and create the HP UEFI support environment because only .exe files are provided.

#### Downloading the latest HP PC Hardware Diagnostics UEFI version

To download the latest HP PC Hardware Diagnostics UEFI version to a USB flash drive:

- 1. Go to<http://www.hp.com/go/techcenter/pcdiags>. The HP PC Diagnostics home page is displayed.
- 2. Select Download HP Diagnostics UEFI, and then select Run.

### Downloading HP PC Hardware Diagnostics UEFI by product name or number (select products only)

**W** NOTE: For some products, it may be necessary to download the software to a USB flash drive by using the product name or number.

To download HP PC Hardware Diagnostics UEFI by product name or number (select products only) to a USB flash drive:

- <span id="page-78-0"></span>1. Go to<http://www.hp.com/support>.
- 2. Enter the product name or number, select your computer, and then select your operating system.
- 3. In the Diagnostics section, follow the on-screen instructions to select and download the specific UEFI Diagnostics version for your computer.

## Using Remote HP PC Hardware Diagnostics UEFI settings (select products only)

Remote HP PC Hardware Diagnostics UEFI is a firmware (BIOS) feature that downloads HP PC Hardware Diagnostics UEFI to your computer. It can then execute the diagnostics on your computer, and it may upload results to a preconfigured server. For more information about Remote HP PC Hardware Diagnostics UEFI, go to [http://www.hp.com/go/techcenter/pcdiags,](http://www.hp.com/go/techcenter/pcdiags) and then select Find out more.

## Downloading Remote HP PC Hardware Diagnostics UEFI

**W** NOTE: HP Remote PC Hardware Diagnostics UEFI is also available as a Softpaq that can be downloaded to a server.

#### Downloading the latest Remote HP PC Hardware Diagnostics UEFI version

To download the latest Remote HP PC Hardware Diagnostics UEFI version, follow these steps:

- 1. Go to<http://www.hp.com/go/techcenter/pcdiags>. The HP PC Diagnostics home page is displayed.
- 2. Select Download Remote Diagnostics, and then select Run.

#### Downloading Remote HP PC Hardware Diagnostics UEFI by product name or number

**X** NOTE: For some products, it may be necessary to download the software by using the product name or number.

To download HP Remote PC Hardware Diagnostics UEFI by product name or number, follow these steps:

- 1. Go to<http://www.hp.com/support>.
- 2. Select Get software and drivers, select your type of product, enter the product name or number in the search box that is displayed, select your computer, and then select your operating system.
- 3. In the Diagnostics section, follow the on-screen instructions to select and download the Remote UEFI version for the product.

## Customizing Remote HP PC Hardware Diagnostics UEFI settings

Using the Remote HP PC Hardware Diagnostics setting in Computer Setup (BIOS), you can perform the following customizations:

- Set a schedule for running diagnostics unattended. You can also start diagnostics immediately in interactive mode by selecting Execute Remote HP PC Hardware Diagnostics.
- Set the location for downloading the diagnostic tools. This feature provides access to the tools from the HP website or from a server that has been preconfigured for use. Your computer does not require the traditional local storage (such as a disk drive or USB flash drive) to run remote diagnostics.
- Set a location for storing the test results. You can also set the user name and password settings used for uploads.
- Display status information about the diagnostics run previously.

To customize Remote HP PC Hardware Diagnostics UEFI settings, follow these steps:

- 1. Turn on or restart the computer, and when the HP logo appears, press f10 to enter Computer Setup.
- 2. Select Advanced, and then select Settings.
- 3. Make your customization selections.
- 4. Select Main, and then Save Changes and Exit to save your settings.

Your changes take effect when the computer restarts.

# <span id="page-80-0"></span>9 Specifications

## Computer specifications

#### Table 9-1 Computer specifications

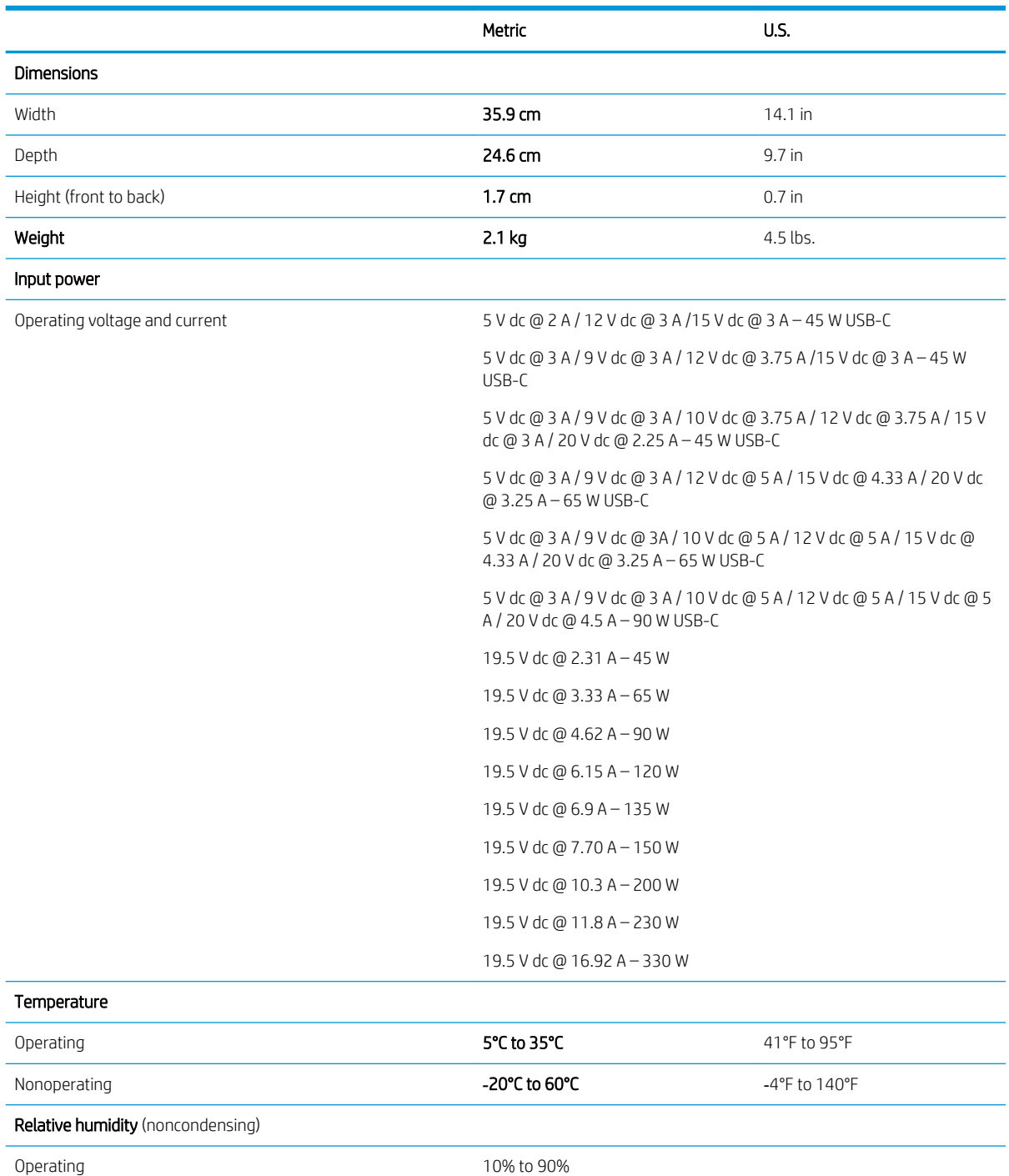

#### Table 9-1 Computer specifications (continued)

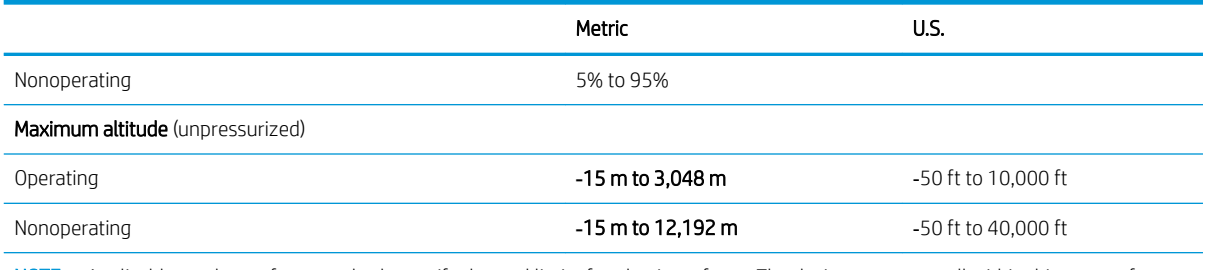

NOTE: Applicable product safety standards specify thermal limits for plastic surfaces. The device operates well within this range of temperatures.

# <span id="page-82-0"></span>10 Power cord set requirements

The wide-range input feature of the computer permits it to operate from any line voltage from 100 to 120 V ac, or from 220 to 240 V ac.

The 3-conductor power cord set included with the computer meets the requirements for use in the country or region where the equipment is purchased.

Power cord sets for use in other countries or regions must meet the requirements of the country and region where the computer is used.

## Requirements for all countries

The following requirements are applicable to all countries and regions:

- The length of the power cord set must be at least 1.0 m (3.3 ft) and no more than 2.0 m (6.5 ft).
- All power cord sets must be approved by an acceptable accredited agency responsible for evaluation in the country or region where the power cord set will be used.
- The power cord sets must have a minimum current capacity of 10 A and a nominal voltage rating of 125 or 250 V ac, as required by the power system of each country or region.
- The appliance coupler must meet the mechanical configuration of an EN 60 320/IEC 320 Standard Sheet C13 connector for mating with the appliance inlet on the back of the computer.

## <span id="page-83-0"></span>Requirements for specific countries and regions

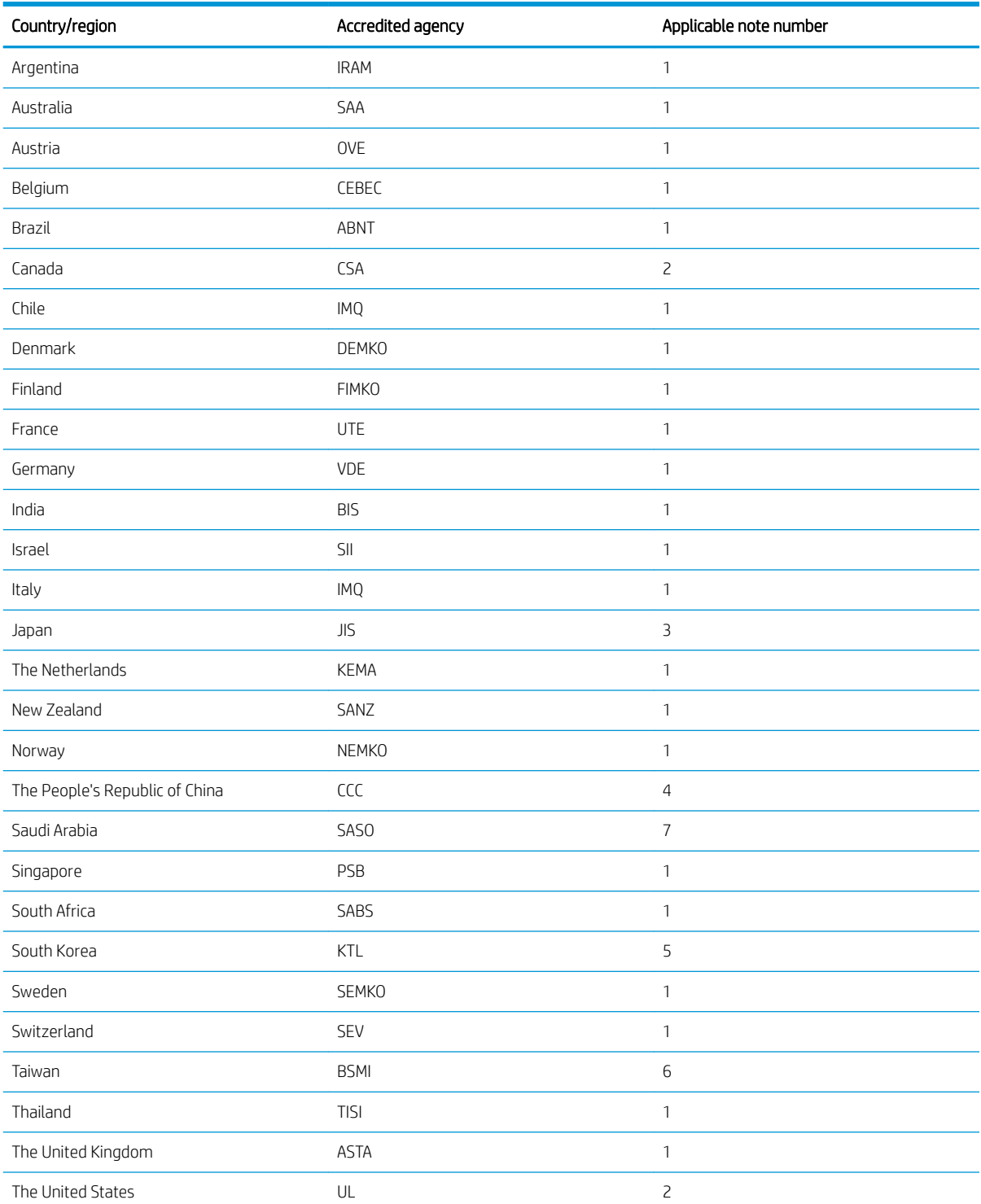

Table 10-1 Power cord requirements for specific countries and regions

1. The flexible cord must be Type HO5VV-F, 3-conductor, 0.75 mm<sup>2</sup> conductor size. Power cord set fittings (appliance coupler and wall plug) must bear the certification mark of the agency responsible for evaluation in the country or region where it will be used.

### Table 10-1 Power cord requirements for specific countries and regions (continued)

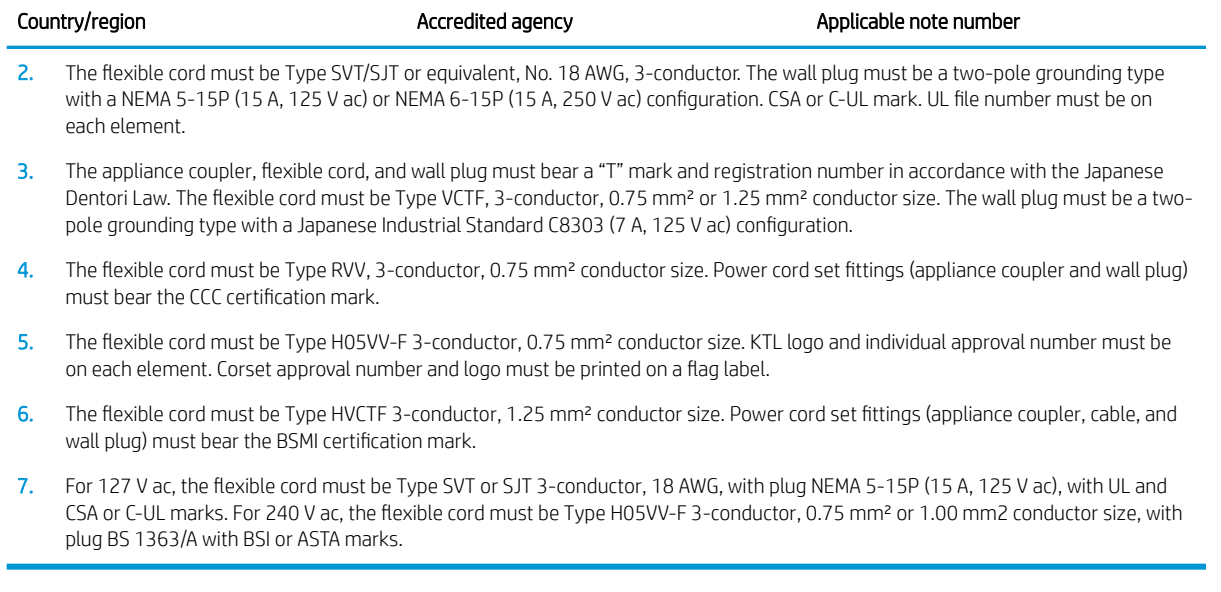

# 11 Recycling

When a non-rechargeable or rechargeable battery has reached the end of its useful life, do not dispose of the battery in general household waste. Follow the local laws and regulations in your area for battery disposal.

HP encourages customers to recycle used electronic hardware, HP original print cartridges, and rechargeable batteries. For more information about recycling programs, see the HP Web site at [http://www.hp.com/recycle.](http://www.hp.com/recycle)

# Index

## A

AC adapter and battery light [5](#page-12-0) AC adapter, spare part number [20](#page-27-0) action keys [11](#page-18-0) adapter, spare part numbers [20](#page-27-0) antenna, locations [7](#page-14-0) audio, product description [2](#page-9-0) audio-in jack [6](#page-13-0) audio-out jack [6](#page-13-0)

### B

backup, creating [66](#page-73-0) backups [66](#page-73-0) battery removal [30](#page-37-0) spare part number [20](#page-27-0), [30](#page-37-0) boot order, changing [67](#page-74-0) bottom components [12](#page-19-0) bottom cover removal [28](#page-35-0) spare part numbers [20,](#page-27-0) [28](#page-35-0) buttons left TouchPad [8](#page-15-0) power [5](#page-12-0) right TouchPad [8](#page-15-0)

## C

camera [7](#page-14-0) camera light [7](#page-14-0) camera privacy switch [4](#page-11-0) caps lock light [9](#page-16-0) card reader board removal [44](#page-51-0) spare part number [19](#page-26-0), [44](#page-51-0) card reader board cable removal [43](#page-50-0) spare part number [19](#page-26-0), [43](#page-50-0) chipset, product description [1](#page-8-0) components bottom [12](#page-19-0) display [7](#page-14-0) keyboard area [8](#page-15-0) left side [5](#page-12-0) right side [4](#page-11-0) computer components [15](#page-22-0)

computer specifications [73](#page-80-0)

#### D

display assembly removal [51](#page-58-0) spare part number [51](#page-58-0) spare part numbers [16](#page-23-0) display components [7](#page-14-0) display panel, product description [1](#page-8-0) duck head adapter, spare part number [20](#page-27-0)

### E

electrostatic discharge [24](#page-31-0) equipment guidelines [26](#page-33-0) esc key [11](#page-18-0) external media card, product description [2](#page-9-0)

## F

fan removal [45](#page-52-0) spare part numbers [19,](#page-26-0) [45](#page-52-0) feet removal [28](#page-35-0) spare part numbers [28](#page-35-0) fingerprint reader [10](#page-17-0) fingerprint reader module removal [40](#page-47-0) spare part number [40](#page-47-0) spare part numbers [19](#page-26-0) fingerprint reader module bracket, removal [40](#page-47-0) fingerprint reader module cable removal [41](#page-48-0) spare part number [19,](#page-26-0) [40,](#page-47-0) [41](#page-48-0) fn key [11](#page-18-0)

### G

graphics, product description [1](#page-8-0) grounding guidelines [24](#page-31-0) guidelines equipment [26](#page-33-0) grounding [24](#page-31-0) packaging [25](#page-32-0)

transporting [25](#page-32-0) workstation [25](#page-32-0)

### H

HDMI port [4](#page-11-0) headphone jack [6](#page-13-0) heat sink removal [57](#page-64-0) spare part numbers [19,](#page-26-0) [57](#page-64-0) HP PC Hardware Diagnostics UEFI downloading [70](#page-77-0) starting [70](#page-77-0) using [69](#page-76-0) HP PC Hardware Diagnostics Windows downloading [68](#page-75-0) installing [69](#page-76-0) using [68](#page-75-0) HP Recovery Manager correcting boot problems [67](#page-74-0) HP Recovery media recovery [67](#page-74-0)

### I

integrated numeric keyboard [11](#page-18-0) internal card expansion, product description [2](#page-9-0) internal microphones [7](#page-14-0)

### J

iacks audio-in [6](#page-13-0) audio-out [6](#page-13-0) headphone [6](#page-13-0) microphone [6](#page-13-0)

### K

keyboard, product description [2](#page-9-0) keyboard/top cover, spare part numbers [16](#page-23-0) keys action [11](#page-18-0) esc [11](#page-18-0) fn [11](#page-18-0) integrated numeric keyboard [11](#page-18-0) num lock [11](#page-18-0)

numeric keyboard [11](#page-18-0) Windows [11](#page-18-0)

## $\mathbf{L}$

labels serial number [13](#page-20-0) service [13](#page-20-0) left side components [5](#page-12-0) lights AC adapter and battery [5](#page-12-0) camera [7](#page-14-0) caps lock [9](#page-16-0) mute [9](#page-16-0) power [5](#page-12-0)

### M

memory card reader [6](#page-13-0) memory module removal [33](#page-40-0) spare part numbers [20,](#page-27-0) [33](#page-40-0) memory module shield removal [33](#page-40-0) spare part number [20](#page-27-0), [33](#page-40-0) memory, product description [1](#page-8-0) microphone jack [6](#page-13-0) microphone, product description [2](#page-9-0) model name [1](#page-8-0) mute light [9](#page-16-0)

### N

num lock key [11](#page-18-0) numeric keyboard [11](#page-18-0)

### O

operating system, product description [2](#page-9-0) optical drive product description [2](#page-9-0) optical drive, spare part number [21](#page-28-0)

### P

packaging guidelines [25](#page-32-0) pen tip, spare part numbers [21](#page-28-0) pen, spare part numbers [21](#page-28-0) pointing device, product description [2](#page-9-0) ports HDMI [4](#page-11-0) product description [2](#page-9-0)

USB SuperSpeed [4,](#page-11-0) [5](#page-12-0) USB Type-C with HP Sleep and Charge [4](#page-11-0) power button [5](#page-12-0) power button board removal [48](#page-55-0) spare part number [19,](#page-26-0) [48](#page-55-0) power button board actuator spare part number [19](#page-26-0) power button board cable removal [47](#page-54-0) spare part number [19,](#page-26-0) [47,](#page-54-0) [48](#page-55-0) power connector [5](#page-12-0) power connector cable removal [49](#page-56-0) spare part number [19,](#page-26-0) [49](#page-56-0) power cord requirements for all countries [75](#page-82-0) requirements for specific countries and regions [76](#page-83-0) set requirements [75](#page-82-0) spare part numbers [21](#page-28-0) power light [5](#page-12-0) power requirements, product description [2](#page-9-0) processor fan removal [45](#page-52-0) spare part number [45](#page-52-0) processor, product description [1](#page-8-0) product description audio [2](#page-9-0) chipset [1](#page-8-0) display panel [1](#page-8-0) external media card [2](#page-9-0) graphics [1](#page-8-0) internal card expansion [2](#page-9-0) keyboard [2](#page-9-0) memory [1](#page-8-0) microphone [2](#page-9-0) operating system [2](#page-9-0) optical drive [2](#page-9-0) pointing device [2](#page-9-0) ports [2](#page-9-0) power requirements [2](#page-9-0) processors [1](#page-8-0) product name [1](#page-8-0) security [2](#page-9-0)

sensors [2](#page-9-0)

storage [1,](#page-8-0) [2](#page-9-0)

solid-state drive [1](#page-8-0), [2](#page-9-0)

video [2](#page-9-0) wireless [2](#page-9-0) product name [1](#page-8-0) product name and number, computer [13](#page-20-0)

### R

recovery [66](#page-73-0) discs [67](#page-74-0) HP Recovery partition [67](#page-74-0) media [67](#page-74-0) USB flash drive [67](#page-74-0) recovery media creating using HP Cloud Recovery Download Tool [66](#page-73-0) creating using Windows tools [66](#page-73-0) Remote HP PC Hardware Diagnostics UEFI settings customizing [71](#page-78-0) using [71](#page-78-0) restoring [66](#page-73-0) right side components [4](#page-11-0) Rubber Foot Kit, spare part numbers [28](#page-35-0) Rubber Kit, spare part numbers [20](#page-27-0)

## S

Screw Kit, spare part number [21](#page-28-0) security, product description [2](#page-9-0) sensors, product description [2](#page-9-0) serial number, computer [13](#page-20-0) service labels, locating [13](#page-20-0) solid-state drive product description [1,](#page-8-0) [2](#page-9-0) removal [31](#page-38-0) spare part numbers [20,](#page-27-0) [31](#page-38-0) solid-state drive shield spare part number [20](#page-27-0) speakers location [10](#page-17-0) removal [62](#page-69-0) spare part number [18,](#page-25-0) [62](#page-69-0) special keys, using [11](#page-18-0) specifications computer [73](#page-80-0) switch board removal [39](#page-46-0) spare part number [19,](#page-26-0) [39](#page-46-0)

switch board cable removal [38](#page-45-0) spare part number [19](#page-26-0), [38,](#page-45-0) [39,](#page-46-0) [44](#page-51-0) system board removal [54](#page-61-0) spare part numbers [19,](#page-26-0) [54](#page-61-0) system restore point, creating [66](#page-73-0)

### T

TouchPad removal [36](#page-43-0) spare part number [18](#page-25-0), [36](#page-43-0) TouchPad buttons [8](#page-15-0) TouchPad cable removal [35](#page-42-0) spare part number [18](#page-25-0), [35,](#page-42-0) [36](#page-43-0) TouchPad zone [8](#page-15-0) transporting guidelines [25](#page-32-0)

### U

USB SuperSpeed port [4,](#page-11-0) [5](#page-12-0) USB Type-C port with HP Sleep and Charge [4](#page-11-0) USB-C-to-A adapter, spare part number [21](#page-28-0) USB-C-to-HDMI 2.0 adapter, spare part number [21](#page-28-0) USB-C-to-MultiPort hub, spare part number [21](#page-28-0) USB-C-to-RJ45 adapter, spare part number [21](#page-28-0) USB-C-to-USB-A dongle, spare part number [21](#page-28-0) USB-C-to-USB-A hub, spare part number [21](#page-28-0) USB-C-to-VGA adapter, spare part number [21](#page-28-0) USB-to-Gigabit RJ45 adapter, spare part number [20](#page-27-0)

### V

vents [4](#page-11-0), [6](#page-13-0), [12](#page-19-0) video subsystem fan removal [45](#page-52-0) spare part number [45](#page-52-0) video, product description [2](#page-9-0)

### W

Windows backup [66](#page-73-0)

recovery media [66](#page-73-0) system restore point [66](#page-73-0) Windows key [11](#page-18-0) Windows tools, using [66](#page-73-0) wireless antenna, locations [7](#page-14-0) wireless, product description [2](#page-9-0) WLAN antenna, locations [7](#page-14-0) WLAN module removal [60](#page-67-0) spare part number [19,](#page-26-0) [60](#page-67-0) workstation guidelines [25](#page-32-0)